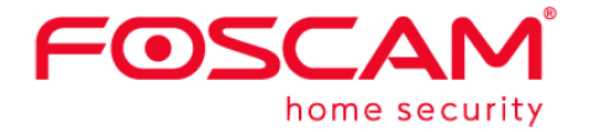

# 使用者操作手冊

# 室內 **HD** 高畫質網路攝影機

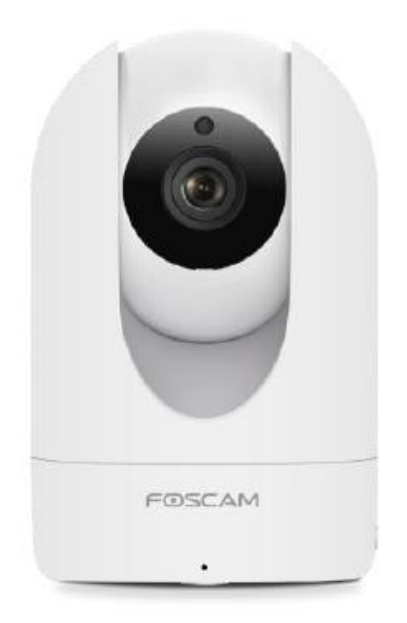

型號: R4M

# 目錄

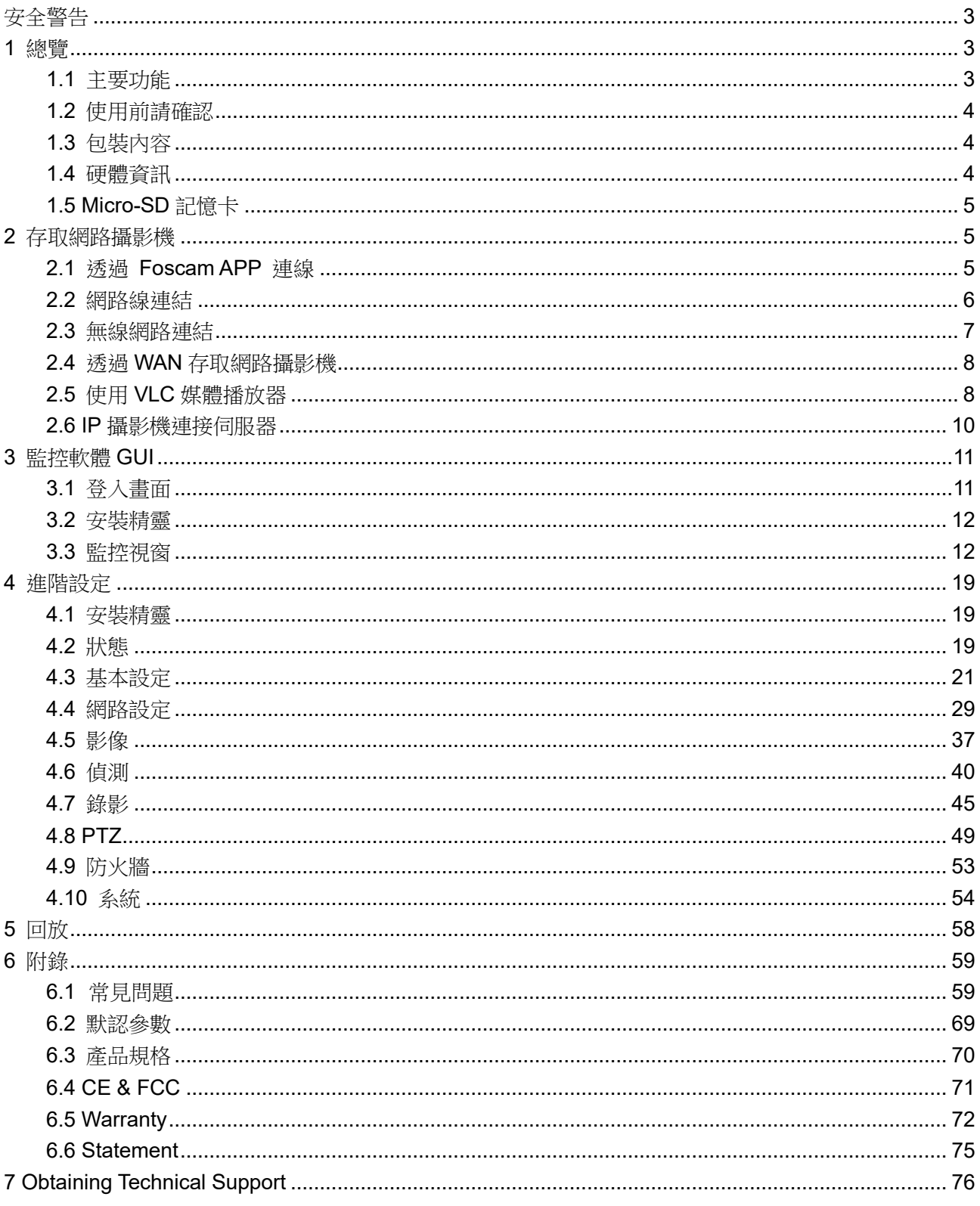

# <span id="page-2-0"></span>安全警告

1. 請定期修改攝影機密碼,密碼請使用數字、字母與特殊符號的組合。

2. 建議您定期將攝影機韌體更新至最新,以確保達到最佳的使用體驗。

# <span id="page-2-1"></span>**1** 總覽

FOSCAM室內HD網路攝影機整合了無線網路以及彩色CMOS傳感器,能夠使觀看的分辨率提高。它整合 了高品質的數位攝影機,及功能強大的網頁瀏覽功能,無論您在何處都能透過區域網路或是網際網路將 清晰的影像傳送到您的電腦或是手機。

FOSCAM支援P2P功能。有了P2P功能,您不再需要設置複雜埠號轉發,您只需利用智慧型手機掃描攝 影機底部QR code,將其連接至智慧型手機,或使用CMS軟體輸入UID(在QR Code標籤上可取得)來進行 遠端存取。智慧型手機用戶可至APP Store或Google Play下載FOSCAM APP,即可輕鬆透過手機來監控 您的攝影機。

FOSCAM 網路攝影機提供使用者完善的網站監控,同時支援 H.264 視頻壓縮技術,大幅地縮減檔案大小, 並節省網路頻寬。攝影機採用 TCP/IP 等網路技術,內建 WEB 伺服器,支援 IE 瀏覽,可诱過網路進行設 備維護和管理。此款攝影機適用於室內監控,可廣泛應用在家中、零售商店、小型辦公室等。並利用有線 網路或無線的方式存取網頁,有效管理及維護攝影機及影像。

# <span id="page-2-2"></span>**1.1** 主要功能

- 標準 H.264 視頻壓縮運算, 在傳輸高書質影像時, 可以滿足頻寬較小的網路。
- ⚫ 支援 P2P 功能使遠端存取更為方便。
- 4 百萬像素
- ⚫ 支援 IE, Chrome、Safari、Firefox 等瀏覽器。
- Wi-Fi 支援 WPA-PSK、WPA2-PSK 加密方式, 讓您的網路更安全。
- 支援 IEEE 802.11b/g/n 無線連接,最高可達 150Mbps。
- 支援紅外線夜視功能,夜視距離可達 10 米。
- 支援影像快照及雙模影音串流功能。
- 支援 128G Micro-SD 外接記憶卡,可循環超長錄像。
- 支持 IR-CUT 雙濾光片自動切換
- 內建麥克風和揚聲器, 支援雙向語音通話。
- 支援 ONVIF 標準協定。
- ⚫ 多層級用戶管理功能。
- ⚫ 透過電子郵件或 FTP 傳送聲音與動態偵測通知訊息。
- 提供 Android 及 iPhone 智慧型手機 APP 進行遠端監控及觀看即時影像。
- 提供排程錄影功能。
- 支援寬動態範圍(WDR)。
- 支援 6 倍數位變焦。
- ⚫ 支援語音提示。
- 支援 2.4Ghz 與 5Ghz 無線網路。

# <span id="page-3-0"></span>**1.2** 使用前請確認

請先確認收到的包裝內容,可參考下方表格確認產品內容是否齊全。 安裝網路攝影機前,請仔細閱讀快速安裝指南,並依說明進行安裝操作,以確保產品使用正常。

# <span id="page-3-1"></span>**1.3** 包裝內容

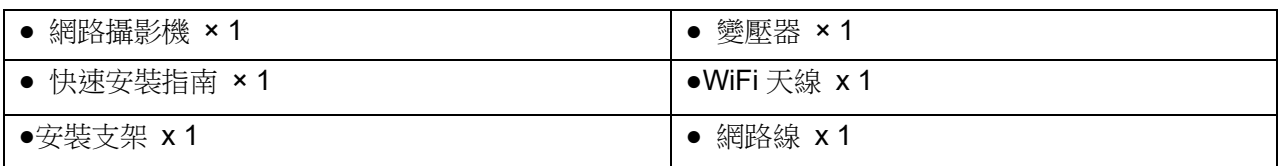

# <span id="page-3-2"></span>**1.4** 硬體資訊

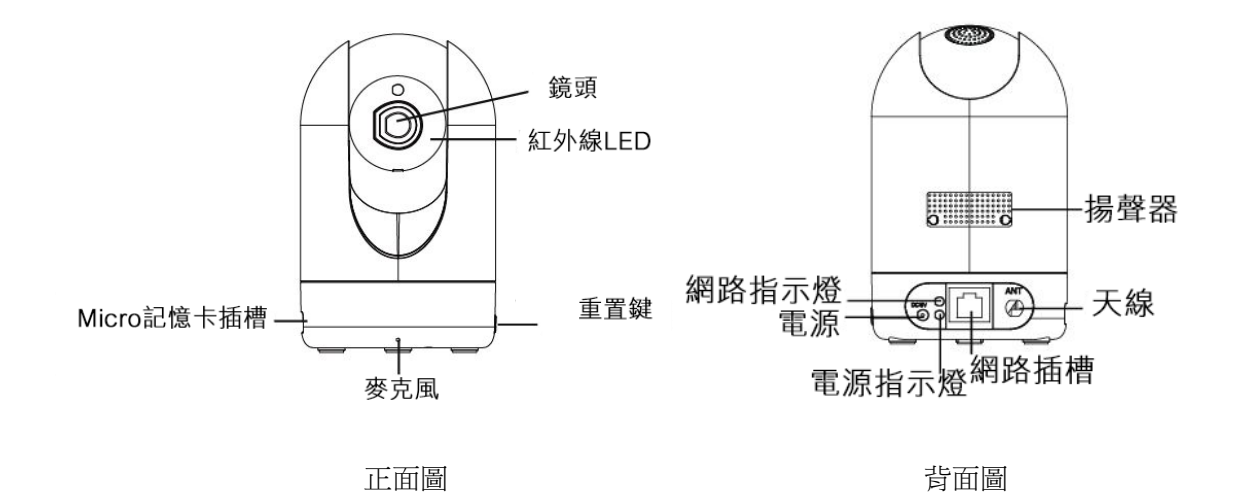

#### 正面**:**

- 鏡頭: 定焦鏡頭
- 紅外線 LED: 紅外線夜視功能
- ⚫ 麥克風: 內建麥克風
- Micro SD 記憶卡插槽: 支援 128G Micro SD 外接記憶卡
- WPS/重置鍵
	- WPS: 按壓攝影機機身 ト WPS/重置鍵 3 秒鐘,並按壓無線路由器的 WPS 鍵開啓 WPS 功能, 攝影機會自動與無線路由線做連接。過程中,網路指示燈會每 0.4 秒閃爍一次
	- 重置鍵: 按壓 WPS/重置鍵超過 10 秒鐘, 攝影機會還原原廠預設設定, 過程中, 電源指示燈會每 0.4 秒閃爍一次

#### 背面**:**

- 網路插孔: 10/100 Mbps RJ-45 網路線可提供有線連結
- 電源插孔: 電源規格 DC 5V/2A
- ⚫ 揚聲器: 內建揚聲器
- 天線: 用於連接外部無線天線

電源供應燈及網路指示燈狀態說明如下表:

| 指示燈   | 閃爍狀態        | 說明         |
|-------|-------------|------------|
| 電源指示燈 | 熄滅          | 沒有電源.      |
|       | 恆亮          | 電源供電正常     |
|       | 每 0.4 秒閃爍一次 | 重置模式       |
| 網路指示燈 | 熄滅          | 無 WiFi 連結  |
|       | 持續閃爍        | 有線網路已連結    |
|       | 每1.0秒閃爍一次   | Wi-Fi 已連結  |
|       | 每0.4 秒閃爍一次  | WPS 已連接    |
|       | 每0.2 秒閃爍一次  | EZLink 已開啓 |

# <span id="page-4-0"></span>**1.5 Micro-SD** 記憶卡

支援Micro-SD記憶卡。當您在攝影機運作時插入SD記憶卡,請記得重新啓動您的攝影機,否則將無法讀 取你所插入的SD記憶卡。

您可透過以下路徑觀看攝影機 SD 記憶卡的狀態:Settings(設定) Device Status(設備狀態) 設備狀態頁 面。

# <span id="page-4-1"></span>**2** 存取網路攝影機

# <span id="page-4-2"></span>**2.1** 透過 **Foscam APP** 連線

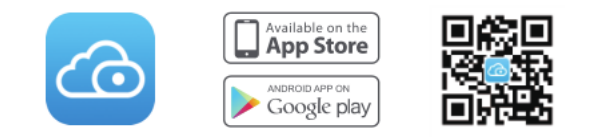

從 App Store 或 Google Play 商店下載並打開 Foscam App。 打開後,請註冊一個 Foscam 帳戶,如果已經帳號,請直接登錄。

最低要求:

為了幫助確保手機上的體驗更加流暢,建議您的手機具有以下功能:

- iOS: 8.1 或更高版本。
- Android: 4.1 或更高版本,使用具有圖形處理單元(GPU)功能的設備。

攝影機設定步驟

- 1. 請安裝天線,並確保其處於垂直直立位置。
- 2. 使用乙太網路線將攝影機連接到路由器。
- 3. 將變壓器連接到攝影機,然後等待片刻,直到攝影機提醒您"有線連接成功"。
- 4. 打開 APP 開始設定。
- 5. 在 Foscam 下,選擇添加攝影機 > 攝影機,然後掃描位於攝影機底部的 QRCode。
- 6. 在螢幕上選擇有線網路,並連線攝影機。

7. 請稍等片刻,以確認攝影機添加完成的訊息。

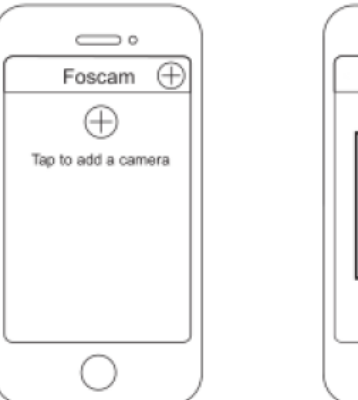

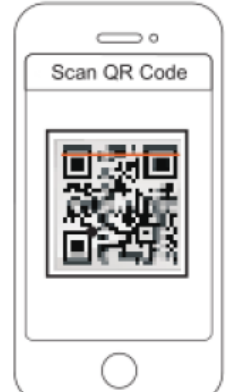

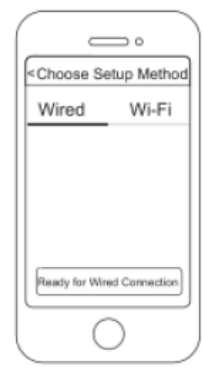

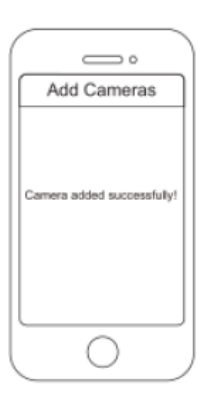

 $Tap + button.$ 

Scan the QR code which is located at the bottom of your camera.

Confirm "Wired" and then tap "Ready for Wired Connection"

Camera added successfully!

# <span id="page-5-0"></span>**2.2** 網路線連結

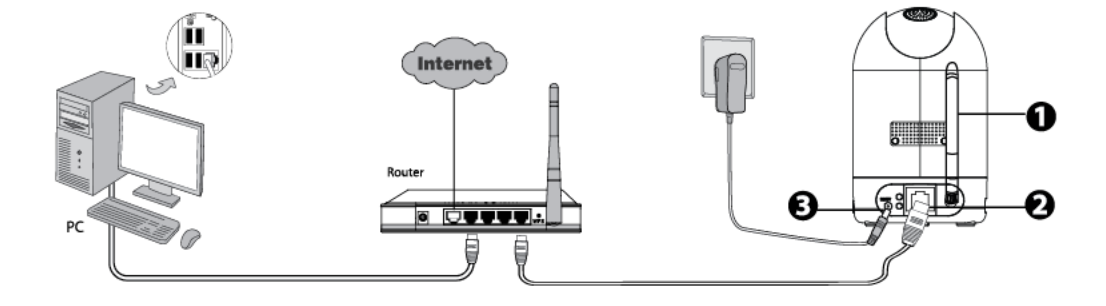

- 1. 請安裝天線,並確保其處於直立位置
- 2. 透過網路線連接至區域網路(路由器或交換機)
- 3. 攝影機連接電源線

4. 至 Foscam 官網 [http://www.foscam.com](http://www.foscam.com/), 選擇"Support > Download Center > Software Tools", 下

載"Equipment Search Tool"至您的電腦中,圖示如下:

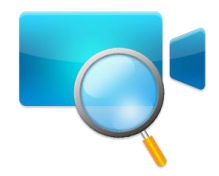

FOSCAM 攝影機支援 HTTP 及 HTTPS 傳輸協定,您可透過這兩種方式存取您的網路攝影機。

### **(1) http:// LAN IP + HTTP Port NO.**

預設 HTTP port NO.為 88。開啓"Equipment Search Tool"應用程式,並找到您的攝影機的 IP 位置(當攝影 機連接上網路線時,攝影機會自動取得 IP 位置)。

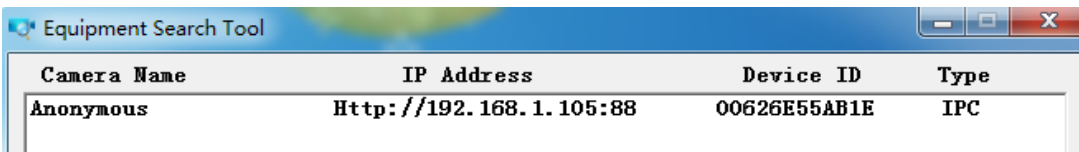

雙擊攝影機的 IP 位置,攝影機登入頁面就會使用您預設的瀏覽器打開。

#### **(2) https:// LAN IP + HTTPS Port NO.**

預設 HTTPS port NO.為 443。您可透過 URL 存取您的網路攝影機: https:// LAN IP + HTTPS port NO. 前往"設定 **–** 網際網路 **–** 連接埠介面**"**, 您可看到並修改 HTTP 及 HTTPS port NO。

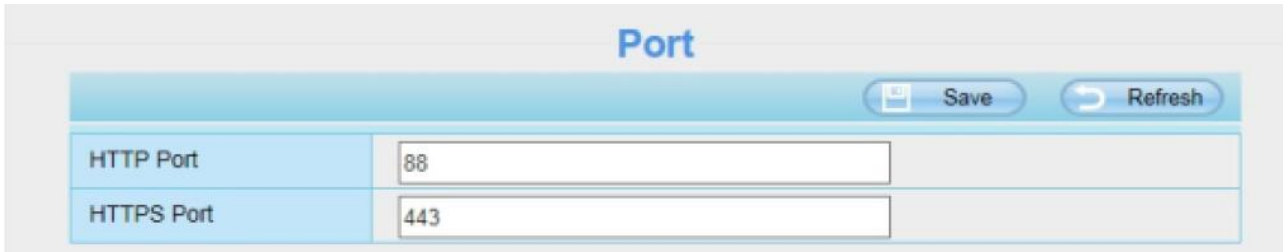

#### 請注意:

第一次登入時,您必須下載並安裝附加元件。

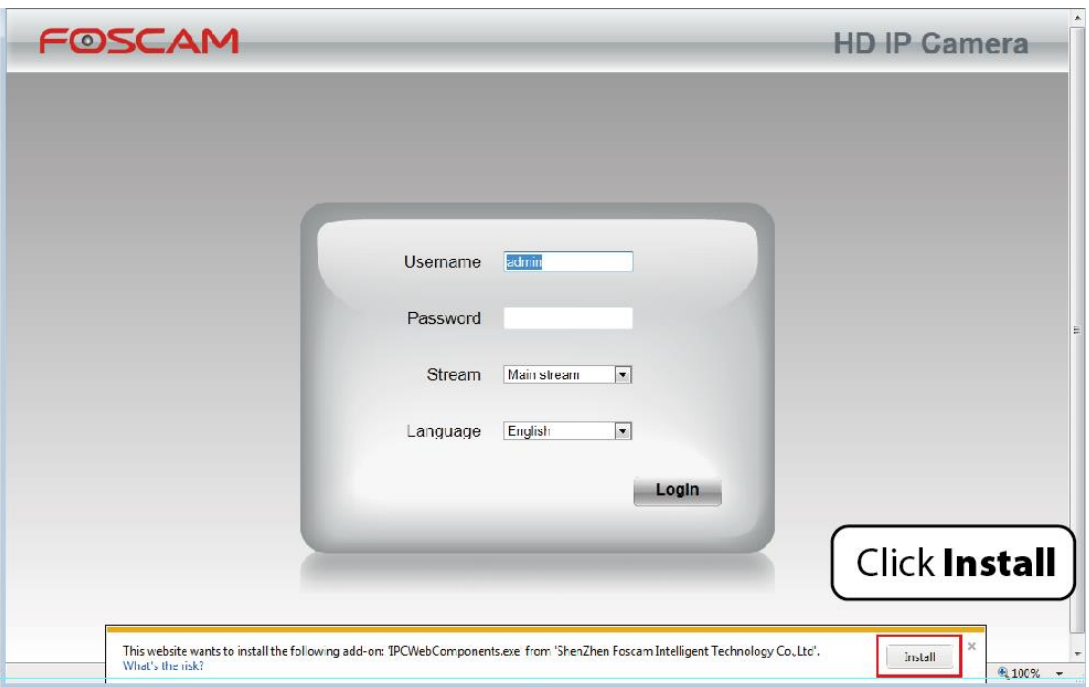

# <span id="page-6-0"></span>**2.3** 無線網路連結

無線網路連結的方式如下: EZLink 及 WPS。

- ⚫ **EZLink:** 使用智慧型手機或其他行動裝置下載 FOSCAM APP,並透過 FOSCAM APP 連接網路攝 影機及無線網路伺服器。詳細請參閱快速安裝指南。
- WPS: Wi-Fi Protected Set-up, 按壓攝影機 WPS 鍵約 3 秒鐘,並接著按壓無線路由器上的 WPS 鍵 約3秒鐘,使您的網路攝影機能夠成功連接至無線路由器。

# <span id="page-7-0"></span>**2.4** 透過 **WAN** 存取網路攝影機

# **2.4.1** 靜態 **IP** 位址

當您完成使用 LAN IP 位址及通訊埠轉發方式連接您的攝影機後,您就可直接透過網際網路使用 WAN IP 位址及通訊埠號碼來存取您的網路攝影機。

# 如何在公共網站取得 **WAN IP** 位址**?**

請在瀏覽器中輸入網址 [http://www.whatismyip.com](http://www.whatismyip.com/) 取得 WAN IP 位址,您的 WAN IP 會顯示在網頁中。

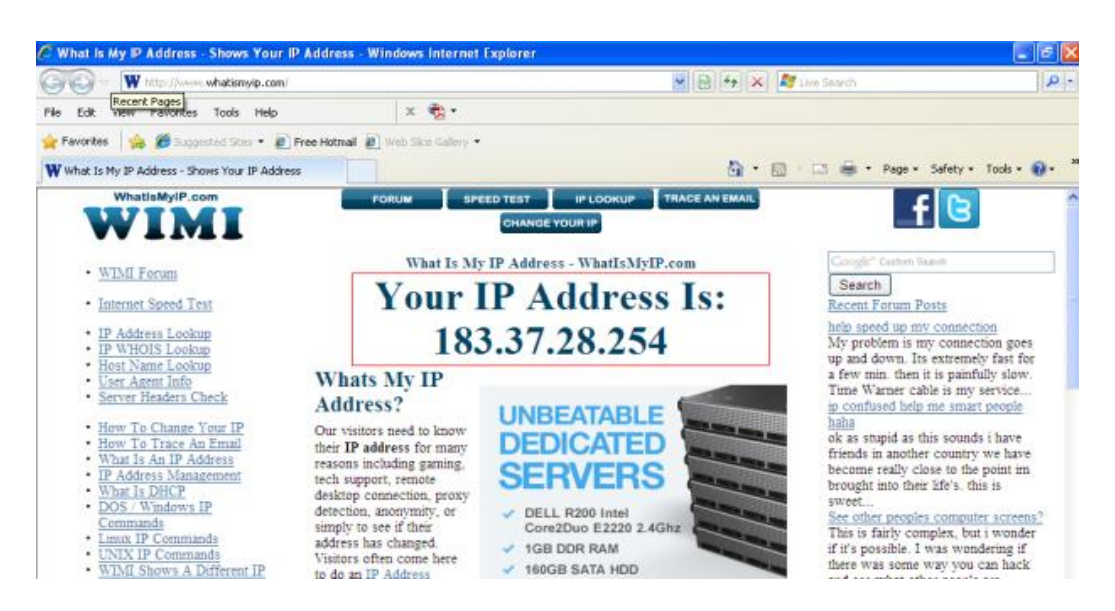

# <span id="page-7-1"></span>**2.5** 使用 **VLC** 媒體播放器

該攝影機支援 RTSP 串流,您可诱過 VLC plaver 隨時觀看您的攝影機。

**RTSP URL** rtsp:// [user name][:password]@IP:Port number/videostream

#### 方括號[ ]內容可省略。

**user name & password:** 存取攝影機的使用者名稱及密碼。此部份可省略。

**Port NO.:** 如有 RTSP port No.則輸入 RTSP port NO.。反之則可使用 http port NO.。

**Video stream:** 分別支援三種模式: video Main, video Sub and audio. 建議點選 Video Sub。如您點選 audio 則可能會出現只能聽到聲音而無法看到影像的狀況。

#### 示範**:**

IP: 192.168.1.11 RTSP Port number: 554 User name: admin Password: 123

在 VLC 中輸入以下任一連結

- 1.rtsp://admin:123@192.168.1.11:554/videoMain
- 2 · rtsp:// @192.168.1.11:554/videoMain
- 3.rtsp://:123@192.168.1.11:554/videoMain
- 4.rtsp://admin@192.168.1.11:554/videoMain

開啓VLC並至Media>Open Network Stream並輸入URL。

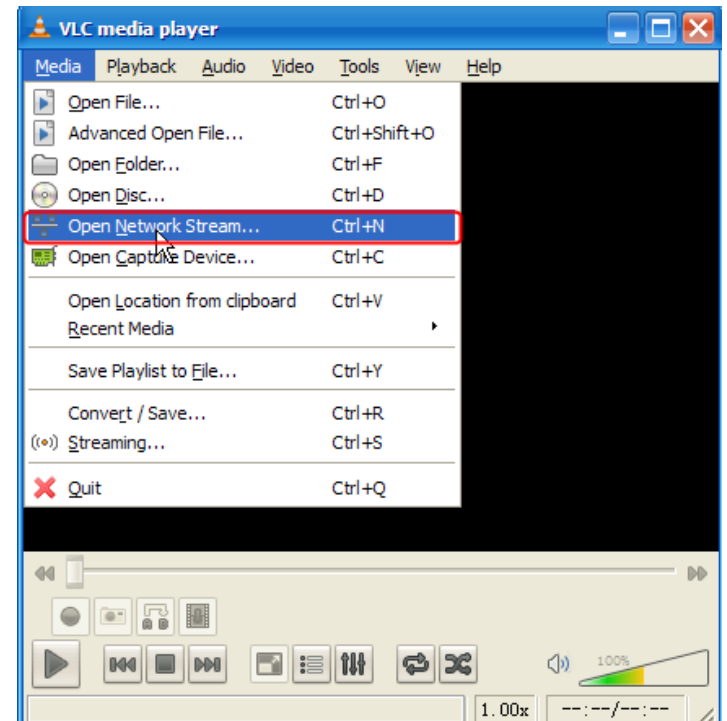

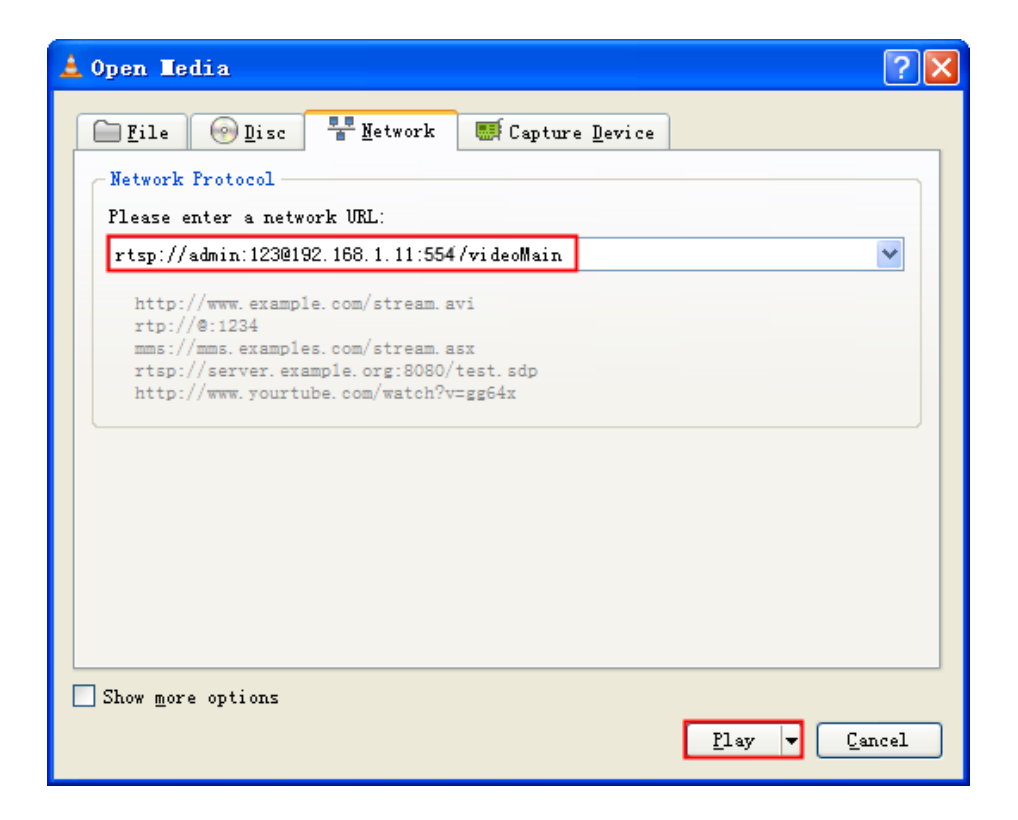

輸入 user name 及 password 並選點 OK 鍵, 您就可以觀看到即時影像。

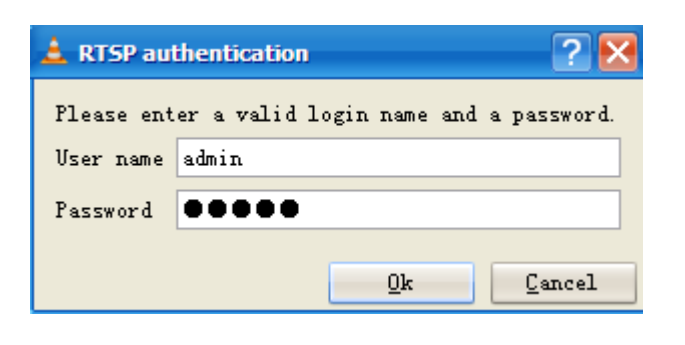

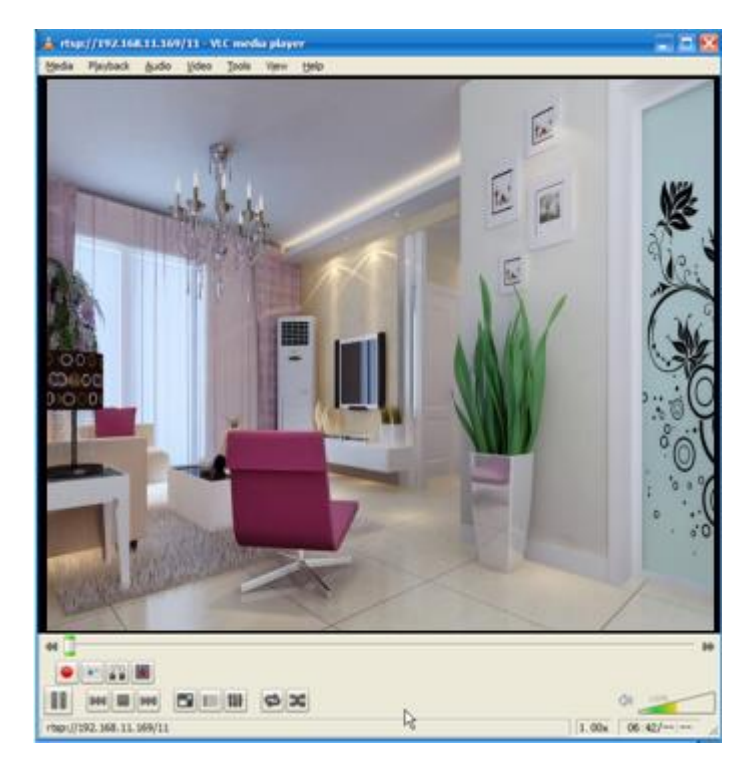

如您無法在 VLC player 上播放影像,請確認 port mapping 設定。您也可參閱快速安裝手冊如何設定轉址 之設定。

#### 請注意**:**

如您變更攝影機username或password,請重啓攝影機並在VLC中重新輸入新的username及password。

# <span id="page-9-0"></span>**2.6 IP** 攝影機連接伺服器

本設備支援 ONVIF 2.2.1 協定,您可搭配支援 ONVIF 的 NVR 或 server。

# <span id="page-10-0"></span>**3** 監控軟體 **GUI**

如您第一次安裝攝影機,請參閱 2.1 設定。

# <span id="page-10-1"></span>**3.1** 登入畫面

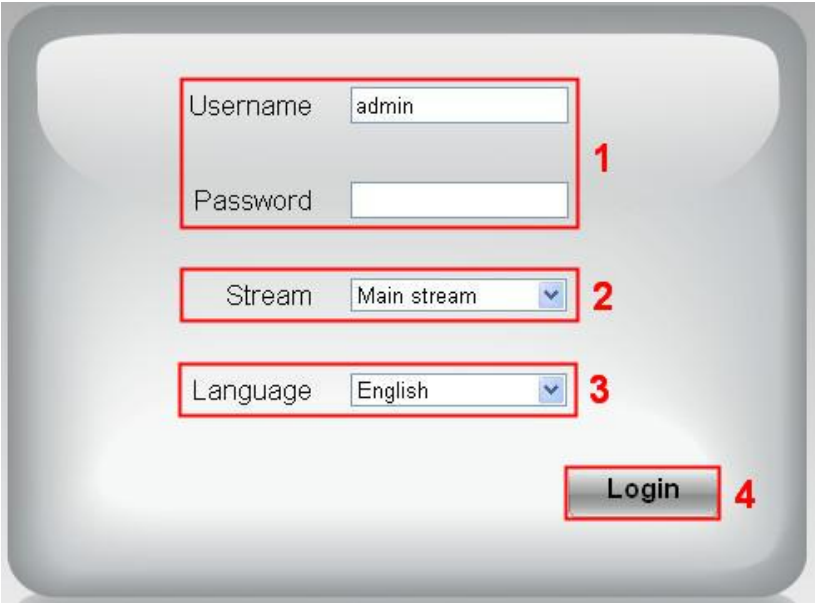

#### 區域 **1** 輸入 **Username** 及 **password**

預設管理者 username 為"admin",password 為空白。第一次登入後,請立即變更 username 及 password。

#### 區域 **2** 串流

攝影機支援二種串流模式:Main stream 及 sub stream。如您欲透過 LAN 存取攝影機,請選擇 Main stream。 反之,如您透過網際網路存取攝影機,則選擇 sub stream。

#### 請注意**:**

在較小頻寬的環境下,選擇 sub stream 可確保影像傳輸的流暢。

#### 區域 **3** 選擇語言

在語言選項下拉式選單中選擇語言。

#### 區域 **4** 登入攝影機

點選"Login"鍵做登入。

#### 請注意:

第一次登入攝影機後,會提示要求您變更 username 及 password。請在輸入新的 username 及 password 後,接下"Modify"鍵以完成變更。之後的登入請使用新 username 及 password 做登入。

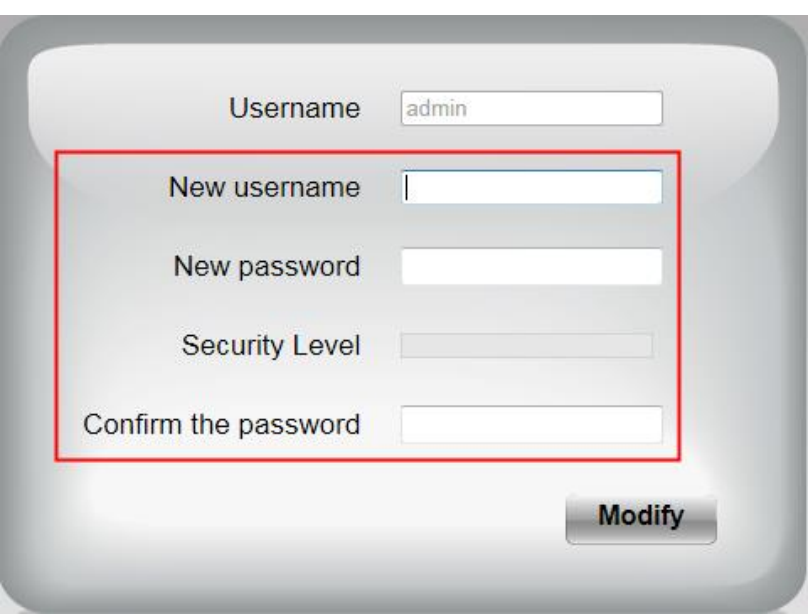

# <span id="page-11-0"></span>**3.2** 安裝精靈

第一次登入後,會自動執行安裝精靈,在此您可設定攝影機基本參數,如攝影機名稱、攝影機時間、無線 網路設定、IP configuration。

# <span id="page-11-1"></span>**3.3** 監控視窗

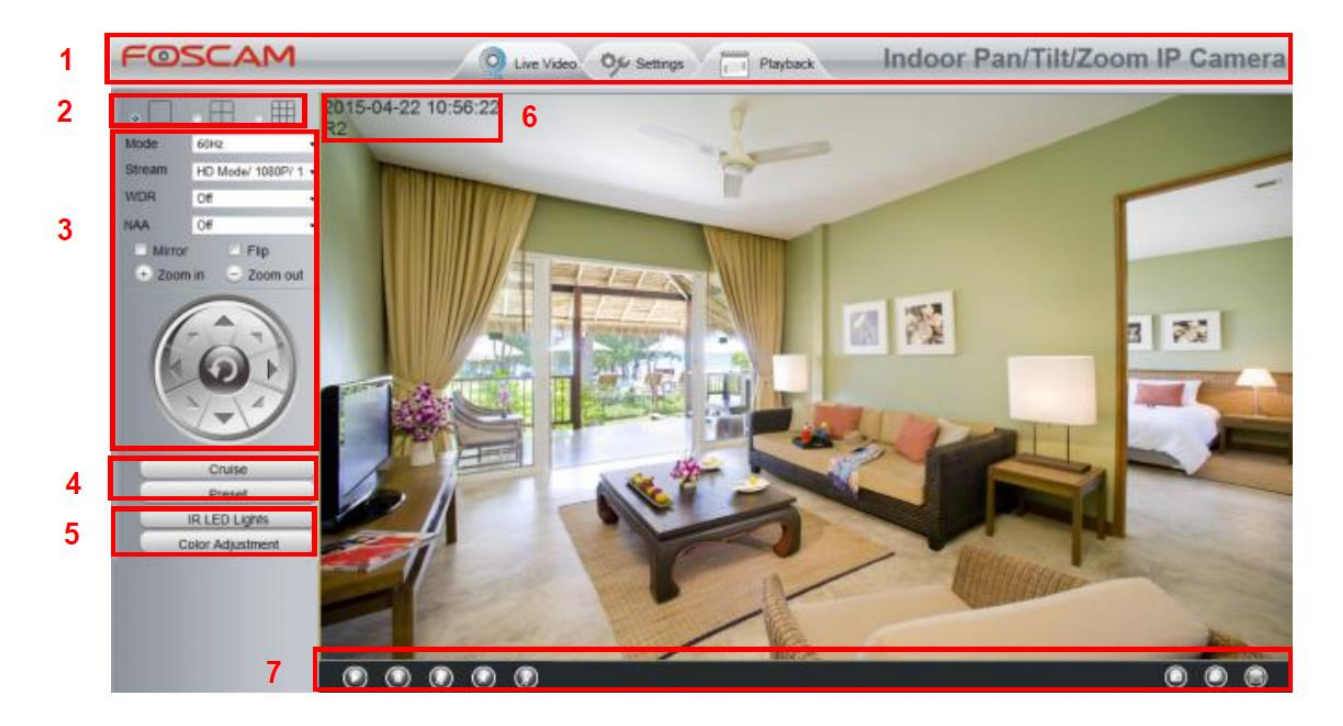

區域 **1 FOSCAM Logo/ Live Video / Settings/Playback** 

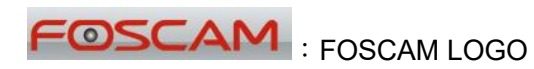

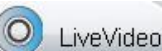

LiveVideo<br>:點選 LiveVideo 至回到監控書面。

: Settings : 點選 Settings 可至管理者頁面做進階設定。

Playback

:點選 Playback 可回放存放在記憶卡中的影像檔。

### 區域 **2 Multi-Device Window** 分

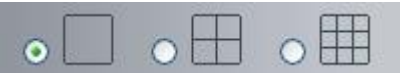

分割畫面支援可同時監看多達 9 台攝影機畫面。您可於 multi-device 設定中新增攝影機。

### 區域 **3 Mode/ Stream / WDR / NAA /Mirror/ Flip buttons / Zoom**

#### ⚫ **Mode**

- 1) 50HZ --------室內監控(地區: 歐洲、中國大陸)
- 2) 60HZ --------室內監控(地區: 美國、加拿大)
- 3) Outdoor------室外監控

#### ⚫ **Stream**

The default stream supports multiple modes, 例如: HD Mode/720P/23fps/2M meanings: 串流模式 / 解 析度 / 影像速率 /位元傳輸率。

**Stream type :** 定義串流屬性

**Resolution**:解析度愈大影像品質愈好。如您透過網際網路存取攝影機影像,並希望擁有較流暢的影 像輸出,請選擇 VGA 模式。

**Maximum frame rate**:當頻寬受限時,請降低 frame rate。通常當 frame rate 大於 15 時,就可觀 看到較流暢的影像。每一個模式的最大 frame rate 不同,請參考"Specifications"。

Bit rate:一般來說,位元傳輸率愈大影像會愈清晰,但位元傳輸率需依網路頻寬做滴當的選擇,當 網路頻寬較小而位元傳輸率大時,會導致影像傳輸無法正常播放。

您可以透過下列路徑重新設定串流模式:**Settings-> Video-> Video Settings** 變更串流模式後,請重啓您的攝影機以觀看變更設定後的畫面。

#### ⚫ **WDR**

In surveillance, WDR (寬動態範圍)就是能夠同時清楚地顯示攝影機所捕捉到最亮與最暗的書面;換 句話說, WDR 可以將背光在高反差的情境下, 重新調整影像畫質到完美的境界。

⚫ **NAA**

NAA(Network Auto-Adaptability)技術能使網路攝影機在不同的網路條件下自動調整即時傳輸速率, 以提供較佳的觀看品質。NAA 預設為 off。

#### ⚫ **"Zoom in"** 或 **"Zoom out"**

**野選 → 或 → 調整攝影機鏡頭焦距。攝影機鏡頭的焦距可伸縮,可透畫面清晰觀看並放大縮小監** 

控目標。當點選 + 鍵後旋轉控制盤會彈出,你可直接透過 Pan/Tilt Control 調整攝影機鏡頭焦距。

#### ⚫ **Pan/Tilt Control**

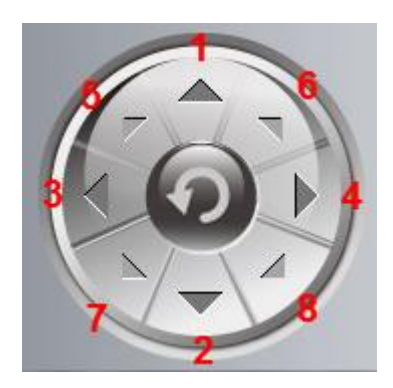

1----- 上旋轉鍵 2-----下旋轉鍵 3----- 左旋轉鍵 4------右旋轉鍵 5----- 左上旋轉鍵 6----- 右上旋轉鍵 7----- 左下旋轉鍵 8----- 右下旋轉

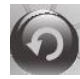

 $\left( \textbf{O} \right)$ 按此鍵回到中心點

### 區域 4 巡航 / 預設點設定

巡航設定

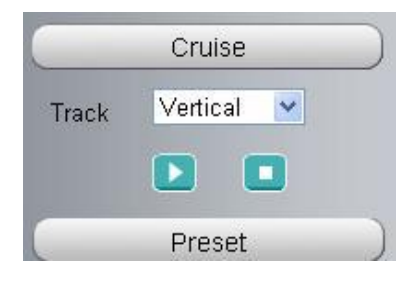

默認巡航軌跡有兩種類型 : 垂直與水平。 垂直 : 攝影機會上下移動 水平 : 攝影機會左右移動

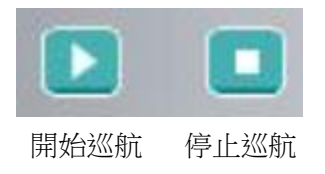

若您想要自訂義或更改巡航軌跡,可以至設備管理 > PTZ > 巡航設定

#### 如何巡航

- 1. 在巡航路徑清單內選擇巡航軌跡
- 2. 點選開始巡航按鈕,攝影機將會依所選的路徑巡航
- 3. 點選停止巡航,攝影機將會停止巡航

#### 預設點設定

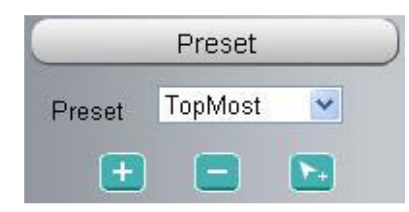

攝影機最多可以設定 16 個預設點,這對於家用和小型企業已經足夠了。 默認的預設點位置是最上、最下、最左、最右,您可以自行添加其他預設位置。

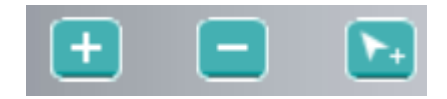

- 1. 新增 : 點選此按鈕將會保存您攝影機的位置
- 2. 刪除 : 點選此按鈕將會刪除您所選擇的預設點
- 3. 移動 : 點選此按鈕將會移動到您所選擇的預設點

#### 如何設定預設點

- 1. 將攝影機移動到您想要設定為預設點的位置
- 2. 點選新增的按鈕,並自訂義預設點名稱,該預設點名稱無法使用特殊字元,點選保存即可,如要 設定另一個預設點,只要再將攝影機移動到另個一預設點位置並設定後即可。
- 3. 點選移動按鈕,攝影機將會移動到您所選擇的預設點位置。

#### 區域 **5** 紅外線 **/** 色彩調整

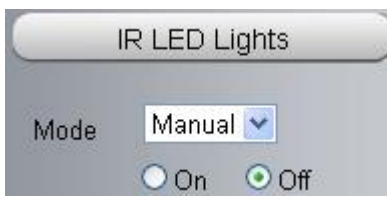

點選 IR LED Lights,這裡有三種紅外線 LED 模式可調整: Auto、Manual 及 Schedule。 **Auto**:選擇 Auto 則攝影機會自動調整(開啓/關閉)IR LED。

**Manual**:選擇 Manual 您可利用手動方式開啓/關閉 IR LED。

**Schedule**:選擇 Schedule 則在排程期間 IR LED 會是關閉的狀態。如您欲更改排程的時間,請至 **Settings--->Video---> IR LED Schedule** 頁面做變更。

#### 色彩調整

在這個頁面,您可調整色調、亮度、對比、飽和、銳利度等以達到觀看最佳的品質。

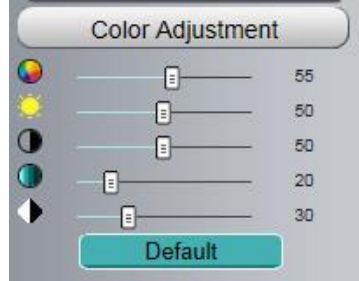

#### 區域 **5 OSD**

如您有在影像中新增時間及攝影機名稱,則您可在即時監控影像的畫面中看到攝影機名稱及時間。

至 **Settings ---Basic settings---Camera name** 功能列,您可變更設備名稱。預設設備名稱為隱藏。

至 **Settings ---Basic settings---Camera time** 功能列可調整設備時間。

至 **Settings ---Video---On Screen Display** 功能列可選擇顯示或不顯示。

#### 區域 **6** 播放**/** 暫停**/** 通話**/** 聲音**/** 調整音量**/** 快照**/** 錄影**/** 全螢幕

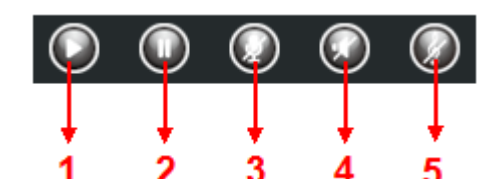

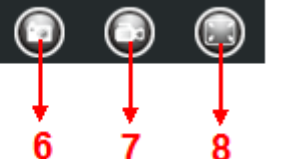

- **1-----** 播放 播放攝影機即時影像
- **2-----** 暫停 暫停播放攝影機即時影像

3----- 涌話 點按此鍵後圖示會變為 >, 接著您就可诱過雷腦連接的麥克風或收音設備向攝影機周圍的 人傳遞您的聲音。再點按一次此圖示就可停止通話。

4----- 聲音 點按此鍵後圖示會變為 <sup>(1) ,</sup>接著您就可透過電腦連接的耳機或喇叭聽到攝影機周圍的聲音。 E 5----- 調整音量 點按此鍵後圖示會變為 , **William Particular (2018)**, 您可在此調整攝影機的音量。

**6-----** 快照 點按此鍵後會自動於螢幕視窗彈跳出您所快拍的圖片,您可於此做儲存。

7----- 錄影 點按此圖示 → 後攝影機會開始錄影,您可在視窗上看到小綠點,再點按一次就會停此錄 影。預設儲存路徑為 C:\IPCamRecord。您可至 Settings- >Record->Storage Location 功能列變更儲存路 徑。

8----- 全螢幕 點按此鍵使畫面以全螢幕呈現,或您也可以雙擊監控畫面變成全螢幕顯示。再雙擊一次畫 面即可離開全螢幕。

滑鼠控制螢幕點擊滑鼠右鍵,您可以調整螢幕比例,全螢幕和縮放。

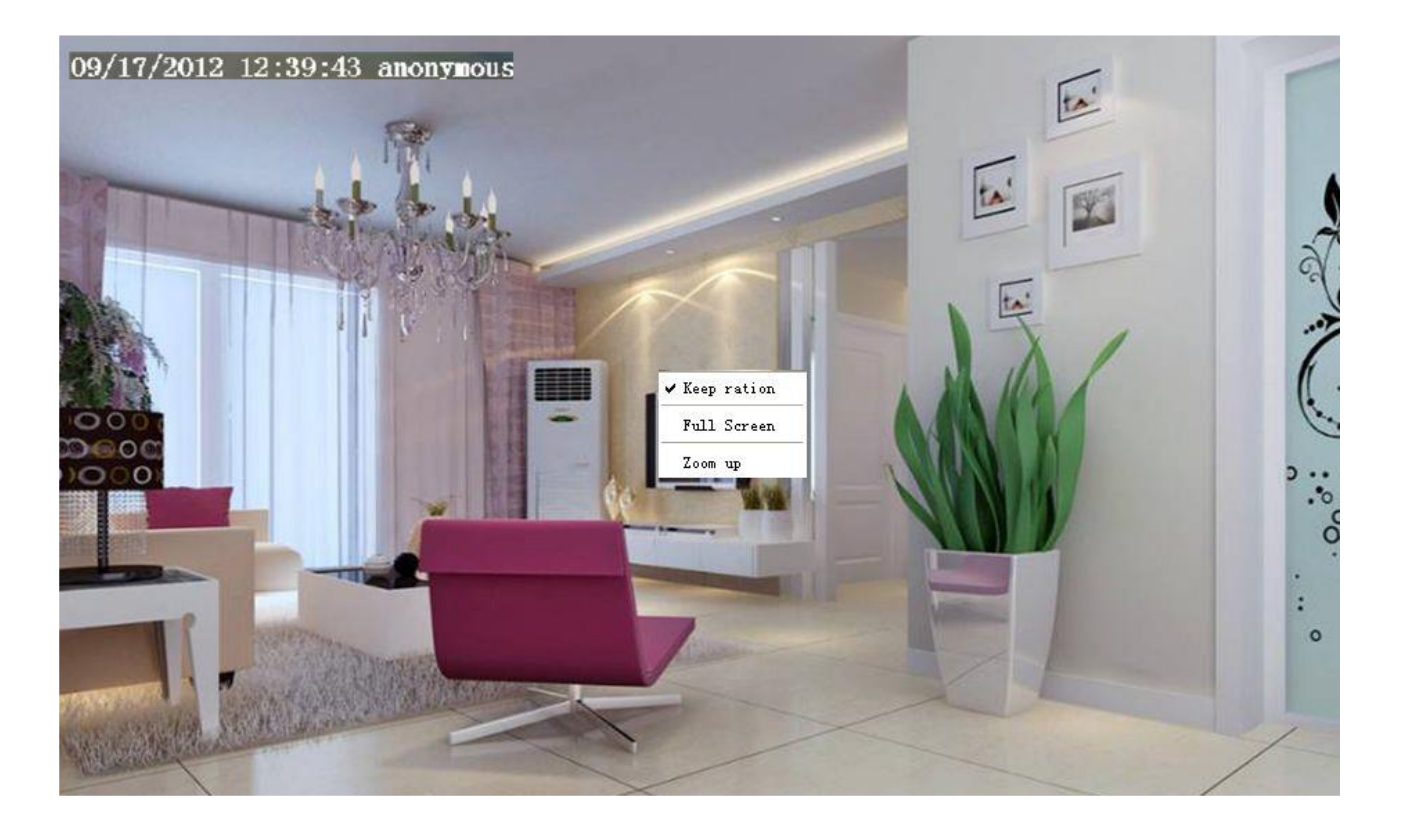

Keep ration(保持螢幕比例): 選擇此選項,攝影機將依照電腦螢幕的呎吋調整即時影像的大小,選擇此選 項後周圍會顯示黑色區塊,是為了提高影像品質。 Full Screen(全螢幕): 選擇此選項可以顯示為全螢幕, 按 ESC 及可退出全螢幕。 Zoom up(放大):選擇此選像,您可以看到書面慢慢的變大。 在全螢幕情況下,有兩種方式可以控制攝影機縮放 : 第一種 : 利用滑鼠滾輪或是按住 Ctrl 不放點擊滑鼠左鍵。

第二種 : 點選滑鼠右鍵選擇縮放選項。

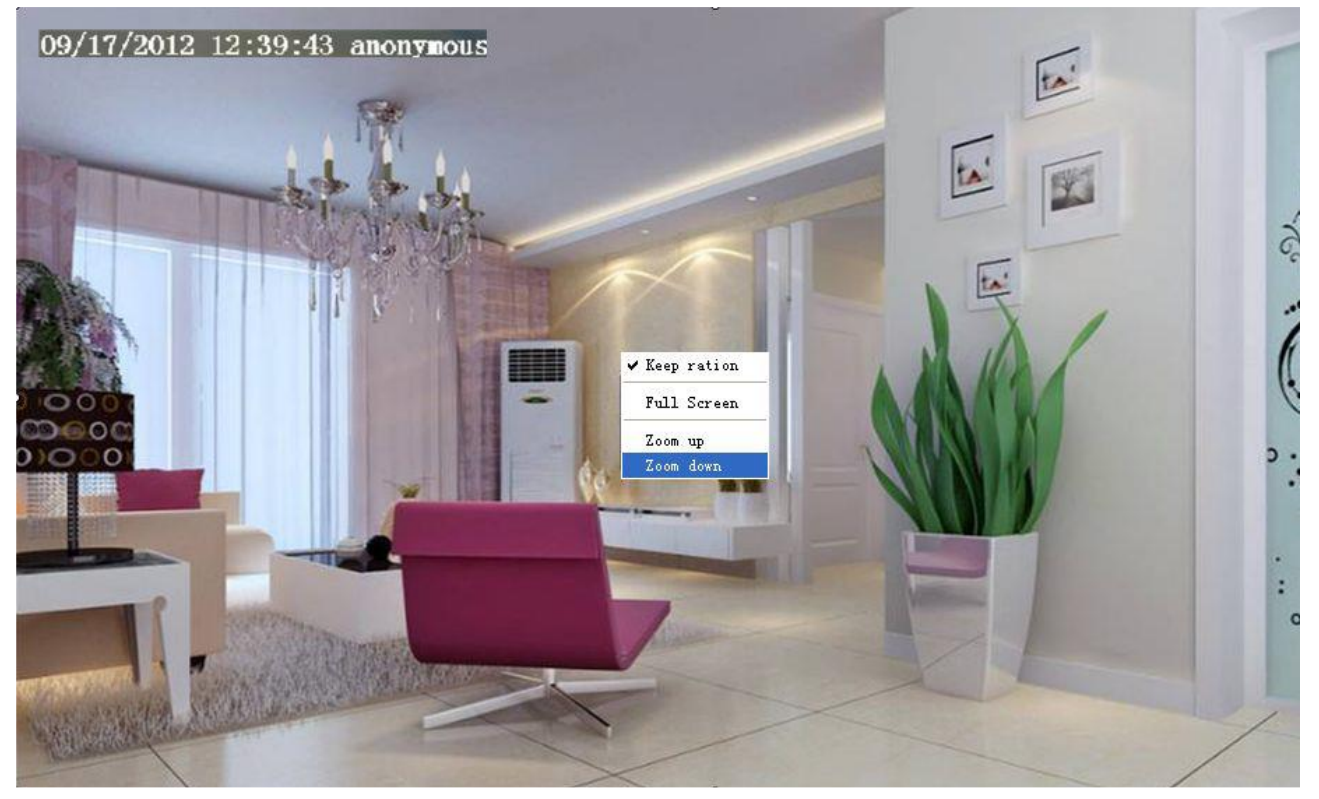

當您選擇全螢幕,並點擊滑鼠右鍵,您可以看到有個 PTZ 選項。

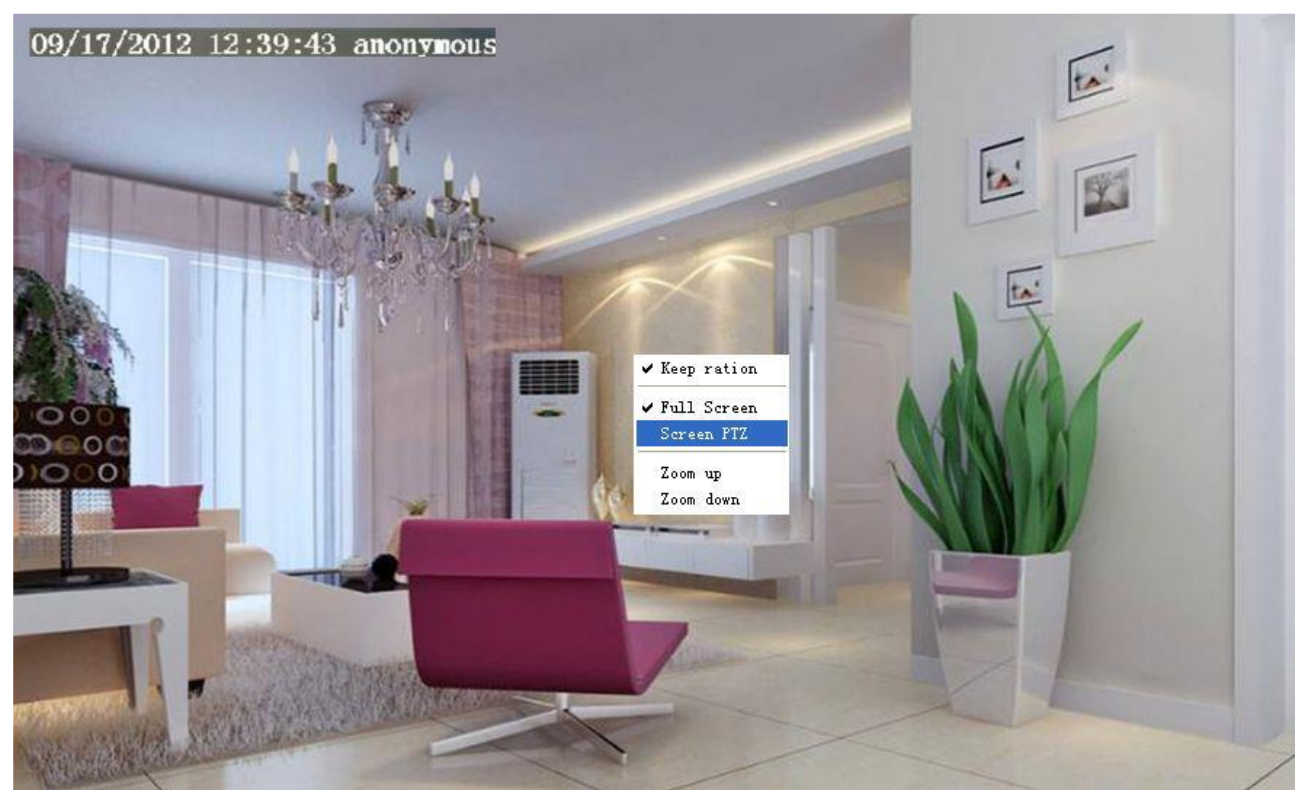

選擇 PTZ 選項後,將滑鼠移至螢幕上,按住滑鼠左鍵朝指標方向移動,攝影機將會移動至對應的方向,鬆 開滑鼠左鍵後將會停止移動。按下 Esc 或雙擊滑鼠右鍵將取消此功能。 注意: 對於 Mac OS, 不支援 PTZ 功能, 因此將無法使用。

# <span id="page-18-0"></span>**4** 進階設定

選擇"Settings"鍵可進入管理設定版面對攝影機做進階設定。

### <span id="page-18-1"></span>**4.1** 安裝精靈

請參閱 3.2。

# <span id="page-18-2"></span>**4.2** 狀態

狀態內容包含:攝影機資訊,攝影機狀態,登入狀態及日誌等攝影機的相關資訊。

# **4.2.1** 攝影機資訊

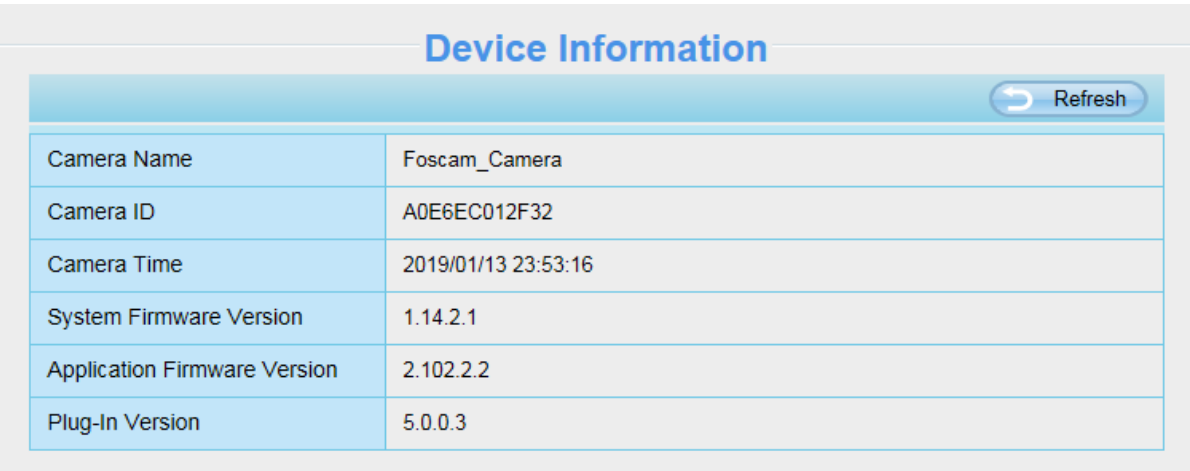

**Camera Model:** 攝影機型號

**Camera Name:** 您可自行為您的攝影機命名以利於管理。至 **Basic Settings**→ **Camera name** 可變更您 的攝影機名稱。

**Camera ID:** 顯示攝影機 MAC address。此處所顯示之 MAC address 同攝影機機身所貼之 MAC ID 貼紙。 **Camera Time:** 攝影機之系統時間。至 **Basic Settings** → **Camera time** 可調整時間。

**System Firmware Version:** 顯示攝影機系統韌體版本。

**Application Firmware Version:** 顯示攝影機應用程式韌體版本。

**Plug-In Version:** 顯示攝影機套件版本。

# **4.2.2** 攝影機狀態

您可於此處看到攝影機警示提醒狀態、錄影狀態、動態 DNS 狀態、WiFi 狀態等資訊。

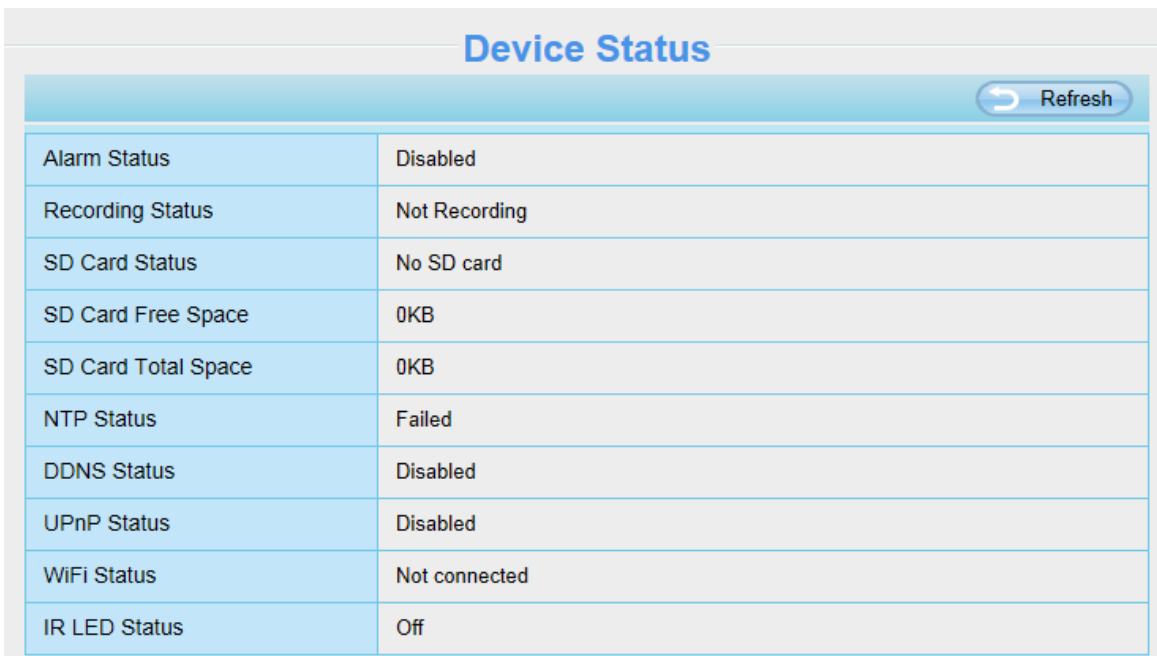

# **4.2.3** 登入狀態

Session status 可顯示攝影機登入資訊如 IP 位址。

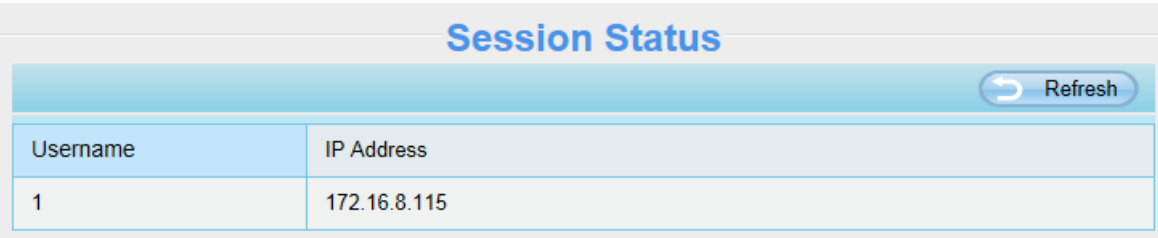

# **4.2.4** 登入日誌

Log 記錄著使用者登入/登出的資料如 IP 位址及時間等。

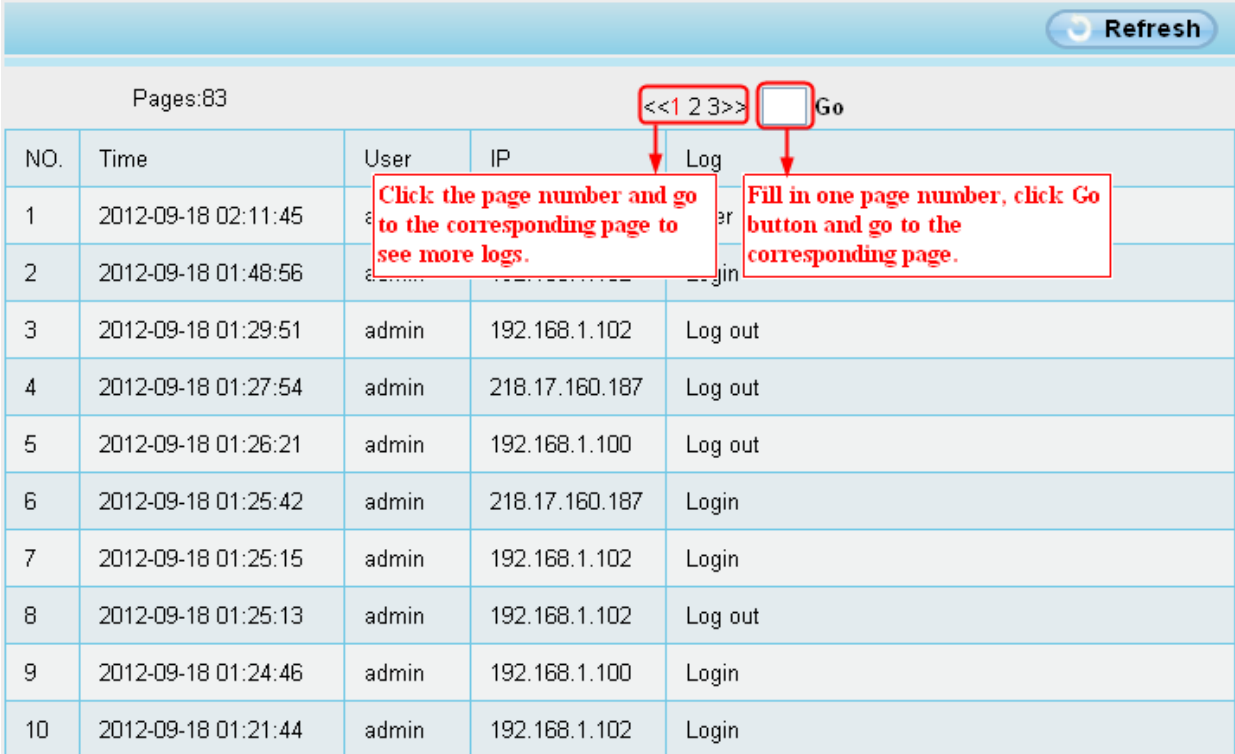

重啓攝影機可清除登入資料。

# <span id="page-20-0"></span>**4.3** 基本設定

您可於此處變更您的攝影機名稱、時間、E-mail、使用者帳號、及新增其他攝影機。

# **4.3.1** 攝影機名稱

您可於此處變更您的攝影機名稱。變更後請按下儲存鍵以完成變更。攝影機名稱規則不可含其他特殊符號。

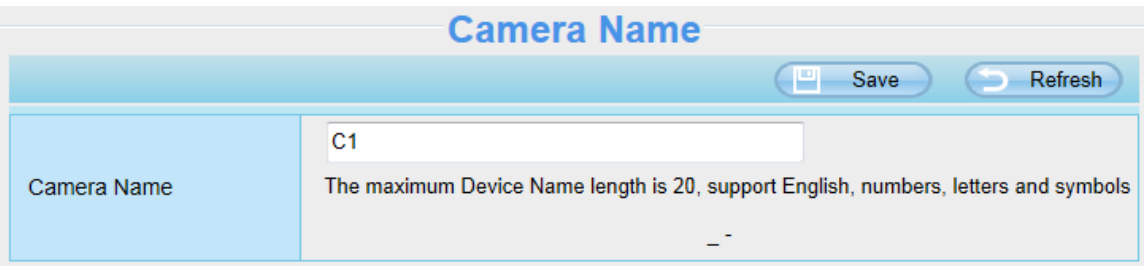

# **4.3.2** 攝影機時間

您可於此處設定攝影機系統時間。

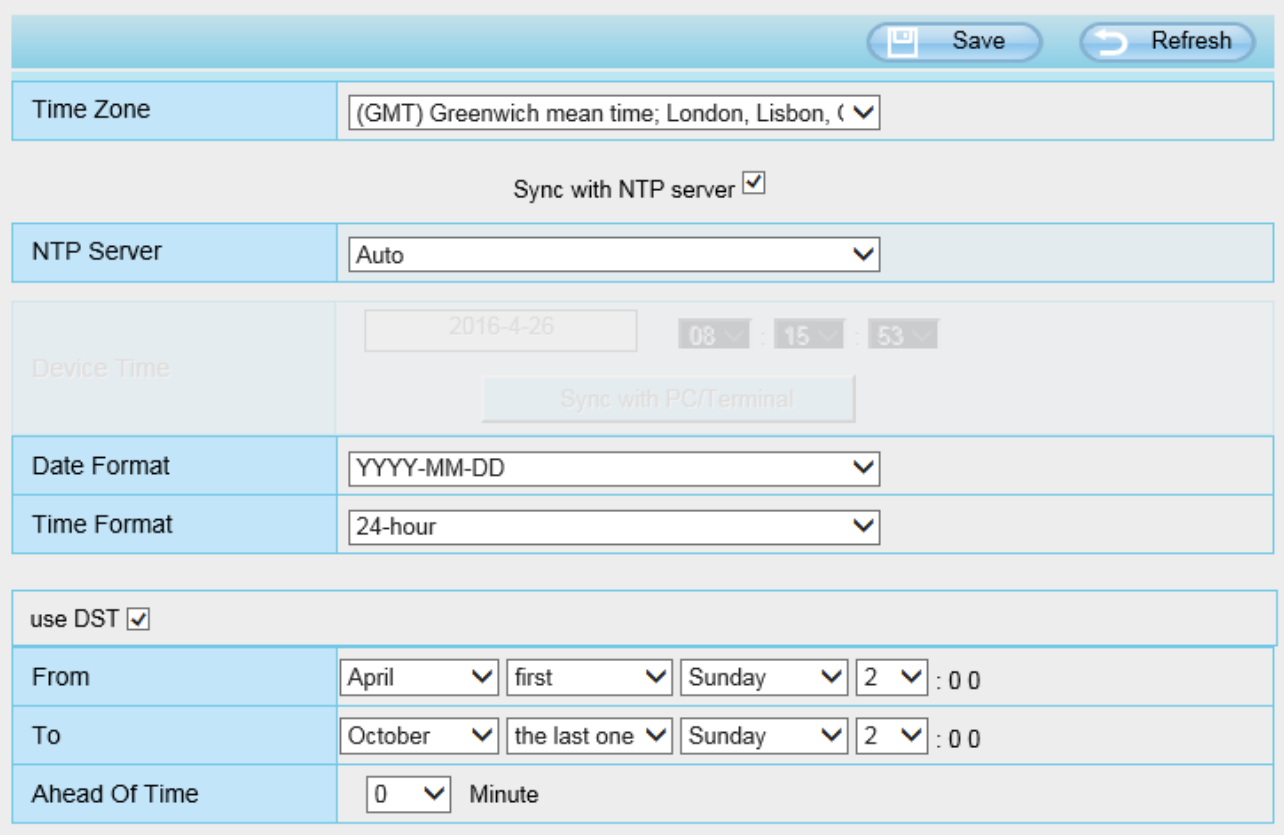

#### 時區:在下拉式選單中選擇您所在的地區。

網路校時 **NTP server**:透過網際網路連線到時間伺服器自動校正時間。 與電腦同步:攝影機的日期/時間與您的電腦同步。 手動管理:管理者可手動輸入日期/時間。 **DST**:於下拉式選單中選擇 DST 地區。

按下 **Save** 鍵以儲存以上設定。

請注意:當攝影機斷電並重啓後,必須重新設定攝影機時間。

# **4.3.3** 使用者帳號

您可於此新增帳號並設定帳號權限如 **visitor**、**operator** 或 **administrator**。預設使用者帳號為 admin 密 碼空白。

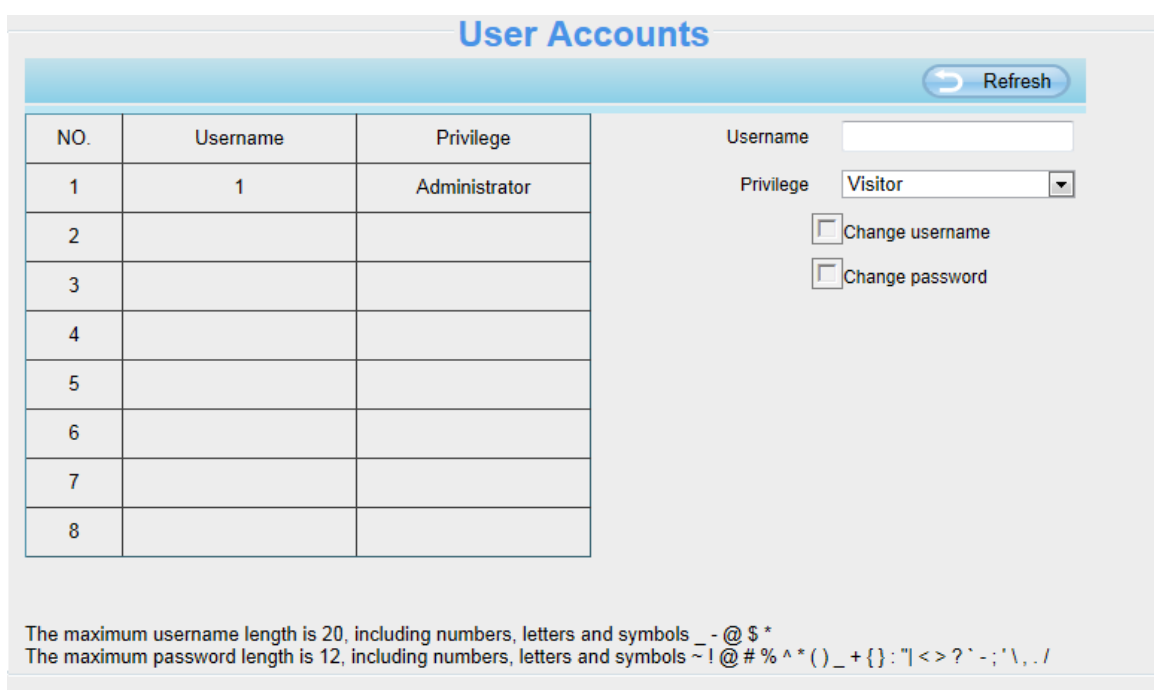

### 如何變更密碼**?**

首先,點選您欲變更密碼的帳號,並點選"Change password",接著輸入舊密碼及新密碼,最後按下"Modify" 以儲存變更。

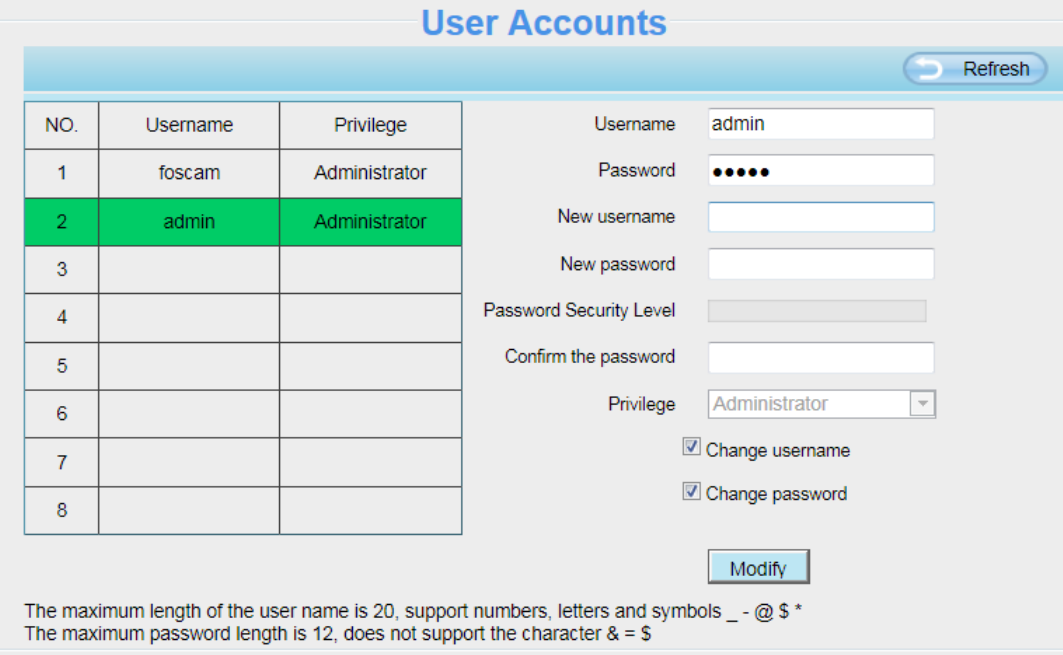

# 如何新增使用者帳號**?**

首先,點選空白欄位,並輸入新的使用者名稱(Username)、密碼(Password)、並設定權限(Privilege),最 後記得按下"Add"鍵以完成新增。完成後,您可於左方使用者帳號一表中看到您所新增的使用者帳號。

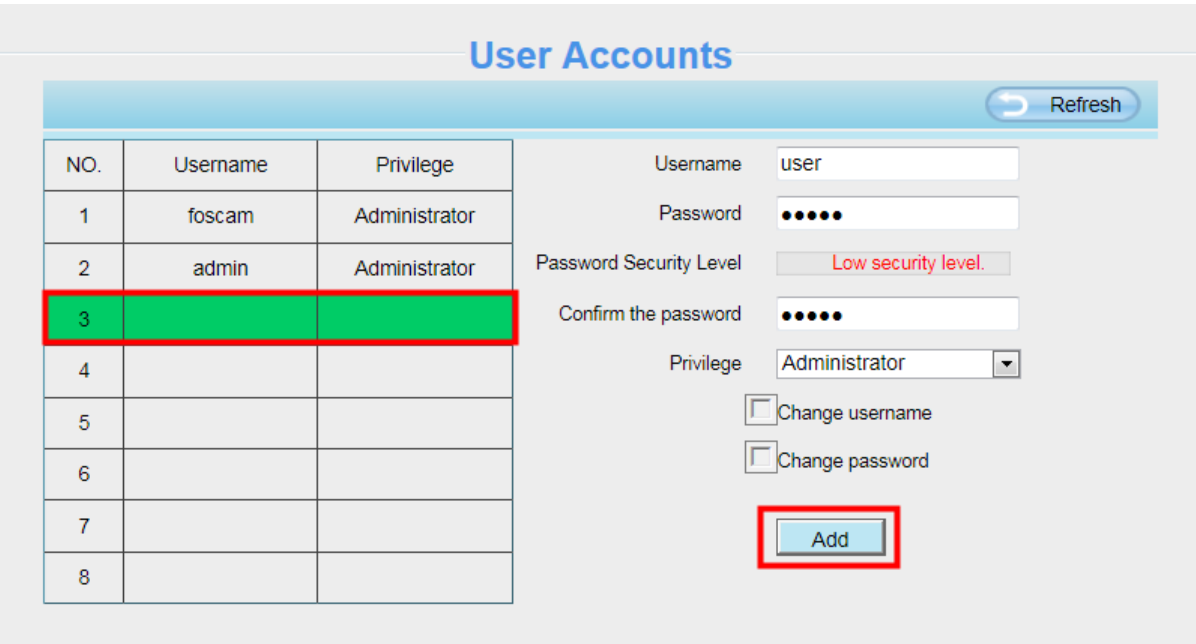

The maximum length of the user name is 20, support numbers, letters and symbols  $\_$  - @ \$ \* The maximum password length is 12, does not support the character  $\& = $$ 

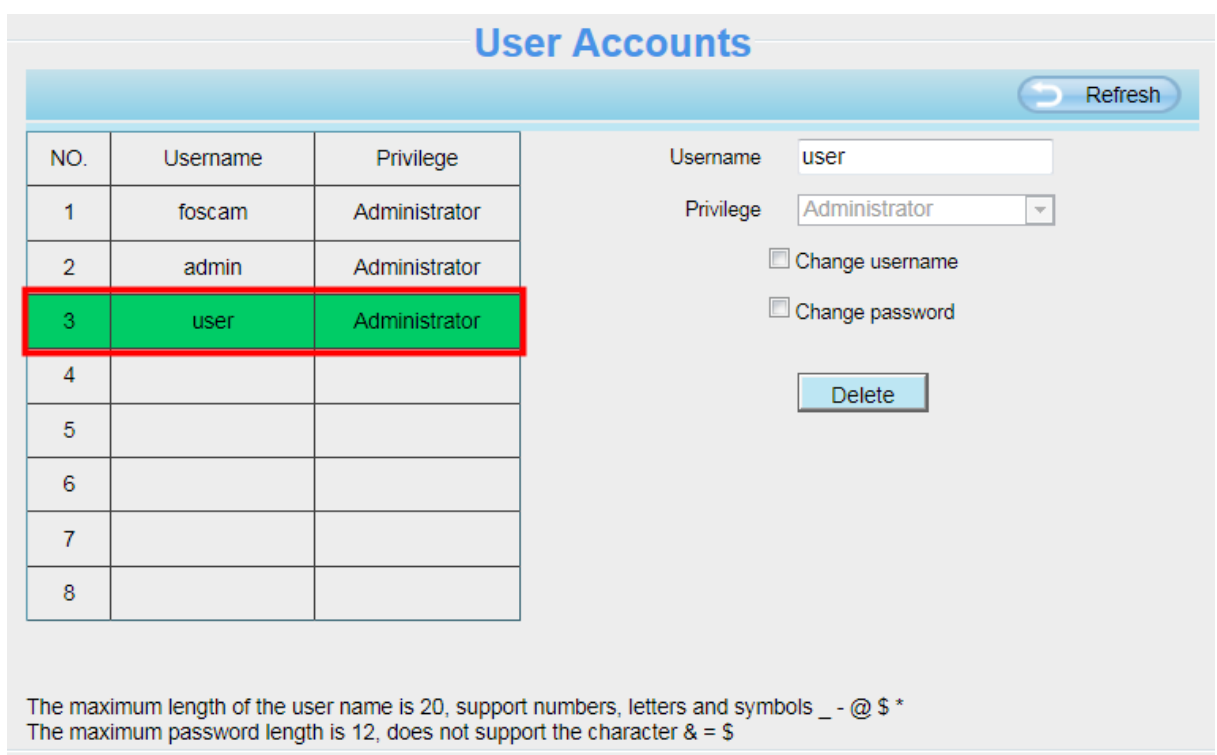

刪除:先點選您欲刪除的使用者帳號,接著按下"Delete"鍵以完成刪除。 請注意:預設"admin"帳號不可刪除,但您可新增其他的 administrator 管理者帳號。

# 如何變更使用者名稱**?**

首先,點選您欲變更使用者名稱的帳號,接著點選"Change username",於上方 New username 輸入新的 使用者名稱,並按下"Modify"鍵以完成變更。

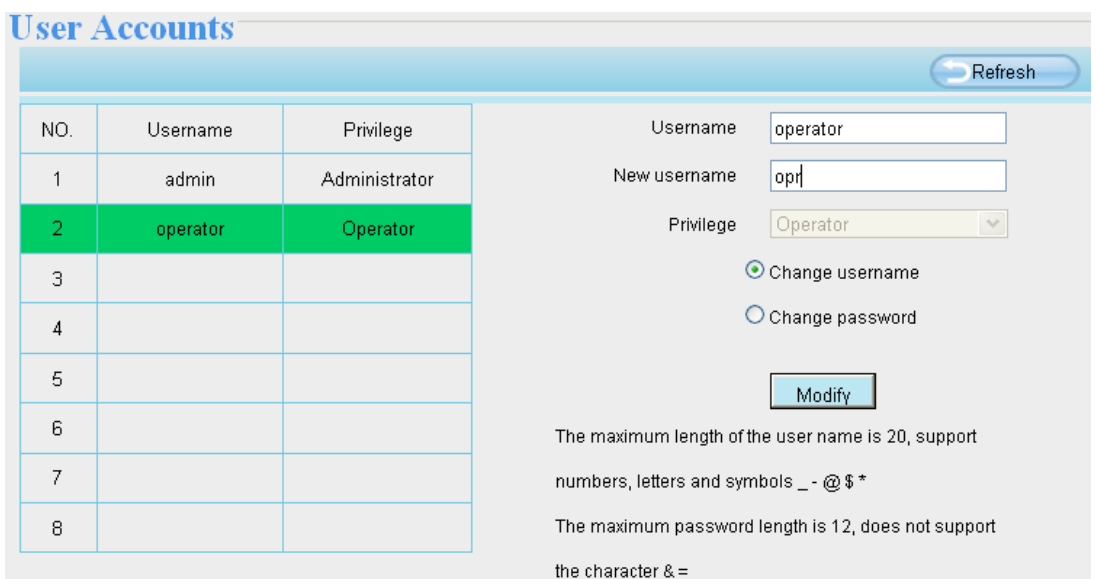

# **4.3.4** 多畫面同時觀看

如您欲於同一視窗中同時觀看多部攝影機的監控書面,您必須先登入其中一台攝影機,並將該台攝影機設 定為主要攝影機,接著在 Multi-Device 設定中新增其他攝影機。在做多攝影機設定前,您必須先指派不同 的通訊埠給不同的攝影機。攝影機韌體支援最多達 9 台攝影機可做同時監看。

# 在區域網路中新增攝影機

在 Multi-Device 設定頁面中,您可看到目前區域網路中搜尋到的所有攝影機。第 1 台攝影機為預設。您可 在此列表中新增您欲監控的攝影機。攝影機內建支援最多達 9 支網路攝影機做同時監看。先選擇"The 2nd Device"並選擇 Cameras on LAN 清單中的攝影機,Model、Host 及 HTTP 等資訊會自動代入下列欄位中。 請在下方 username 及 password 中輸入使用者名稱及密碼後, 按下"Add"以完成新增。您可重覆上述流程 新增其他攝影機。

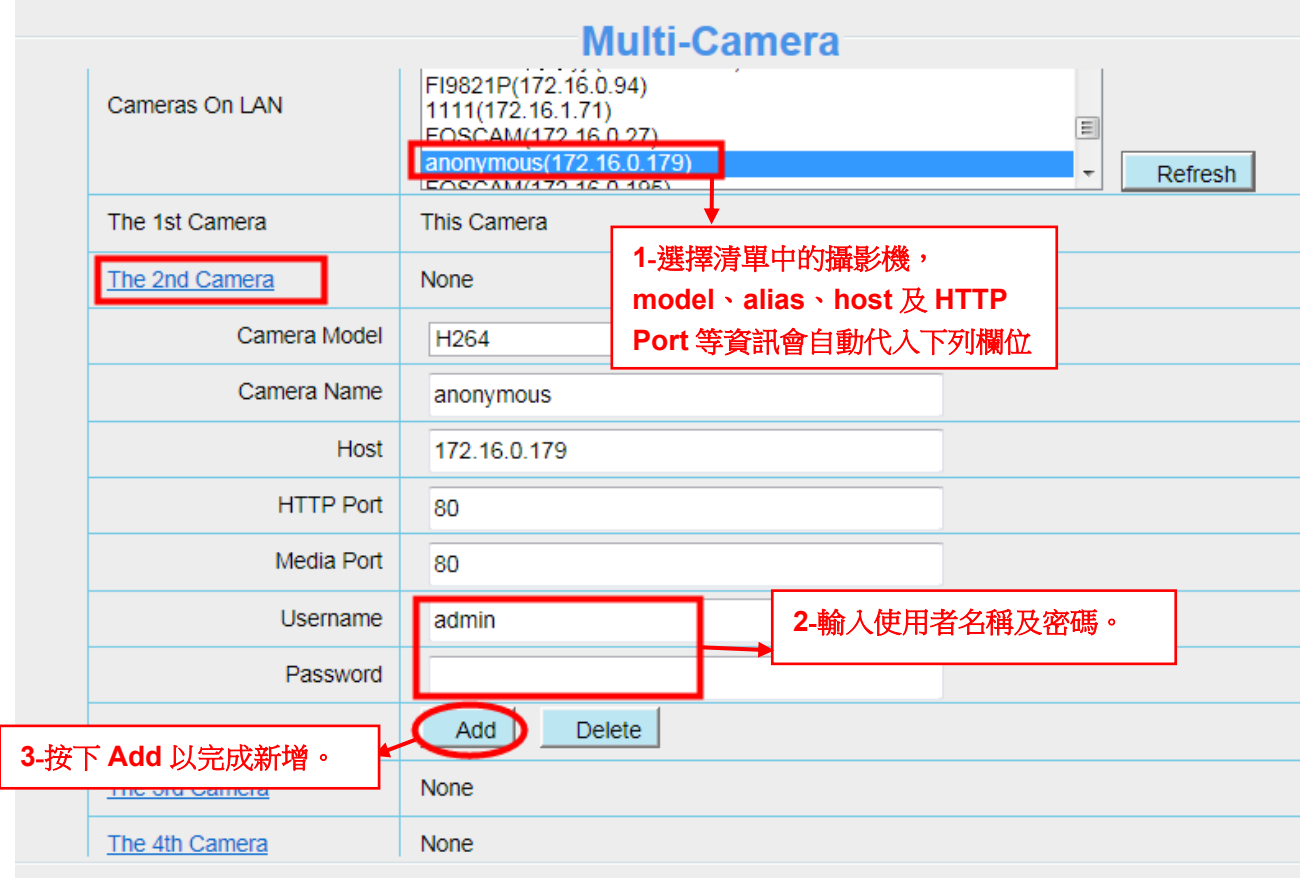

**Camera Model**:FOSCAM 攝影機可分為 MJPEG 及 H264 二種系列。您可於此看到您的攝影機是屬於 MJPEG 還是 H264。

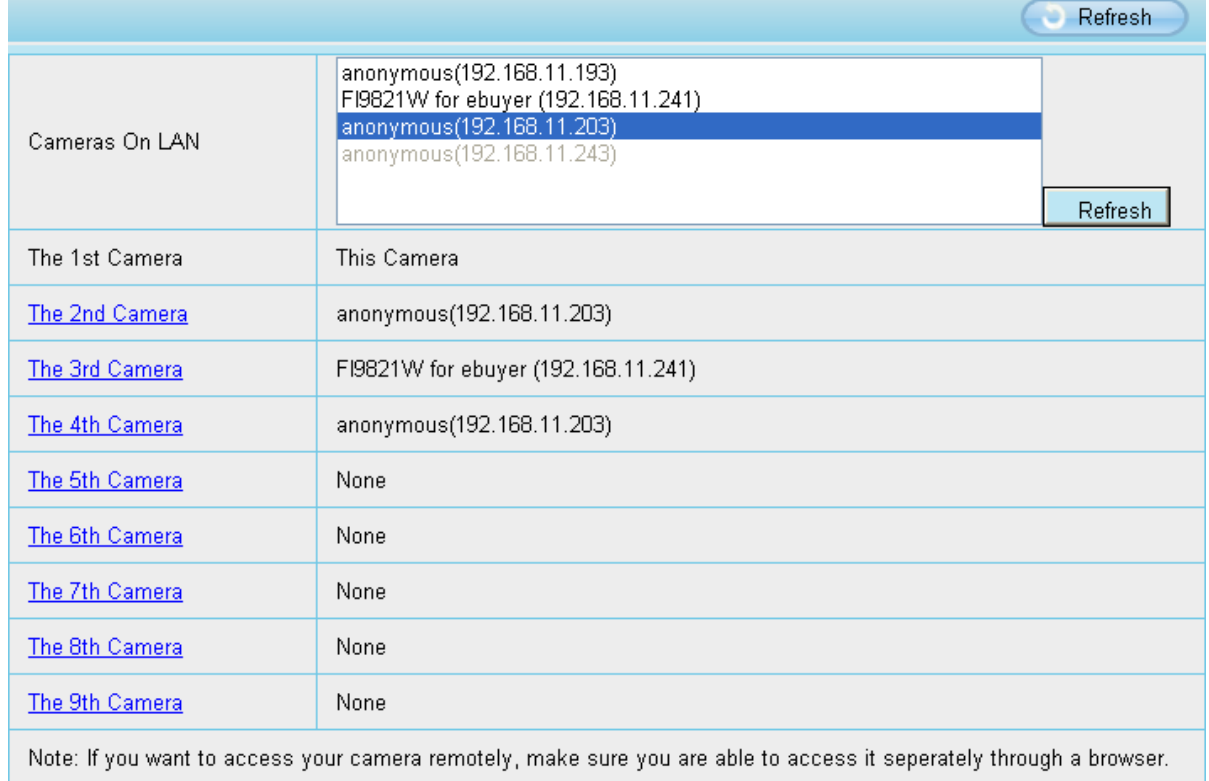

回到監控畫面,點選左上 4 格/9 格視窗選項,您就可以同時監看 4 支/9 支攝影的監控畫面。

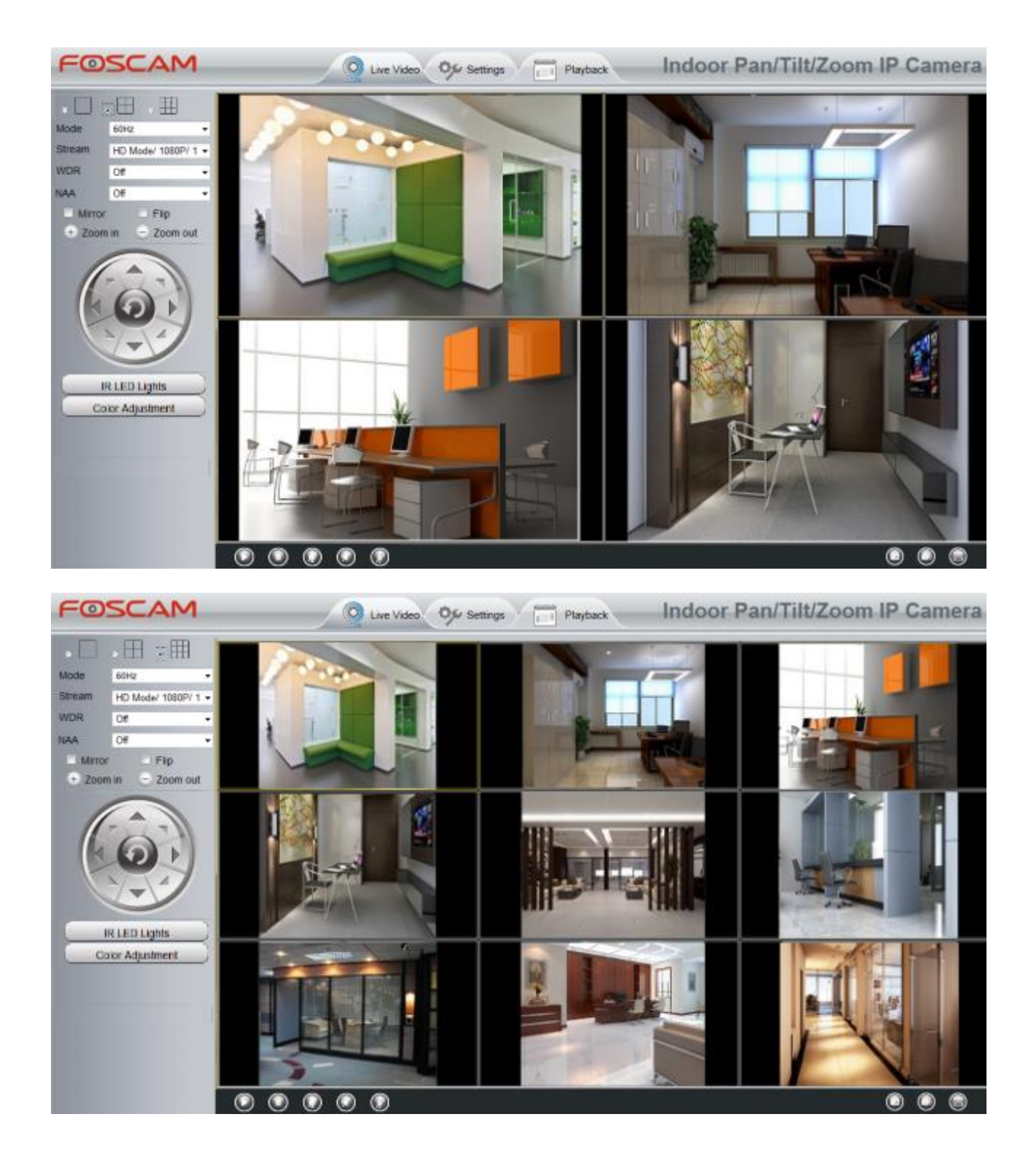

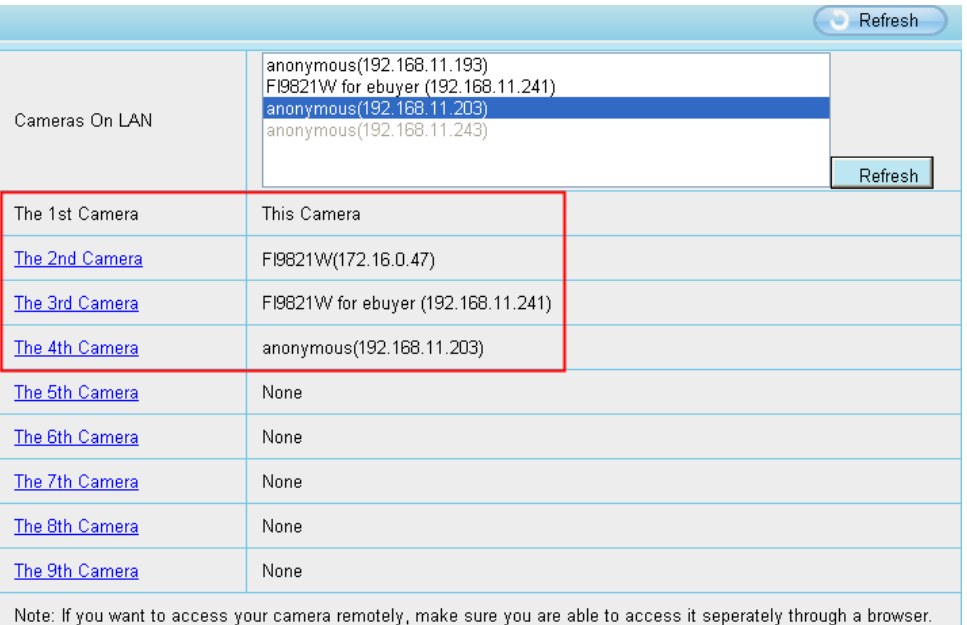

返回監控畫面,您即可看到透過網際網路存取的攝影機畫面,讓您即使不在家,也能使用攝影機 DDNS domain name 及通訊埠,透過網際網路存取攝影機。

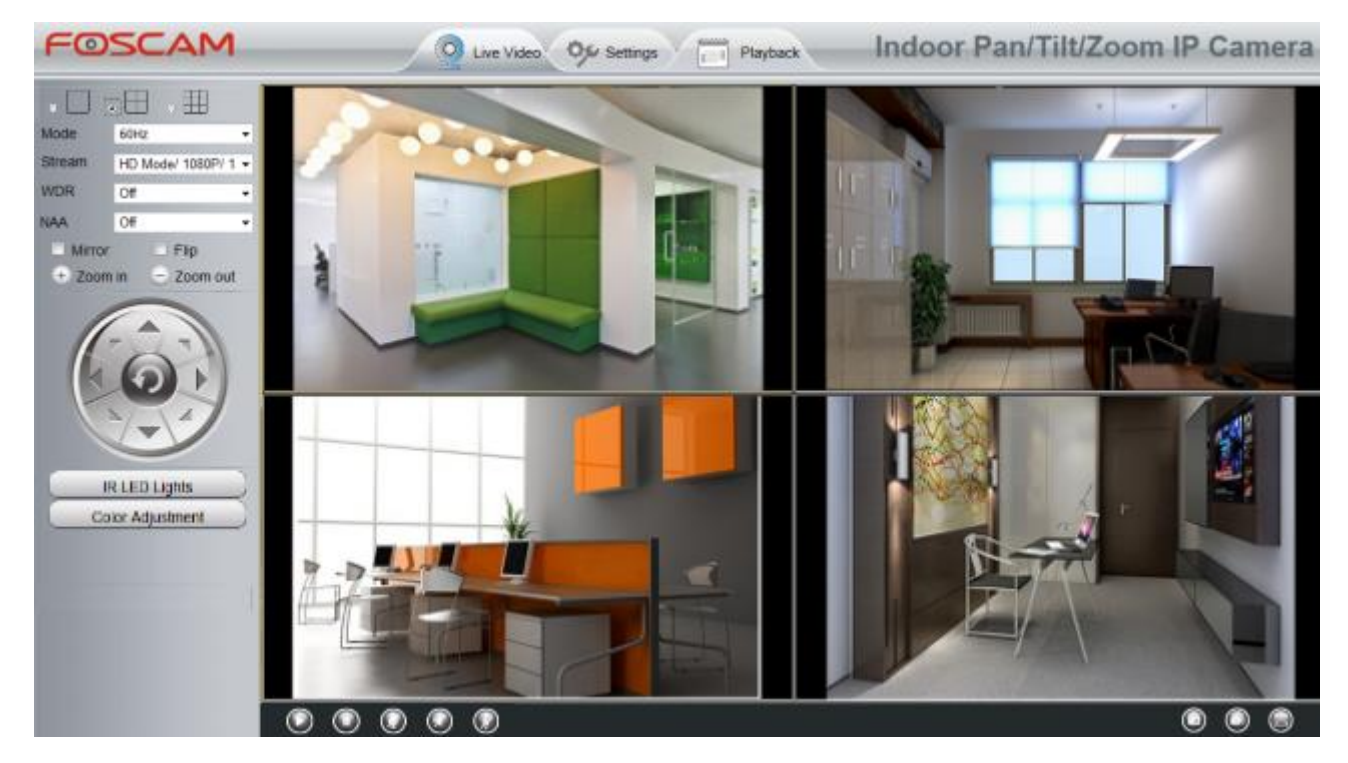

# **4.3.5** 狀態指示燈

您可選擇開啓或關閉狀態指示燈。

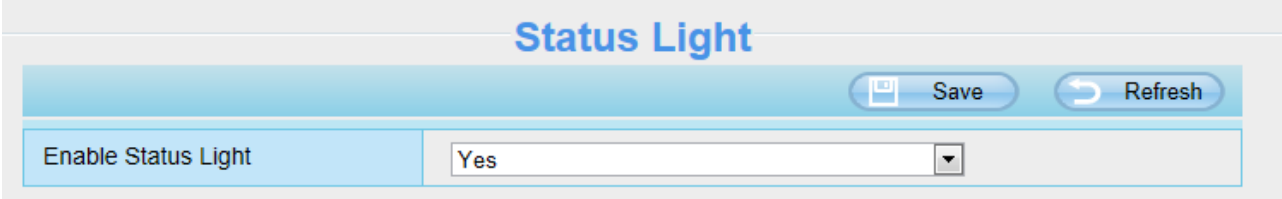

# **4.3.6** 語音提示

#### 您可以選擇開啟或關閉語音提示。

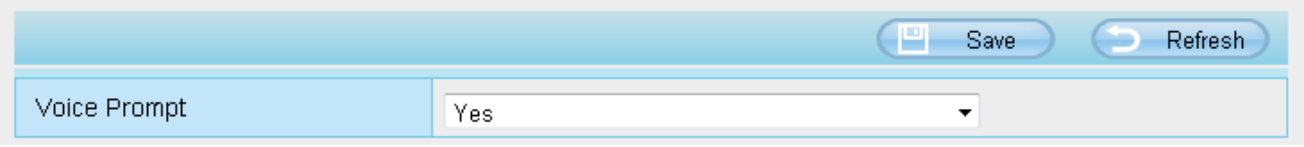

# <span id="page-28-0"></span>**4.4** 網路設定

您可手動設定攝影機 IP、DDNS、無線網路設定、UPnP 及通訊埠。

# **4.4.1 IP** 設定

如您想將攝影機設定靜態 IP,請讓您的攝影機及路由器或電腦在同一個子網段中。

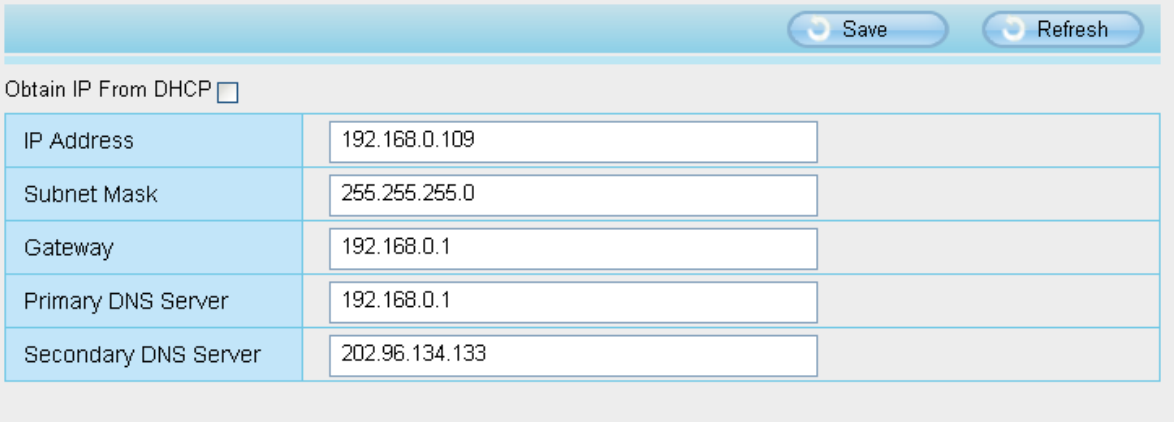

Note:Once you save your settings, the camera will restart.

這裡的變更設定方法同使用 Equipment Search Tool。

建議您使用與您電腦相同的子網路遮罩、預設閘道、DNS 伺服器。如您不確定內容,也可透過下述方式查 詢:

#### 控制台 **→**網路及網際網路 **→**區域連線 **→**支援**→**內容

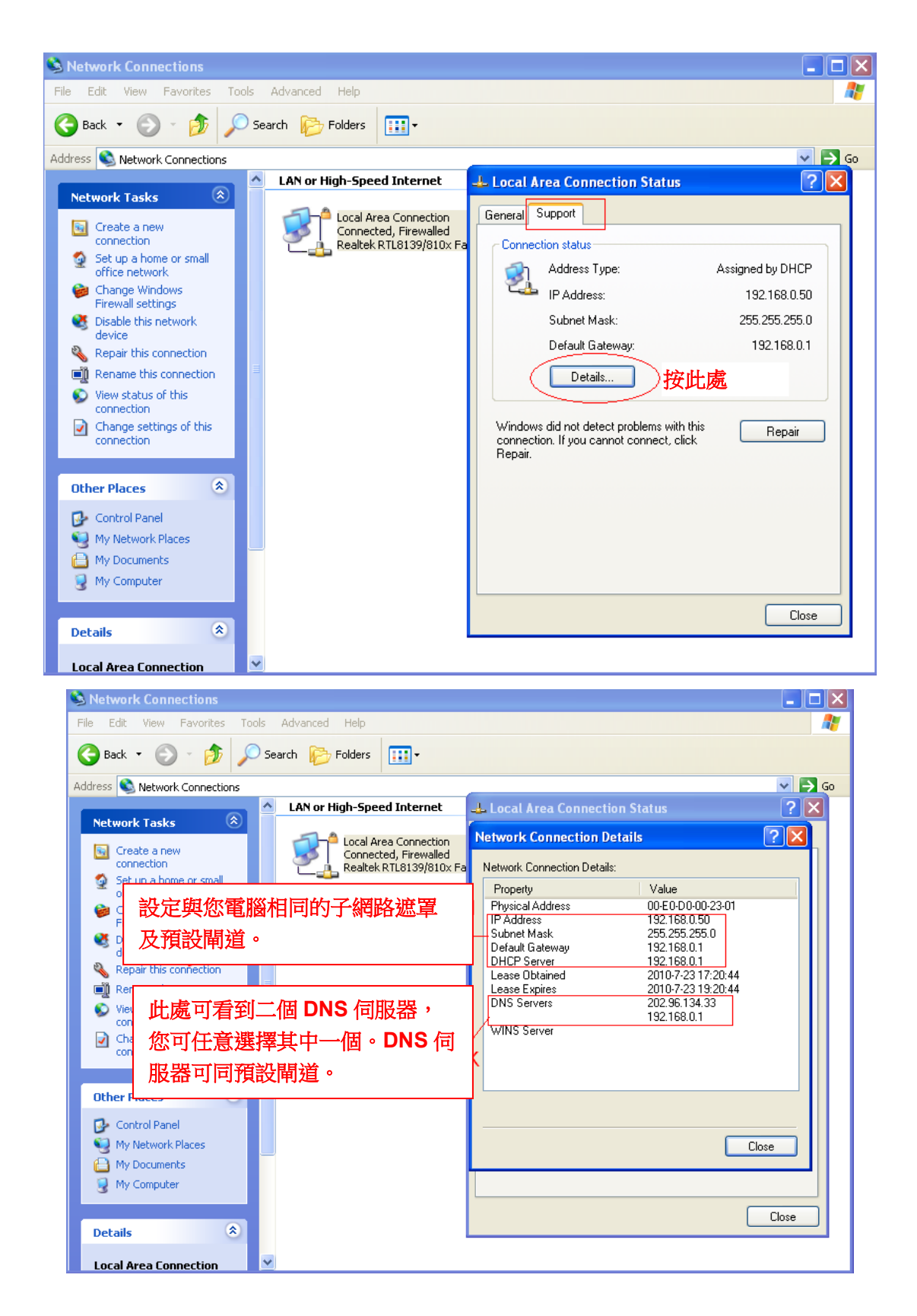

如您不確定 DNS 伺服器,也可設定同預設閘道。

# **4.4.2** 無線網路設定

步驟 **1**:在攝影機介面上方選擇 **"Settings"** ,在左方功能列點選**"Network"**,並點選**"Wireless Settings"**。

#### 選擇 Scan 鍵後,攝影機會自動偵測環境中的無線網路。

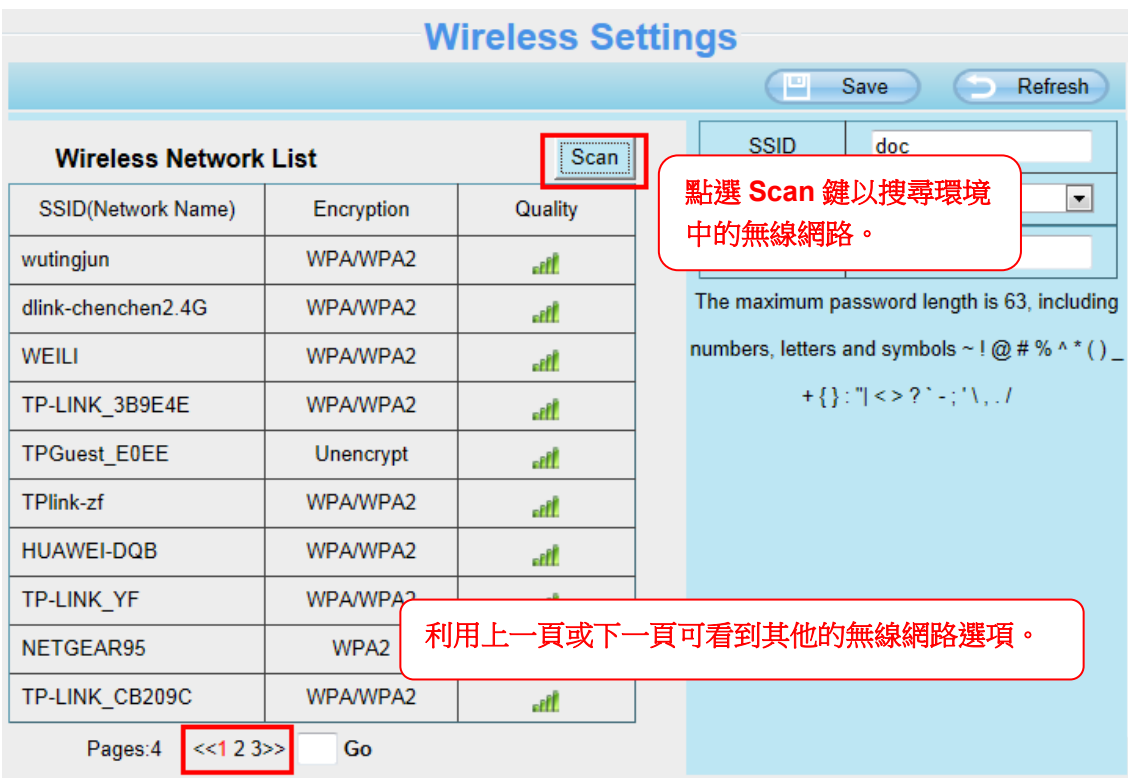

步驟 **2**:在無線網路列表中點選 SSID(路由器名稱),網路資訊如 SSID 名稱、加密方式等會顯示於右方欄 位。您只需要輸入您的無線網路密碼。請確認 SSID、加密方式及密碼與您的路由器相同。

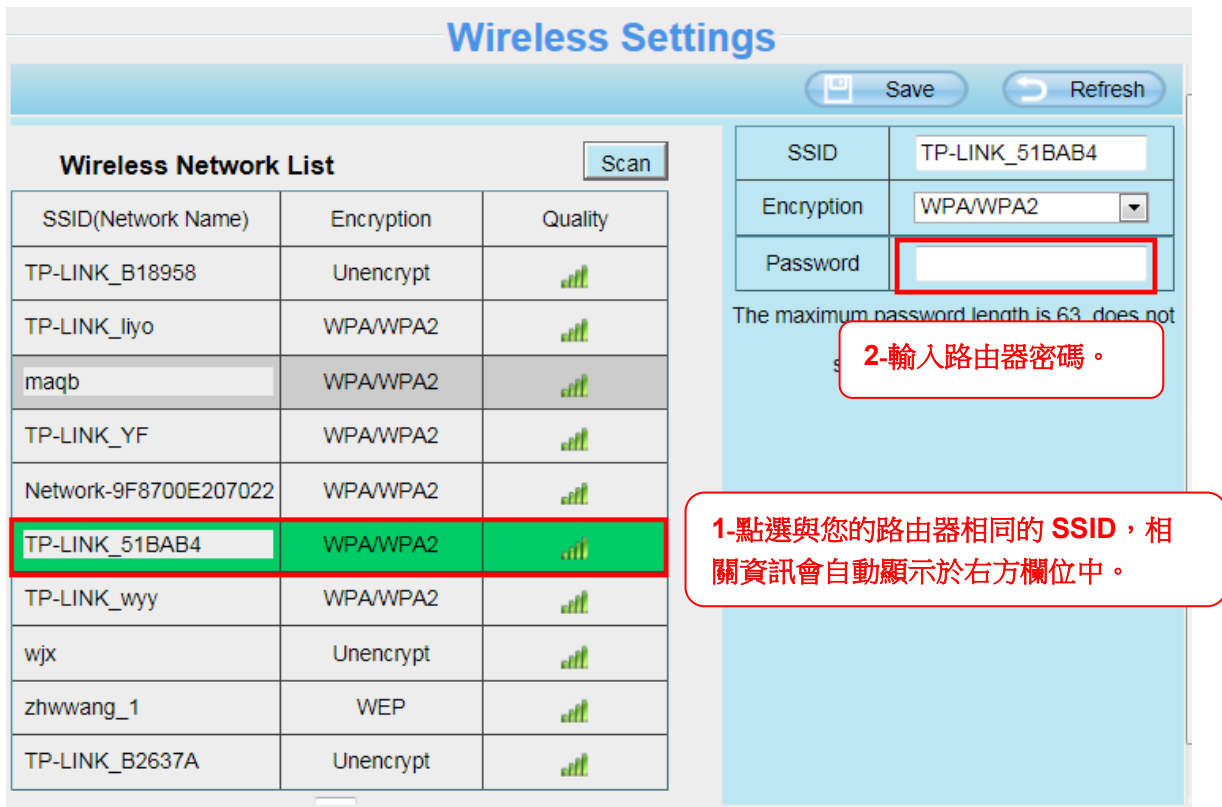

步驟 **3**:移除網路線連線,並輸入無線網路連線資料後,請按下**"Save"**鍵。在網路攝影機完成無線網路連

線前請勿關閉攝影機電源。

當攝影機完成設定無線網路連線,區域網路 IP 位址會顯示在 Equipment Search Tool 視窗中。 另外我們會建議您設定靜態 IP 位址,邀定成功後在 Equipment Search Tool 視窗中如有看到 IP 位址已變 更為您設定的靜態 IP,表示您已經成功了。

#### 請注意 **:**

如您無法完成無線網路連線,請向您的購買經銷商連繫,或直接連絡 **FOSCAM** 尋求技術協助。

# **4.4.3** 通訊埠

攝影機支援 HTTP 通訊埠。您可透過 HTTP 通訊埠遠端存取攝影機,如果要存取攝影機並查看影像,必須 正確設定 HTTP 埠號。

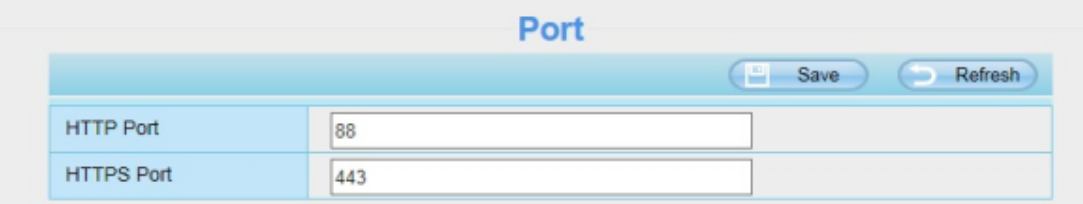

HTTP port: 通常預設 HTTP 設定為 88,但也可能是 1 至 65535 間, 但必須確保不能與其他端口有衝突 如: 21 或 25 port

#### 使用另一種方法來改變 **HTTP** 埠號**.**

**Step 1: 開啟 Equipment Search Tool**,選擇要更改連接埠的攝影機,點選右鍵選擇"網路配置",便會打開 網路配置視窗,就可以修改您要得網路配置。

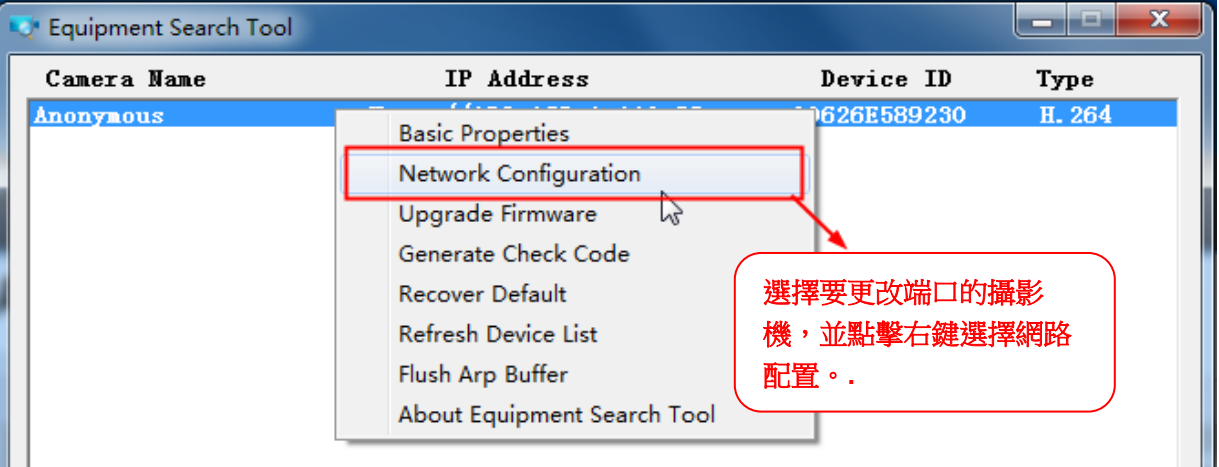

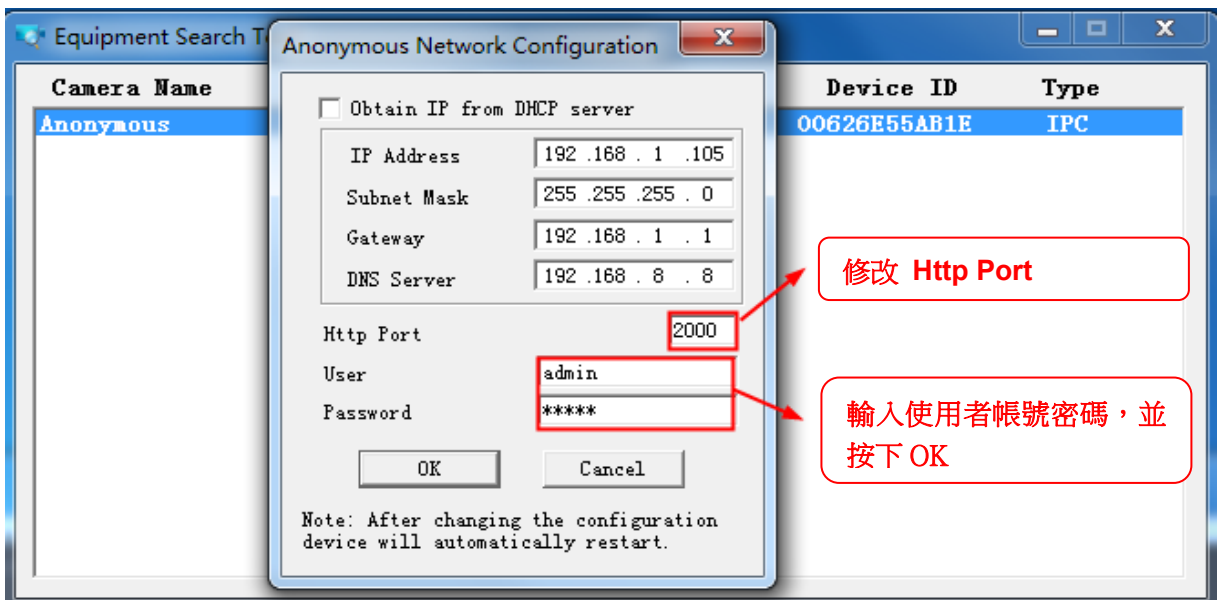

**Step 2:** 輸入使用者帳號密碼 (預設帳號為 admin,密碼為空白),並按下 "OK" 變更設定。

Step 3: 等待莫約 10 秒鐘, 即可看到攝影機的 IP 位置已經變更。 在範例中我們將 IP 位置設定為 http://192.168.1.110 固定 IP, Http Port 設定為 2000, 所以我們可以在 Equipment Search Tool 中看到 攝影機的位置變更為 http://192.168.1.110:2000。將攝影機設定為固定 IP 是很重要的, 即使攝影機斷 電,並在不同的網路下重啟,也不會有問題,也能確保您可以從遠端存取攝影機。

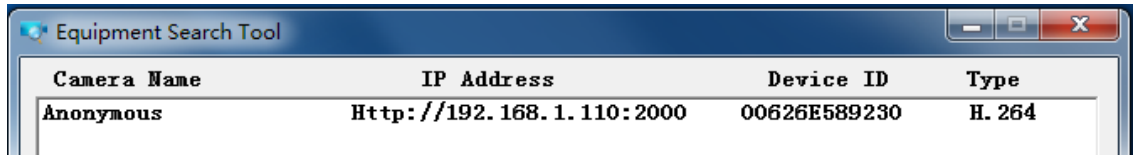

如果無法存取攝影機,請確認連接埠是否轉發成功。

**HTTPS port:** 預設連接埠為 443. 您可以使用此 URL 去存取攝影機: **https:// IP + HTTPS port. ONVIF port: ONVIF** 連接埠預設為 888,也可以為自行設定 1~65535 之間的埠號(0 和 65534 除外),但 請確保不能與其他連接埠有衝突。

# **4.4.4** 郵件管理

郵件管理設定可使攝影機在偵測到異常時發出電子郵件通知。

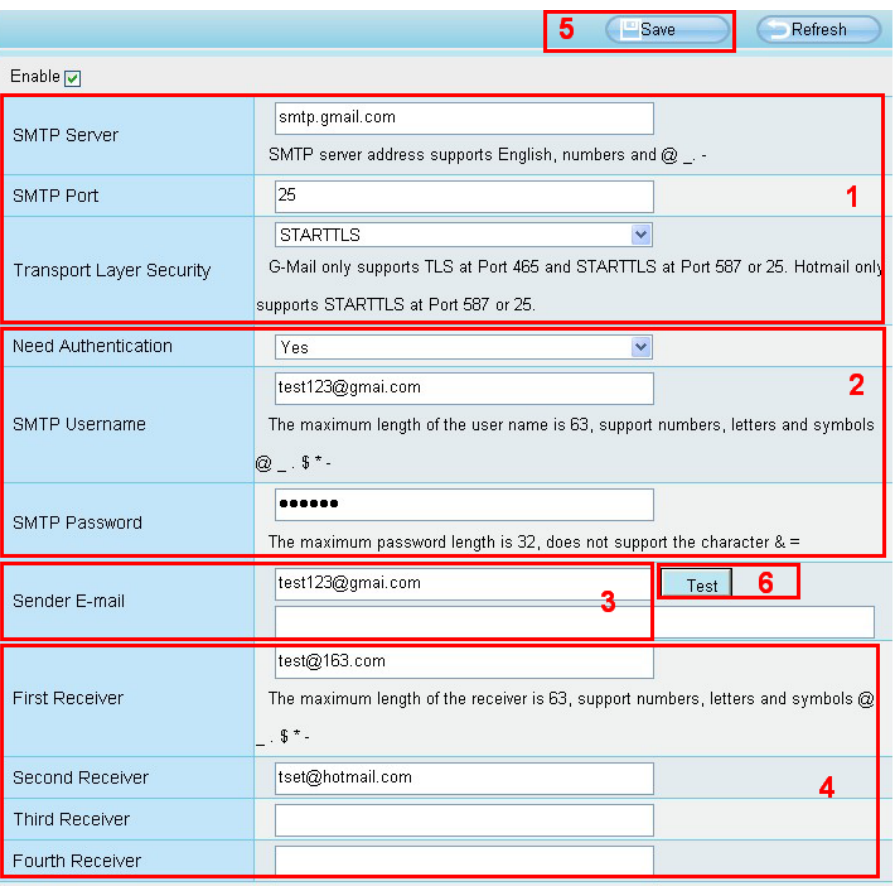

1---- SMTP 伺服器/ 通訊埠/ 傳輸層安全性 輸入寄件者 SMTP 伺服器。SMTP 通訊埠通常為 25, 但有 些 SMTP 伺服器會有另外的通訊埠如 587 或 465 等,而通常無傳輸層安全性。如您使用 Gmail,則傳輸 安全性請設定為 TLS 或 SARTTLS,而 SMTP 通訊埠為 465、25 或 587, SMTP 通訊埠取決於您的傳輸 層安全性。

**2---- SMTP** 帳號**/** 密碼 輸入寄件電子信箱的帳號/ 密碼。

**3----** 寄件者電子信箱 電子信箱必需支援 SMTP

**4----** 收件者電子信箱 收件者電子信箱不需一定要支援 SMTP,同時您可輸入最多 4 個收件者電子信箱。

**5----** 儲存設定 輸入完成後,請點選儲存鍵以儲存您的設定。

**6----** 測試 點選測試鍵以確認電子信箱是否正確。

最後,請點選 **Test** 以確認電子信箱是否設定正確。

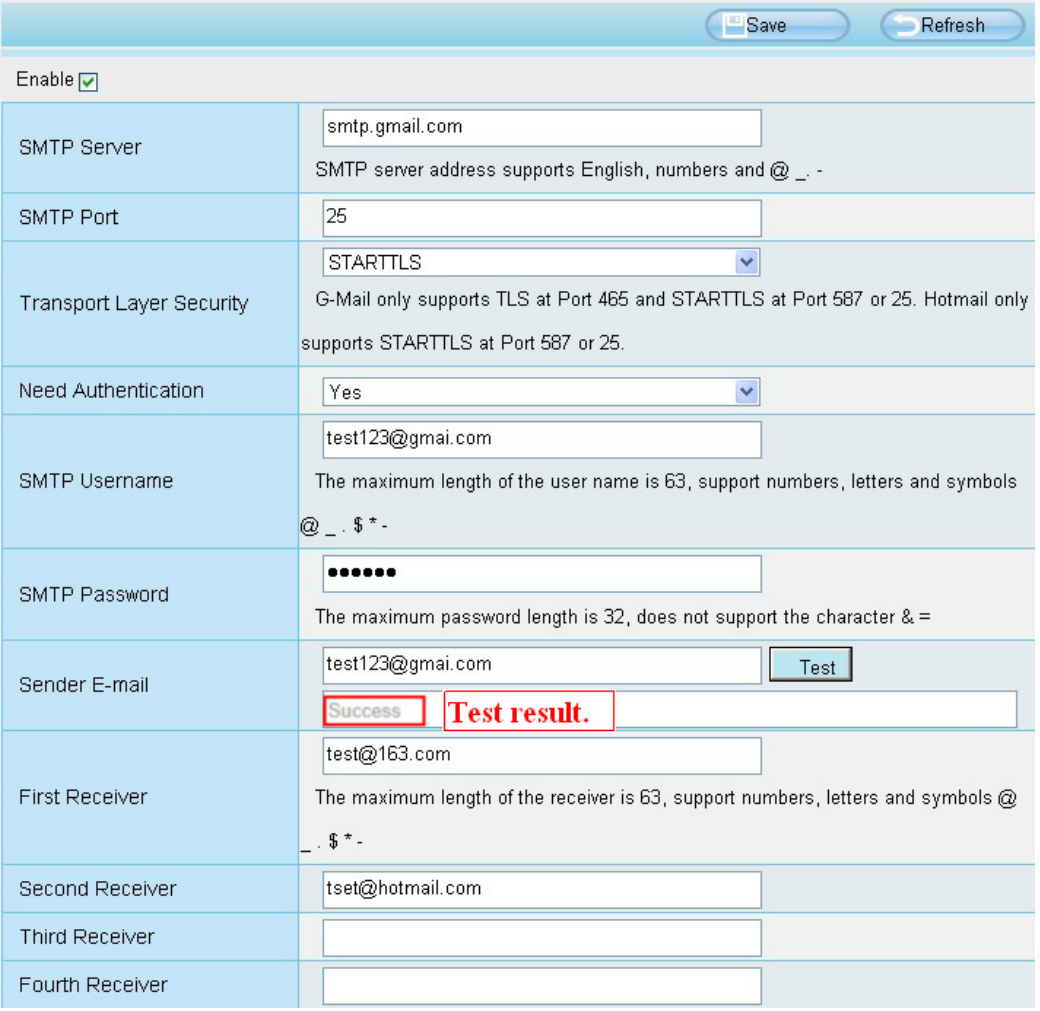

如測試成功,您會在測試鍵下方欄位看到成功字樣,同時會於收件電子信箱收到一封測試郵件。

如測試結果出現下列失敗字樣,請再確認您所輸入的資料後,再做一次測試。

1) Cannot connect to the server。無法連接伺服器。

2) Network Error, Please try later。網路錯誤,請稍候再試。

3) Server Error。伺服器錯誤。

4) Incorrect user or password。使用者帳號或密碼不正確。

5) The sender is denied by the server。可能是郵件伺服器需要身份認證,請檢查設定後再重試。

6) The receiver is denied by the server。請檢查您的帳戶設定以及收件者端的內送垃圾郵件過濾設定。

7) The message is denied by the server。請檢查您的帳戶設定以及收件者端的內送垃圾郵件過濾設定。

8) The server does not support the authentication mode used by the device。伺服器不支援此設備的身分 驗證。

# **4.4.5 FTP** 設定

您可使用 FTP 設定,將您的動態錄影記錄及靜態影像記錄載入至您的 FTP 伺服器。

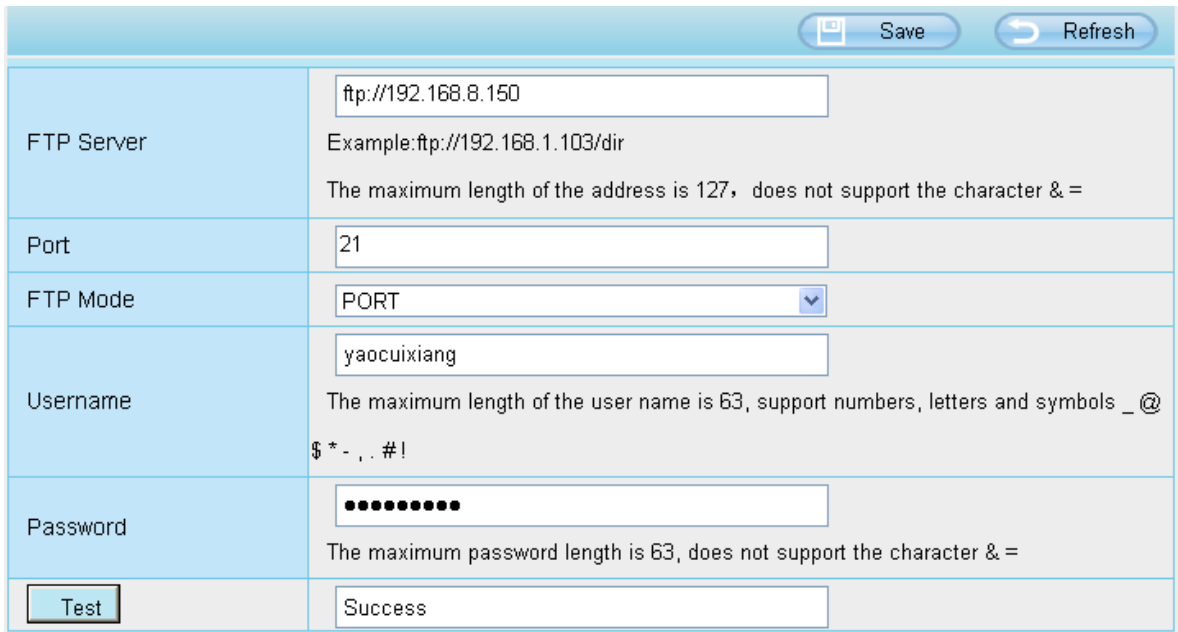

#### 圖 a

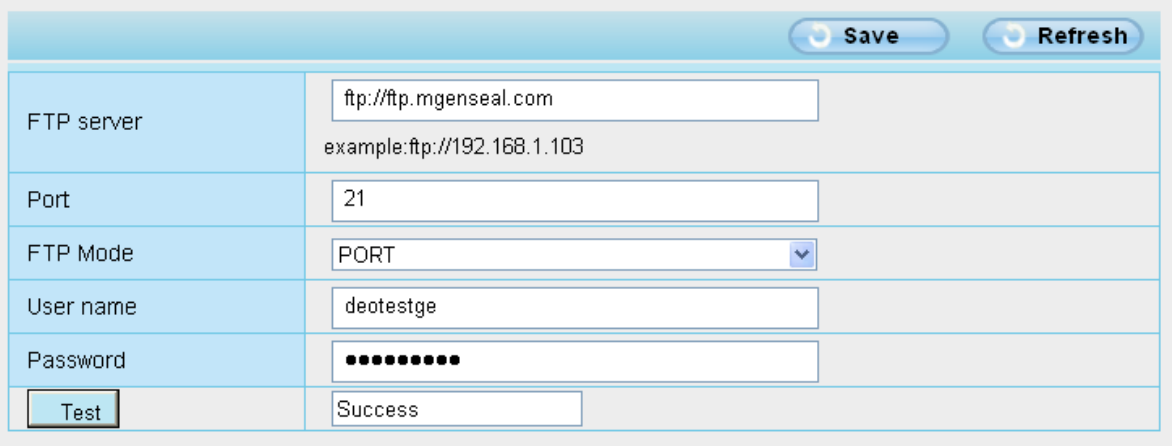

圖 b

**FTP Server:** 如您的 FTP 伺服器是在同一個區域網路,請依圖 a 做設定。反之,如您是透過網際網路存 取 FTP 伺服器,則請依圖 b 做設定。

Port: 預設通訊埠為 21。如變更通訊埠,則外部的 FTP client 也必須跟著變更伺服器連線通訊埠。

**FTP Mode:** 支援 PORT 及 PASV 二種模式。

**Username/password:** 請輸入 FTP 帳號/密碼。

完成設定後請點選 **Save** 儲存設定。

完成設定後可點選 **Test** 確認 FTP 設定是否成功。

#### 4.4.6 P2P

您可透過智慧型手機(Android 或 iOS 系統)來存取您的網路攝影機。 首先,您必須先開啓攝影機 P2P 功能。"Settings --> Network --> P2P"
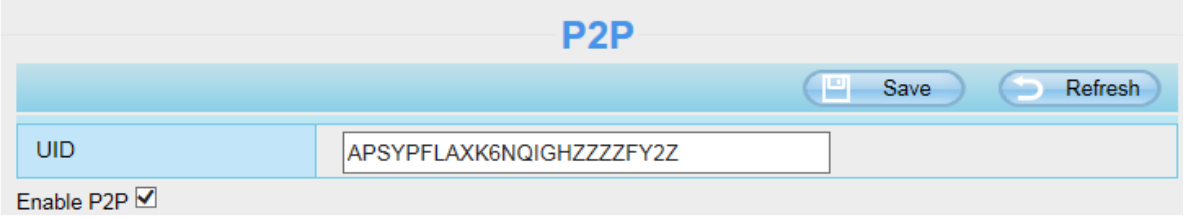

您可於手機裝置 Google Play(Android)或 APP Store(iOS)中找到名為"**Foscam**"的 Foscam APP。

#### 請注意:

如無法使用 QR code 掃描,請直接手動輸入攝影機 UID。

## 4.4.7 ONVIF

此頁面, 您可以啟用 Onvif port。ONVIF(Open Network Video Interface Forum) 是與網路攝影機設備和 其他類似的安全硬體通信的標準。

**ONVIF port:** 預設 ONVIF port 為 888。您也可以指定其他 1~65535(0 及 65534 除外)的連接埠,但請確 保不能與其他連接埠有衝突。

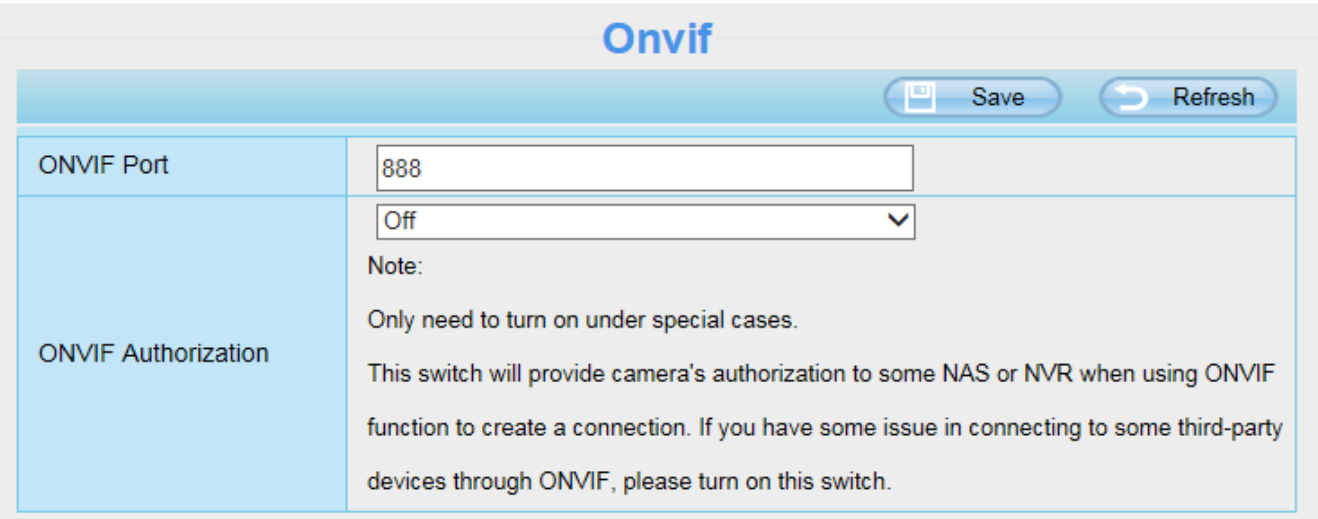

## **4.5** 影像

這部份說明如何做影像串流設定,包含螢幕顯示及快照設定等。

## **4.5.1** 影像設定

這裡有兩個方式可做影像串流設定,含主串流影像及子串流影像設定。

### **Video Settings**

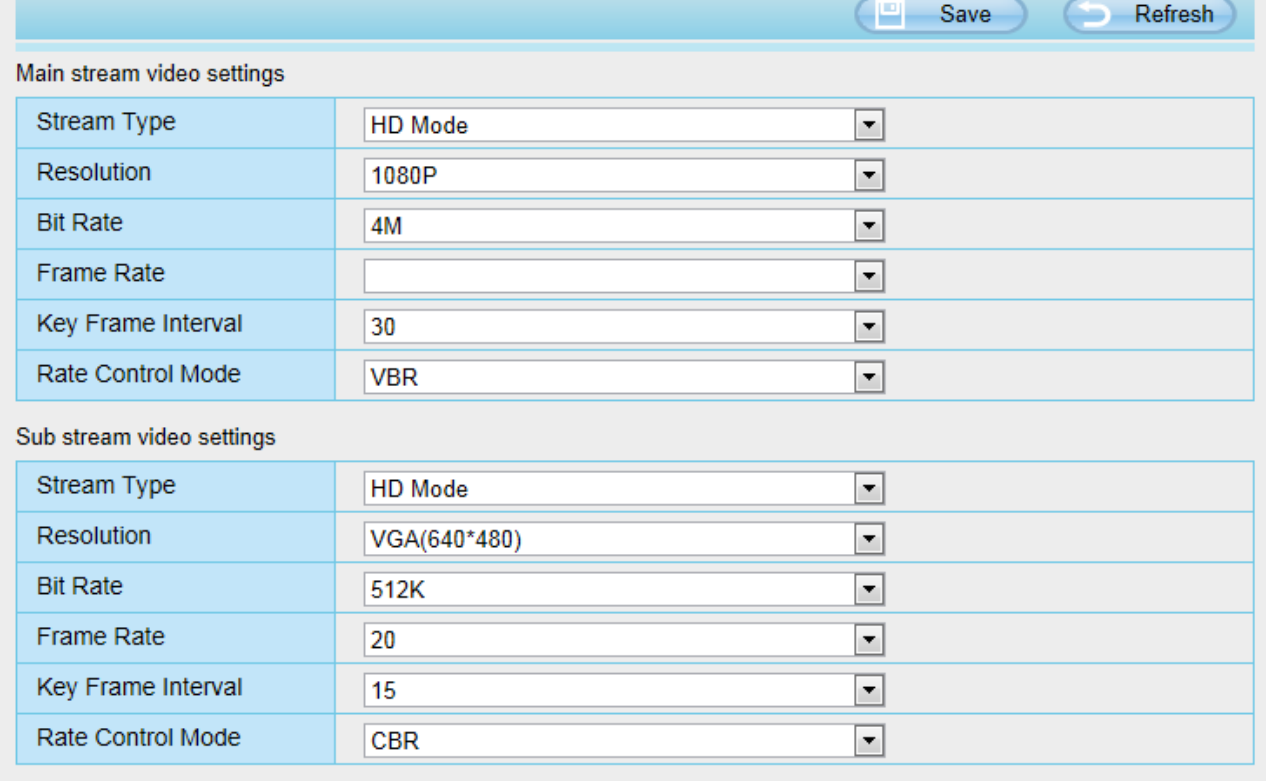

串流類型**:** 有四種類型可供選擇設置,如果選擇清晰模式,影像品質就會最高但也會占用更多的頻寬,如 果選擇流暢模式,頻寬很窄,又將位元率調很高,就會導致影像無法播放,均衡模式介於兩者之中。

解析度**:** 此攝影機支援多種類型,例如:1080P、720P、VGA。解析度越高影像就越清晰,但也會占用更 多的頻寬。(每種型號的最大幀速率不同,請參閱規格)

位元率**:** 一般來說,位元率越大,影像就越清晰。但是位元率必須取決於網路頻寬的大小來做設定,當頻 寬非常窄時,位元率很大,將會導致影像無法播放。

幀率**:**當頻寬有限時,您應該降低.幀率。通常幀率高於 15 時,影像就會很流暢。

關鍵幀間隔**:** 最後一個關鍵幀到下一個關鍵幀之間的時間越短,獲得的影像品質越高,但相對的消耗的頻 寬也更大。

速率控制模式**:**有三種速率控制模式。

CBR: 固定位元率,表示位元率是固定的。

VBR: 可變位元率,攝影機將根據情況改變影像位元率,但不會超過最大位元率的參數。

LBR: 低位元率,如果選擇LBR,就可以選擇位元率的百分比,透過降低位元率,可使攝影機再窄頻寬取 得更好的畫質。

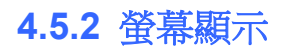

此頁用於影像上添加時間戳記和設備名稱.

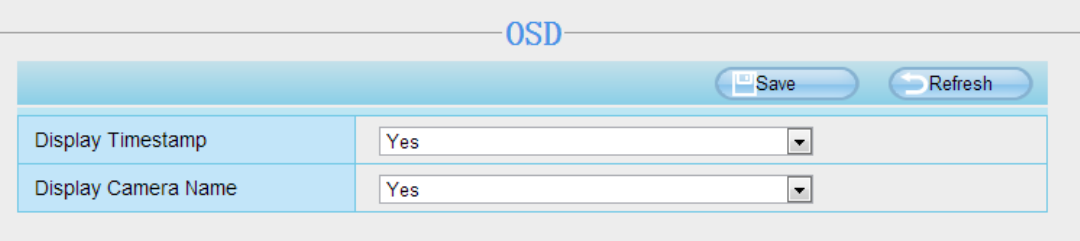

#### 顯示時間戳記

有兩個選項: Yes 或 NO,選擇 Yes 即可在影像上看到系統時間。

#### 顯示攝影機名稱

有兩個選項: Yes 或 NO. 選擇 Yes 即可在影像上看到設備名稱。

## **4.5.3** 快照設定

此頁用於設定快照畫質與存放位置

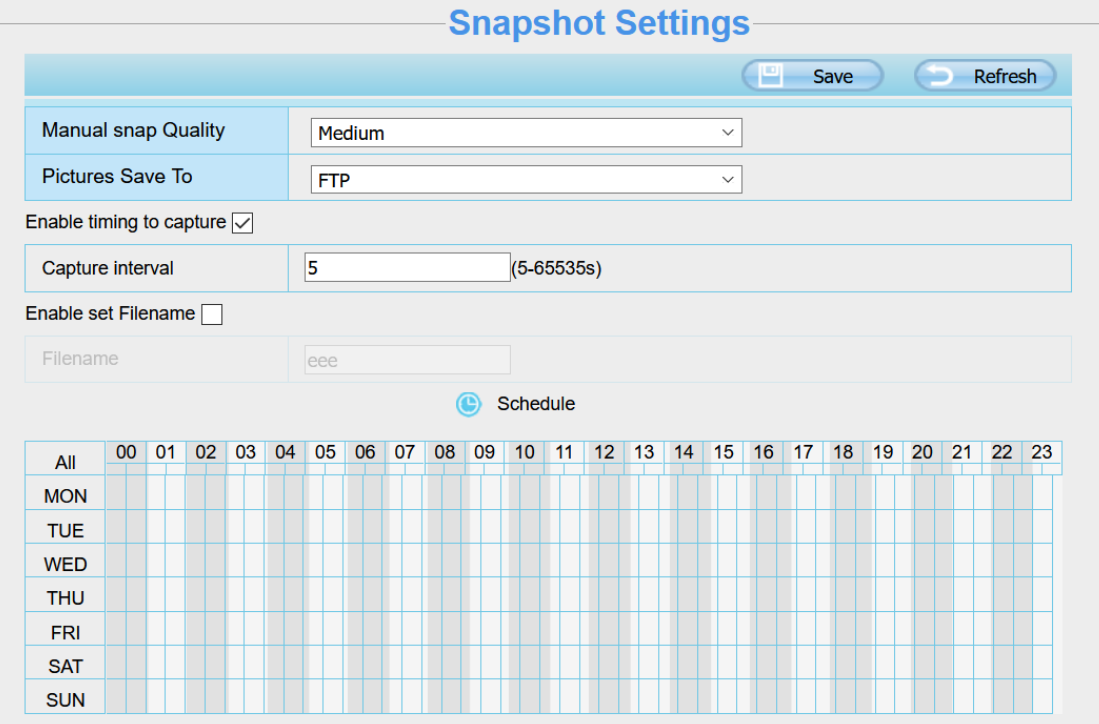

手動快照品質: 低、中與高. 選擇的品質越高,圖片的畫質就越清晰。

快照存放路徑: FTP 或 SD 卡, 如果您已經完成 FTP 警報設置, 當警報時攝影機將會自動將照片快照至 FTP 或 SD 卡。.

如果您選擇 FTP,您可以設定存放路徑資料夾的名稱。

#### 啟用定時拍照間格

如要啟用定時拍照間隔,請按照以下步驟操作:

- **1** 啟用移動偵測
- **2** 拍照間隔**:**兩次拍照時間間隔 (最短間隔為 5 秒)
- **3** 選擇拍照間隔
	- ⚫ 隨時拍照

在下方時間編輯區,點擊"全部"即可看到時間範圍全選為紅色,當某物體在您選擇的時間檢測區域中 移動時,就會拍照並通知您。

- 指定拍照計書 點擊星期的選項,如選擇星期二,星期二整列皆會被選取,表示星期二整天都會拍照。
- 按下滑鼠右鍵在時間編輯區拖拉可以選擇您要的區間。
- **4** 點擊保存套用設定

## **4.5.4** 紅外線 **LED** 排程

在此頁面,您可以在即時影像左側的紅外線選項,將紅外線設置切換至定時控制,再至設備管理,視頻 裡的紅外線模式設定去設定紅外線關閉的時段。

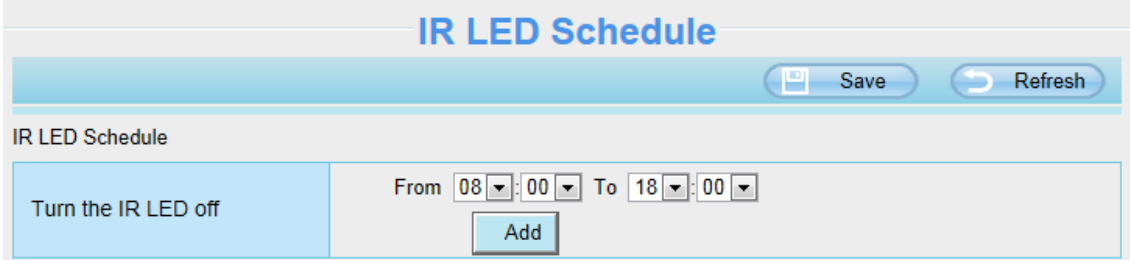

## **4.6** 偵測

### **4.6.1** 移動偵測

IP 攝影機支援移動偵測,當偵測物體動作時,攝影機將會發出警報通知。

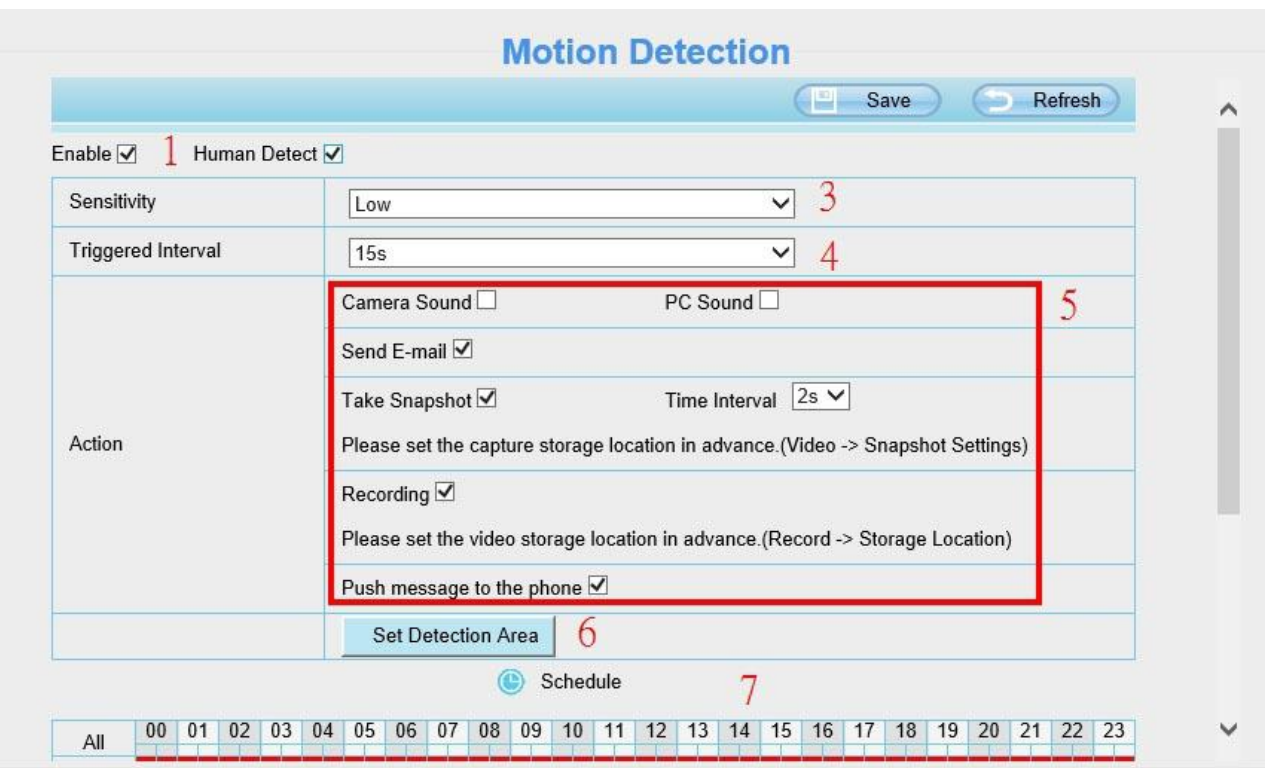

#### 步驟 **1:** 勾選啟動移動偵測選項

步驟 **2:** 靈敏度---- 支援五種模式:最低、較低、低、中和高。靈敏度越高,攝影機更容易發送警報。

步驟 **3:** 警報觸發間隔--- 兩次移動偵測之間的間隔時間。

#### 步驟 **4:**警報聯動選項

#### **A** 攝影機警報聲和電腦警報聲

如果攝影機連接楊聲器或其他音訊輸出裝置,並選擇攝影機警報聲或是電腦警報聲,當偵測到物件在周圍 移動時,攝影機就會發出警報聲。

#### **B** 發送郵件

如果您想要在移動偵測時收到警報郵件,必須先勾選發送郵件,並設定郵件設定。

#### **C** 快照

如果您選擇此選項,當檢測到物體動作時,攝影機將會捕捉即時書面並拍攝圖片上傳至 FTP,請先確保您 已經再視頻 -> 快照設置面板中設定 FTP 並將 FTP 設為儲存路徑。

#### 快照間隔**:** 兩次快照之間的間隔時間

#### **D** 錄影

如果選擇此選項,當偵測到物體動作時,攝影機將自動錄影並將錄影檔案存放至 SD 卡中,請先確保記憶 卡已插入攝影機中,並已將記憶卡設為警報錄影儲存路徑,可至設備管理 -> 錄像 -> 錄像存放路徑確認。 預設警報錄影時間為 30 秒,預錄時間為 5 秒,如要設定請至錄像 -> 報警錄像設定。

#### **E** 推送訊息至手機

如果選擇此選項,當偵測到物體移動時,攝影機就會推送訊息至跟您綁定的手機。

#### 步驟 **5:** 設定偵測區域

按下偵測區域編輯按鈕便會出現設定視窗,最多可以編輯三個偵測區域,設定完按下確認鍵並按保存,當 有物體在設定的偵測區域動作時,攝影機就會發送警報。

#### 步驟 **6:** 警報排程

① 偵測到物體動作時,隨時發送警報

點選全部的按鈕,就可以看到所有時間範圍全變為紅色,當偵測到物體動作時,攝影機就會隨時發送警報。

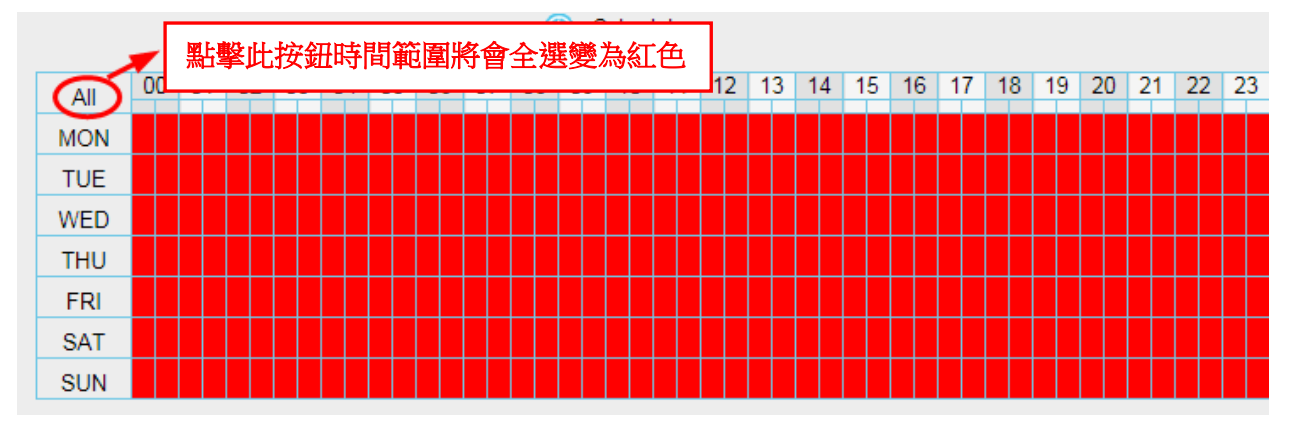

#### ② 指定警報排程

點選日期的按鈕,那個日期所有時間點將會被選取變為紅色。舉例來說,點選星期二,星期二的所有時間 將會被選取變為紅色,意思就是星期二的整天,只要有物體再偵測區域動作,攝影機將會發送警報。

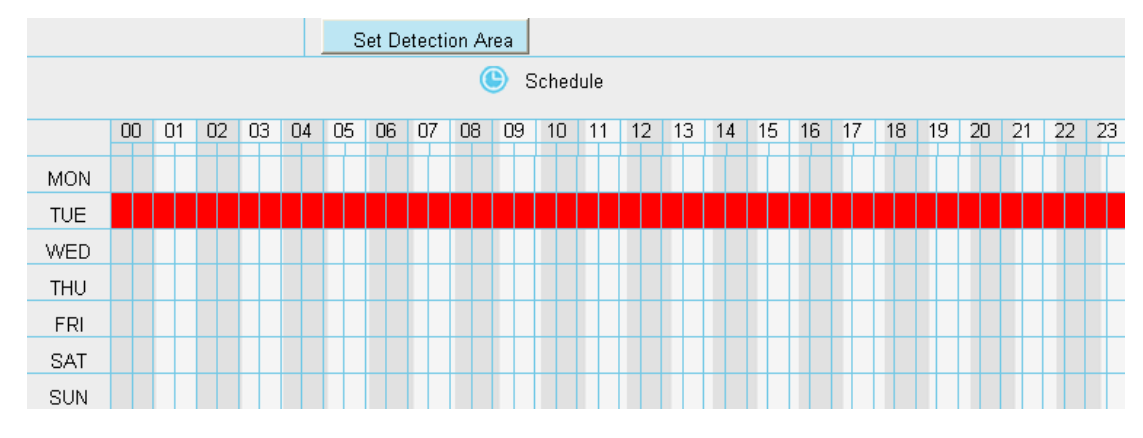

③ 按下滑鼠右鍵並在時間編輯區上拖拉,可以區域選取您要的時間範圍。

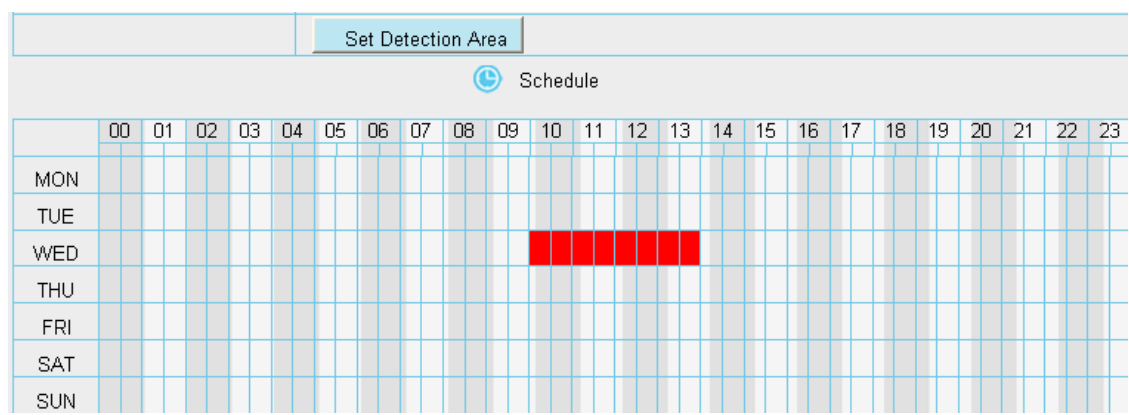

#### 步驟 **7:** 點選保存按鈕讓設定套用**.**

當物體在偵測區域及偵測時間內動作時,攝影機將會推送警報,並採用相對應的警報指示燈。

#### **NOTE:** 您必須設定偵測區域和偵測排程,否則任何時間地方都不會有警報。

### **4.6.2** 人體偵測

人體偵測是項可選擇的免費服務,可與 FOSCAM 攝影機的動作偵測功能一起使用。該功能可偵測警報錄 影影像中是否有人在動作。 當有人在運動,甚至是影像剪輯時,您都可以收到通知,或者您可以透過過濾 影像以查看檢測到人的影像。除非您手動激活該服務,否則 FOSCAM 攝像機提供的服務將無法激活。如 果您不想使用此服務,請將其關閉,並且 AI 代碼不會在影像事件中錄製。請注意,默認情況下,FOSCAM 攝影機不會使用使用者的數據來改善 AI 模組。

如要使用該功能需先透過 FPSCAM APP 啟動該服務才可以與網頁設定頁面連動,操作方式如下

- 1. 開啟 FOSCAM APP > 選擇要設定之攝影機 > 設定 > 告警設置> 移動偵測警報
- 2. 啟動移動偵測並選擇僅檢測到人體時告警

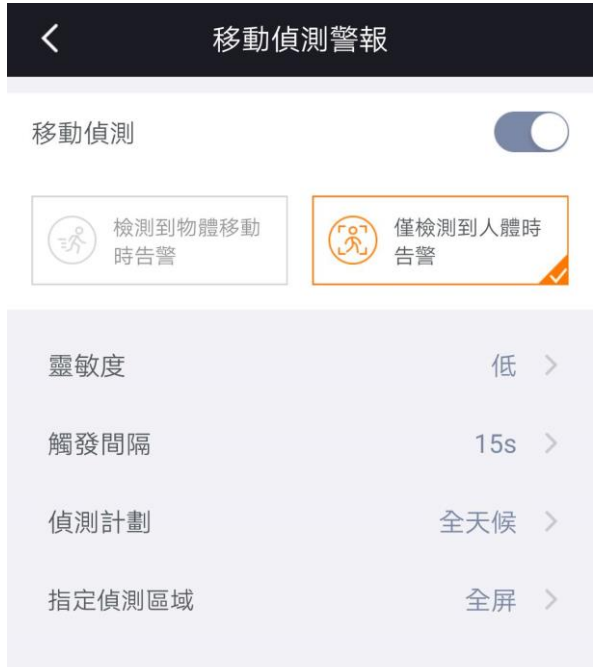

- 3. APP 連動後透過瀏覽器登入攝影機設定頁面 > 設備管理 > 偵測 > 移動偵測
- 4. 勾選人體偵測功能選項,並設定下述警報參數即可

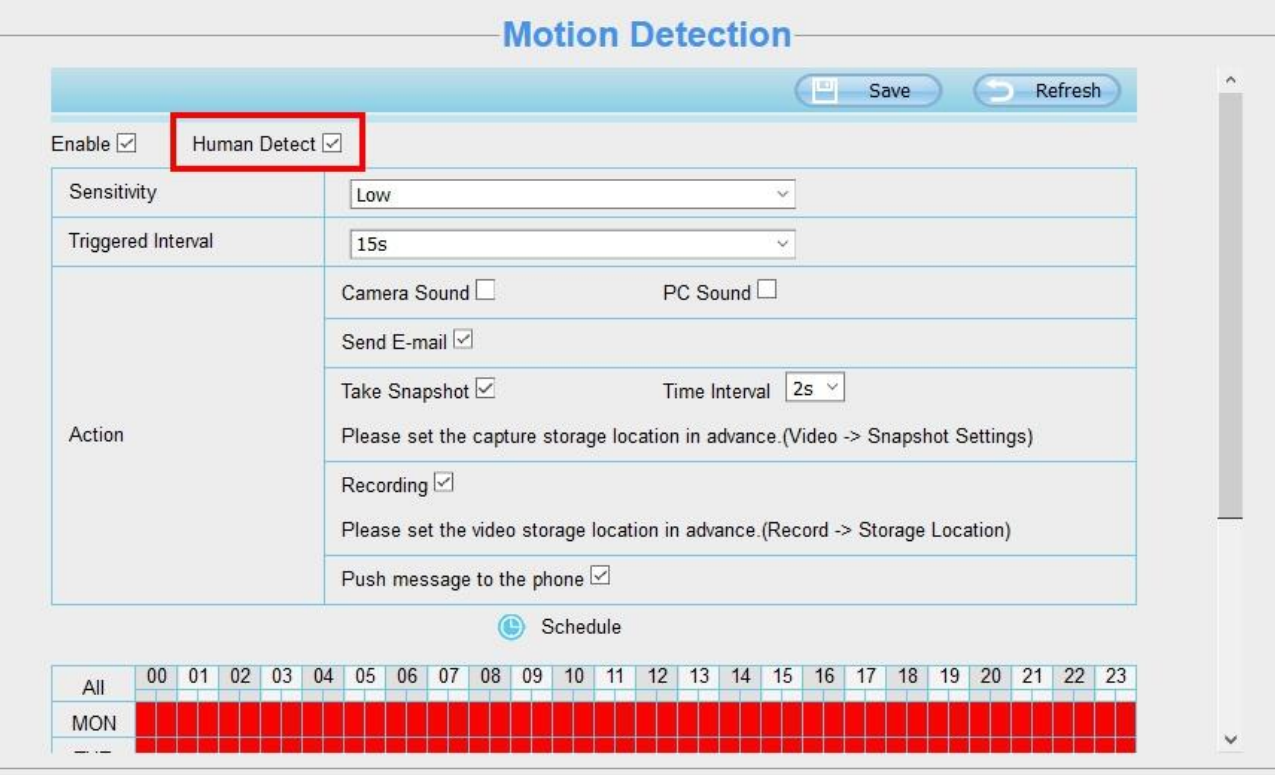

## **4.6.3** 聲音警報

注意:C1 不支援此功能

當環境聲音超過一定分貝時,聲音警報就會被觸發。

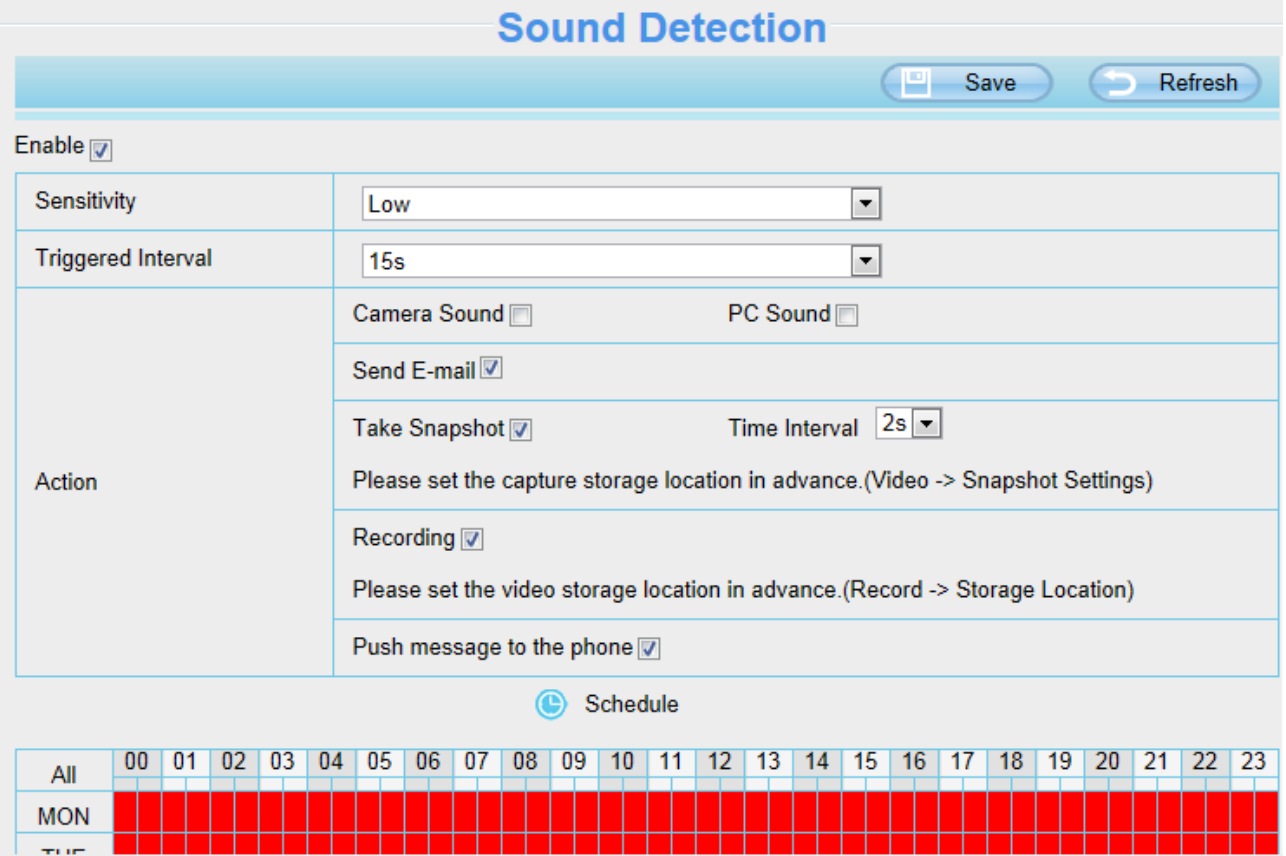

如果靈敏度選擇 "高",攝影機將偵測超過 55db 的聲音。 如果靈敏度選擇 "中",攝影機將偵測超過 65db 的聲音。 如果靈敏度選擇 "低",攝影機將偵測超過 75db 的聲音。 如果靈敏度選擇 "較低",攝影機將偵測超過 85db 的聲音。 如果靈敏度選擇"很低", 攝影機將偵測超過 95db 的聲音。

## **4.7** 錄影

此部分允許您更改錄影檔存放路徑及錄影時間。

### **4.7.1** 儲存路徑

在此頁面您可以手動更改警報錄影存放路徑。

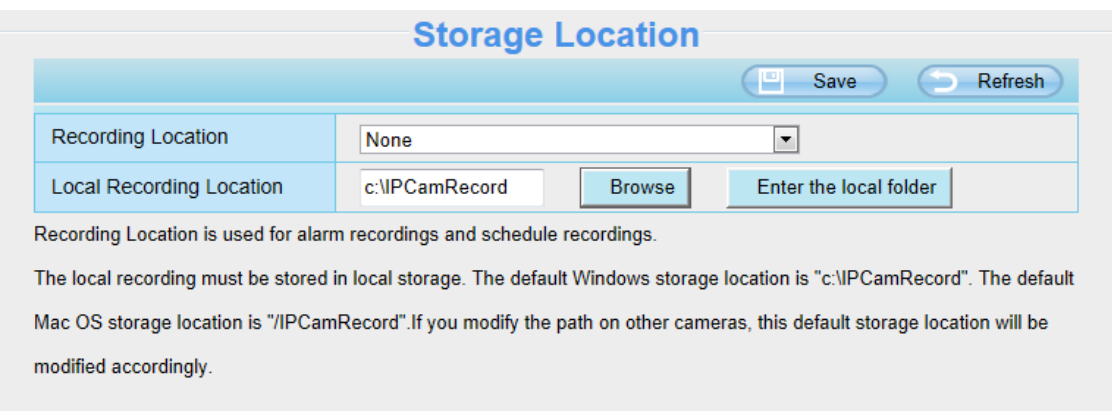

錄影檔存放路徑 **:** 存放路徑可選擇 SD 卡或 FTP,如使用記憶卡,在此頁面您可以看到記憶卡可使用的空 間大小。注意**:**請確認記憶卡已經放錄攝影機中。

本地錄影檔存放路徑: Windows 作業系統的預設儲存路徑為 C:/ IPCamRecord, MAC 作業系統的預設儲 存路徑為:/IPCamRecord,您也可以自行更改存放位置。

進入本地文件夾 **:** 點擊此,您可以進入本地存放的資料夾。

## **4.7.2** 警報錄影

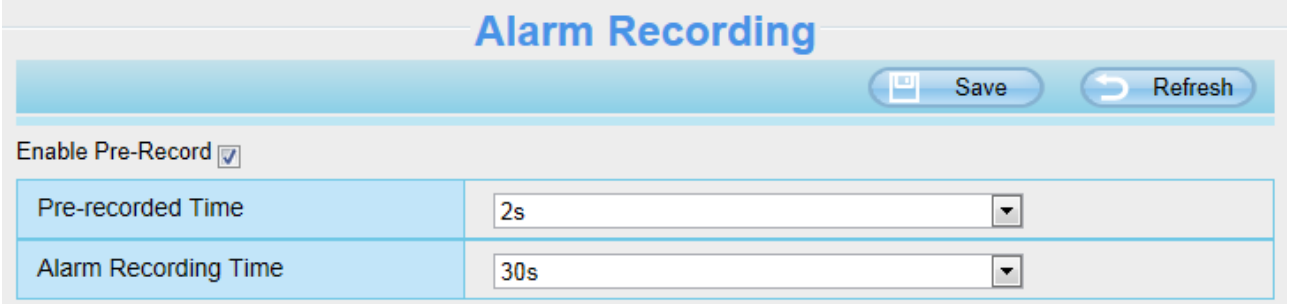

### **4.7.3** 本地警報錄影

在此頁面您可以啟用本地警報錄影並設定警報錄影時間長度。

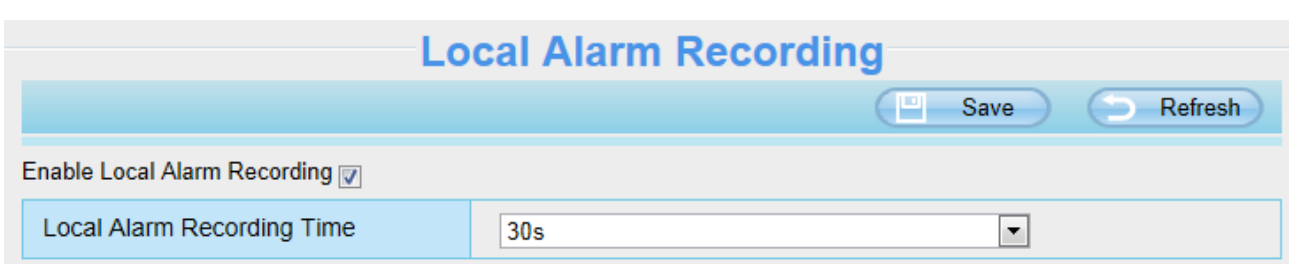

## **4.7.4** 排程錄影

#### 當錄影存放路徑選擇為 **FTP** 時,就可支援排程錄影。

當存放路徑設定為 SD 卡時,請將他選擇為 FTP, 如下圖所示。

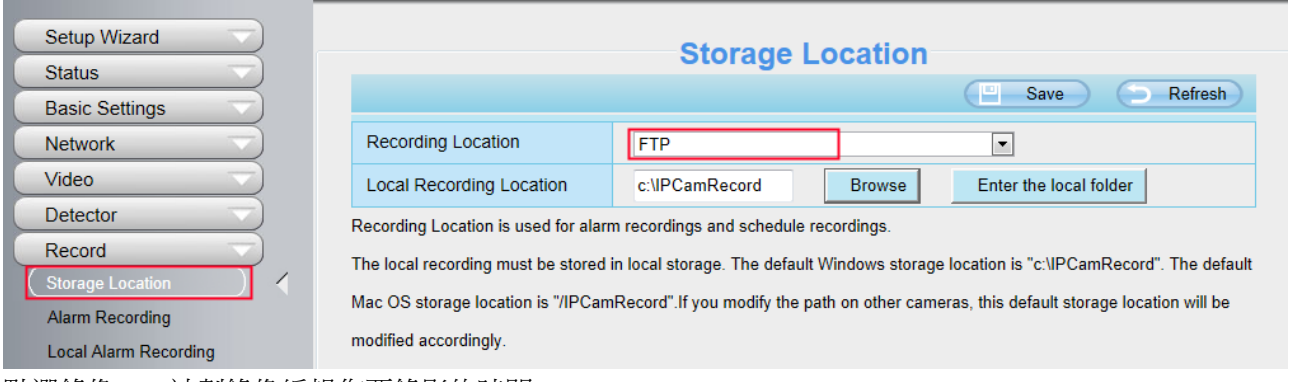

點選錄像 -> 計劃錄像編輯您要錄影的時間。

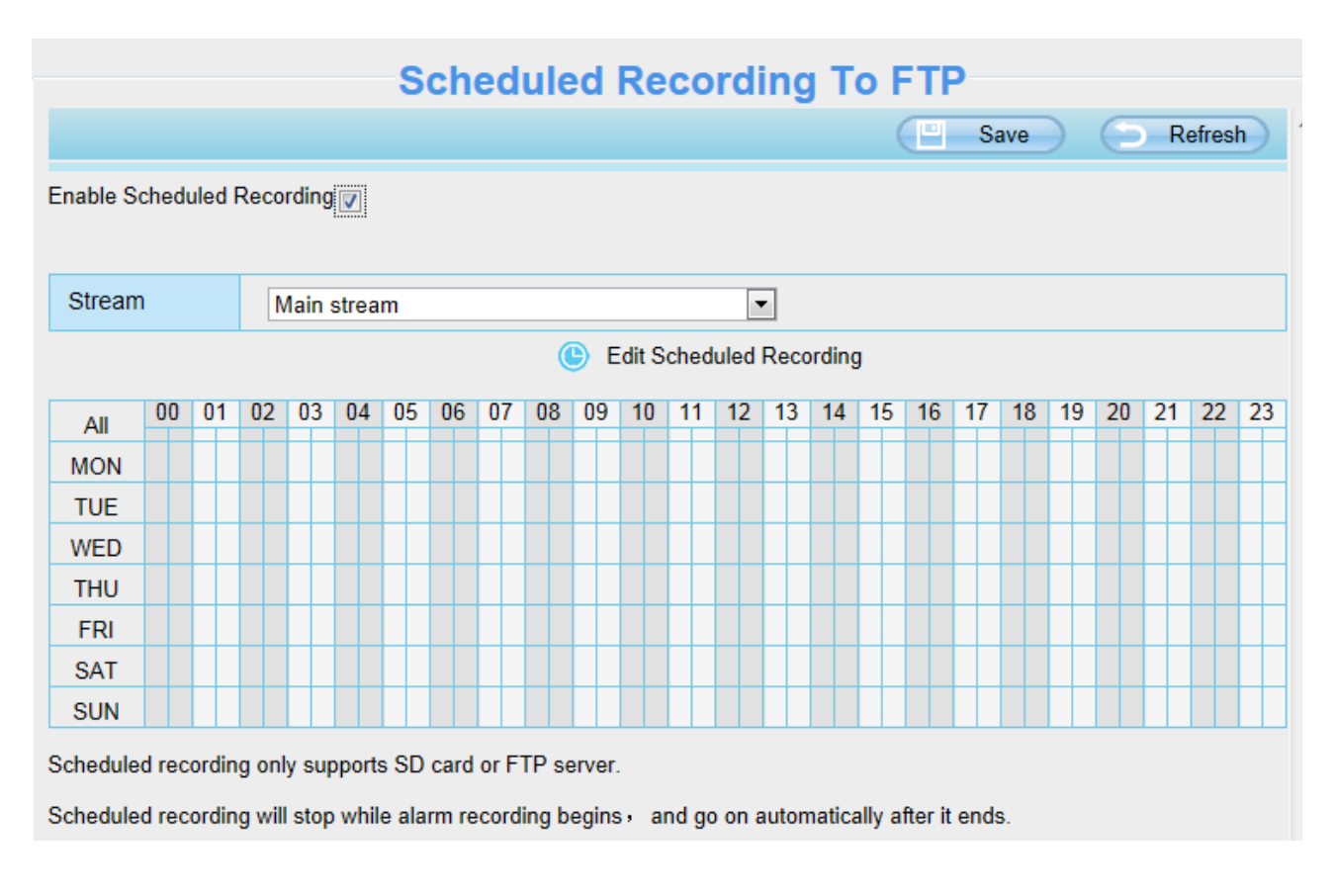

#### 當錄影存放路徑選擇為 SD 卡時,就可支援抽幀錄影。

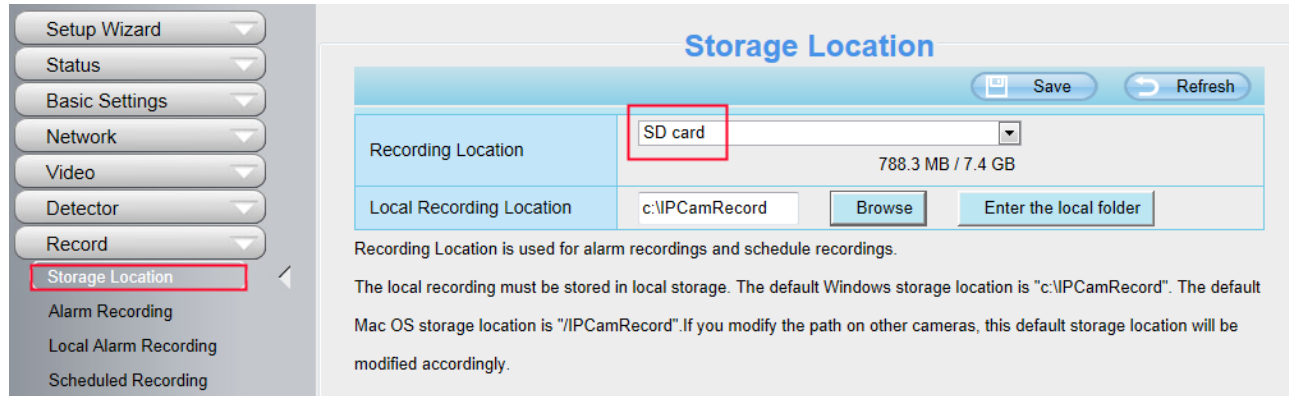

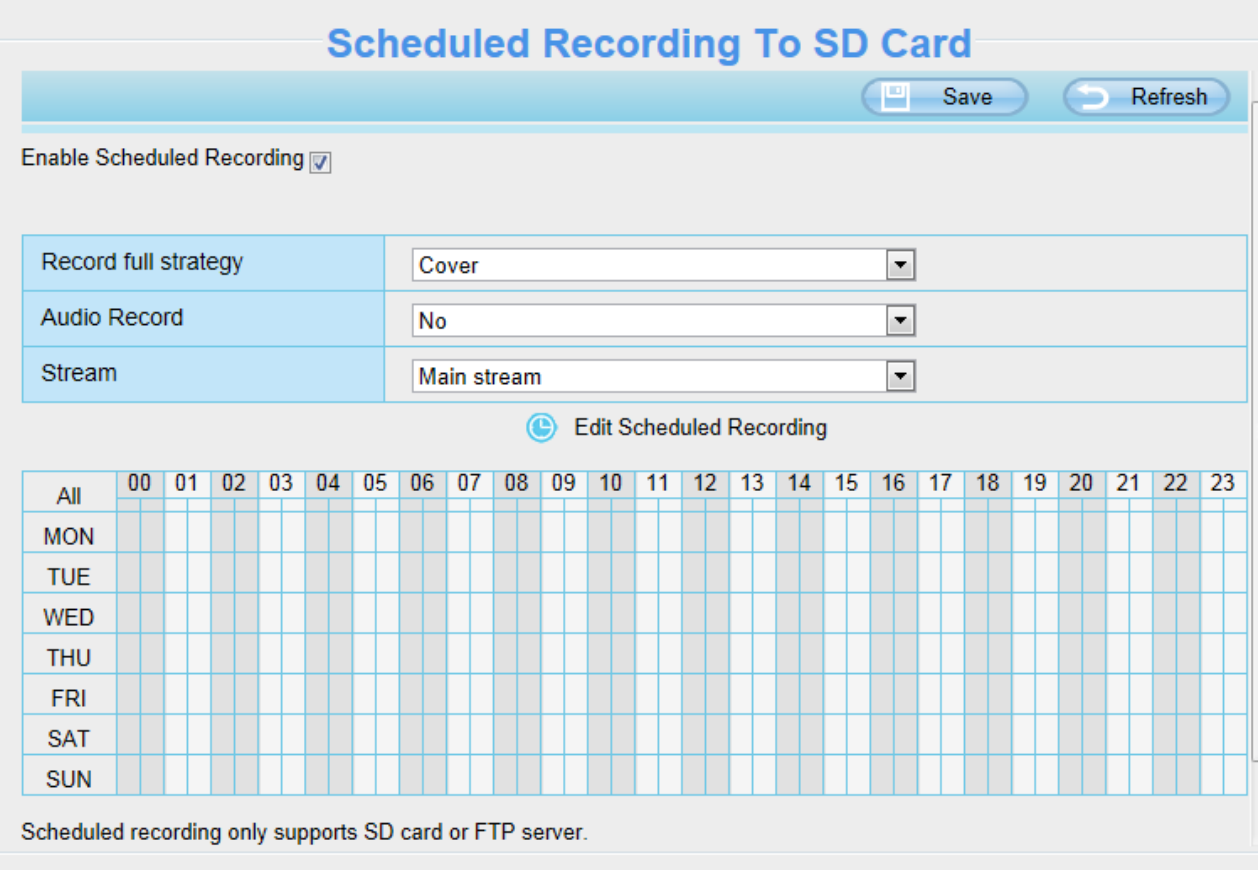

錄影模式**:** 當記憶卡空間全滿時,您可以選擇覆蓋前面的錄影檔,或停止錄影。 音訊錄影**:** 您可以選擇 "yes" 或 "no".

#### 注意**:**

- ⚫ 排程錄影僅支援將影像保存至 SD 卡或 FTP 伺服器中。
- 警報錄影開始時,排程錄影將停止,並在警報錄影結束後繼續錄影。
- ⚫ 您可以參考警報錄影。

### **4.7.5 SD** 卡管理

本攝影機支援 SD 卡。在攝影機啟用過程中插入 SD 卡時,請重新啟動攝影機,否則記憶卡可能會無法正 常運作。

## **SD Card Management**

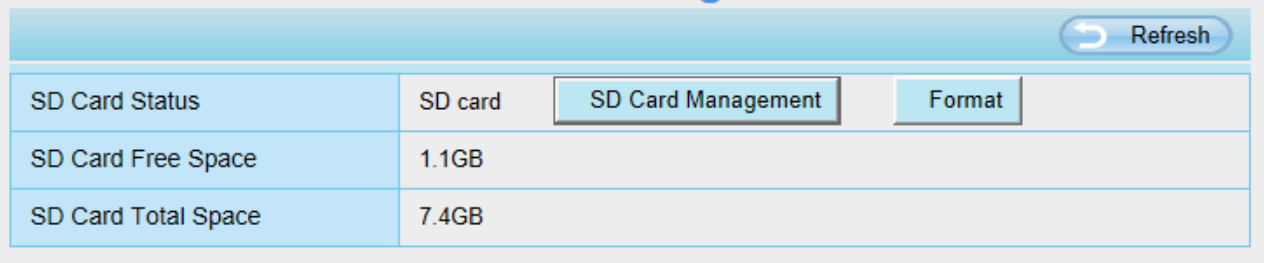

Note: SD card management is only effective when access the IPC in LAN

警報錄影的預設存放路徑為 SD 卡,當 SD 卡的可用大小低於 256MB 時,較舊的錄影檔將會自動刪除。

**SD 卡管理:** 按下此按鈕後,輸入攝影機的使用者帳號密碼,就可以管理此攝影機記憶卡裡的所有文件, 記憶卡管理僅適用於攝影機連線於區網時才有效。

格式化**(C1** 除外**):** 點擊此按鈕,您就可以格式化記憶卡,請注意格式化後就會刪除您記憶卡上所有的資 料。

## **4.8 PTZ**

此頁面將允許您更改平移/傾斜速度,並執行巡航軌跡設定。

### **4.8.1** 平移**/**傾斜速度

有五種 PT 速度可供選擇 : 非常快、快、正常、慢以及非常緩慢。 選擇所需的速度類型並點擊保存。

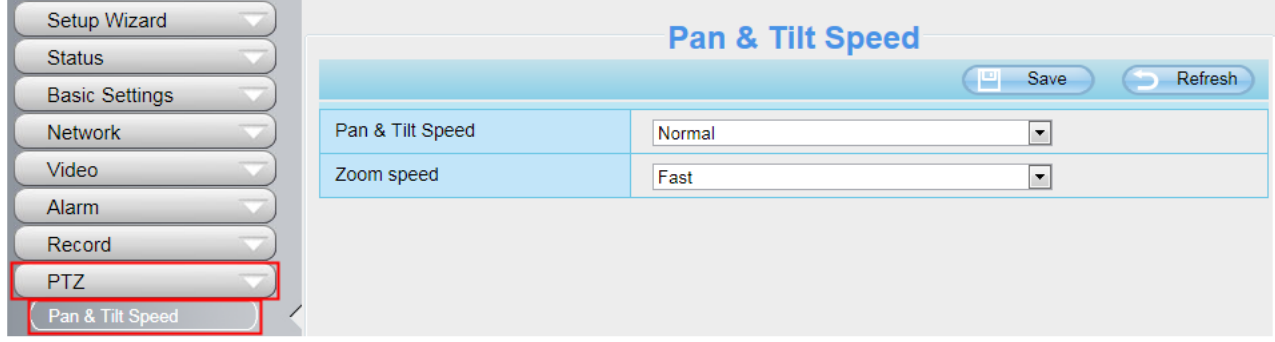

### **4.8.2** 巡航設定

此頁面介紹如何增加/刪除/更改巡航設定。

## **Cruise Settings**

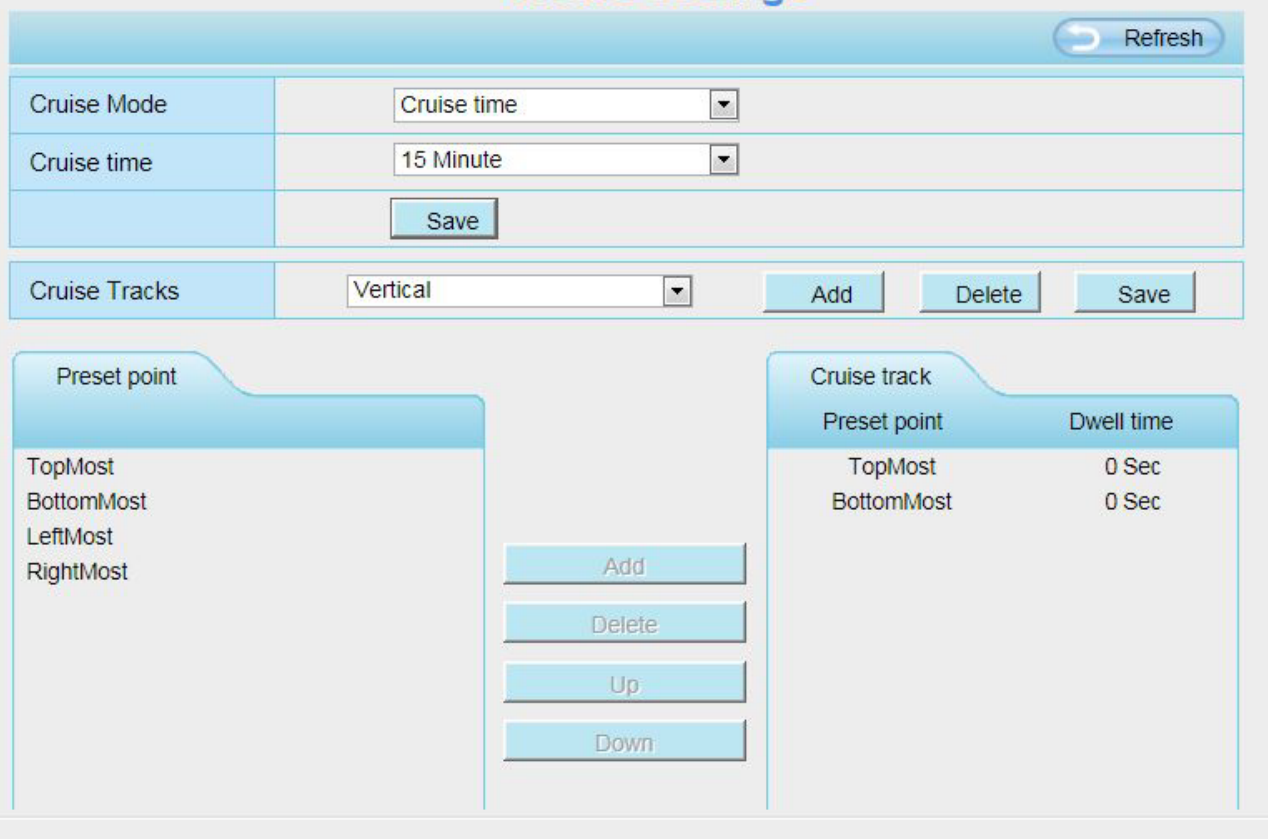

#### 設定巡航模式

有兩種巡航模式 : 巡航時間和巡航循環。 巡航時間 : 從下拉式選單選擇巡航時間,然後可以設定攝影機的巡航時間 巡航循環 : 從下拉式選單選擇巡航循環,然後可以設定攝影機的巡航循環 並點擊保存以生效設定。

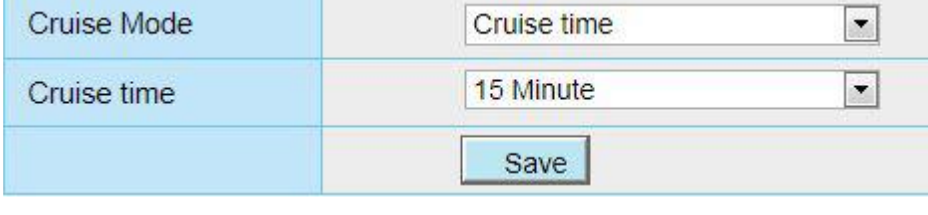

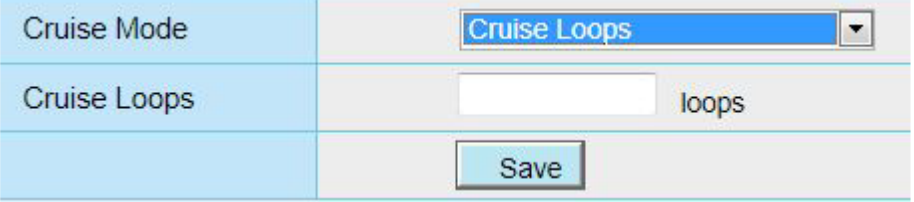

#### 管理巡航軌跡

有兩個預設巡航軌跡 : 垂直和水平。 垂直 : 攝影機從上到下旋轉。

- 水平 : 攝影機從左到右選轉。
- 增加: 增加一個巡航軌跡,點擊保存按鈕即可生效。
- 刪除 : 選擇一個巡航軌跡並將其刪除。
- 保存: 修改停止時間後,點擊保存按鈕即可生效。

#### 範例

#### 如何增加巡航軌跡 **?**

首先,點擊增加並輸入軌跡名稱,並在頁面左下角可以看到默認的預設點,請選擇兩個或以上的預設點增 加到巡航軌跡的頁面上,並按下 OK 以生效。(注意 : 必須增加兩個預設點或以上才可以設定巡航軌跡)

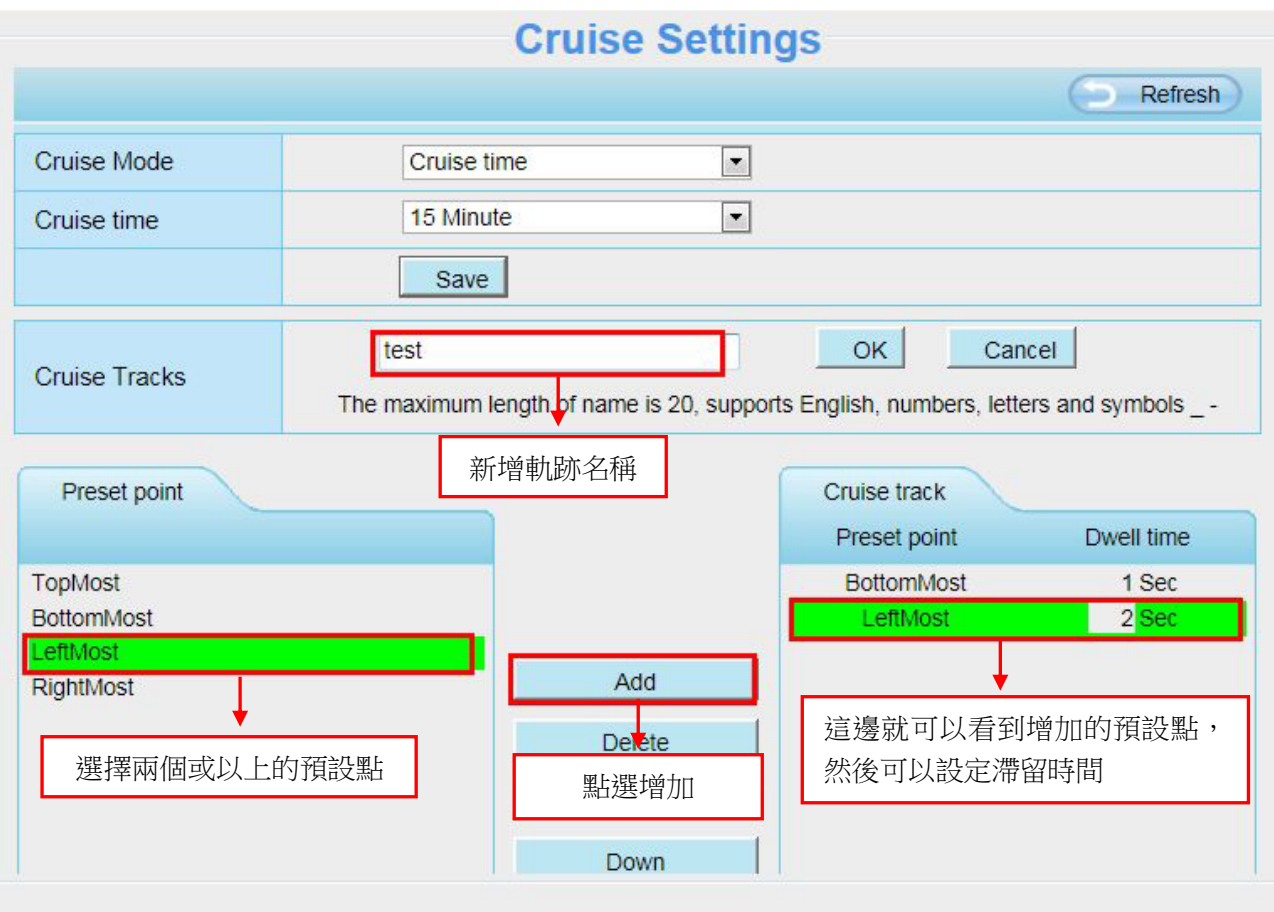

#### 如何設定預設點

首先,至即時影像,在左側的工具列 Preset(預設點)的地方,點選"+"號並輸入預設點名稱,在利用上方控 制面板移動至您要的預設點位置,按下"打勾"圖示即可保存您的預設點。

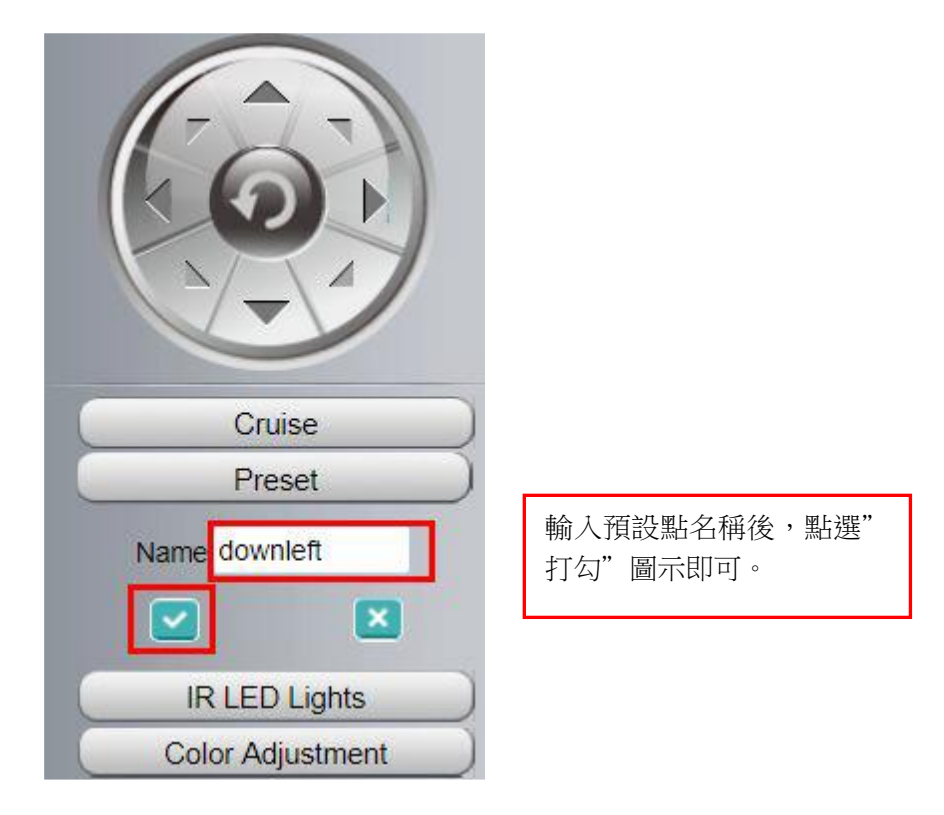

自訂預設點成功後,回到巡航設定即可在預設點看到方才自訂的預設點。

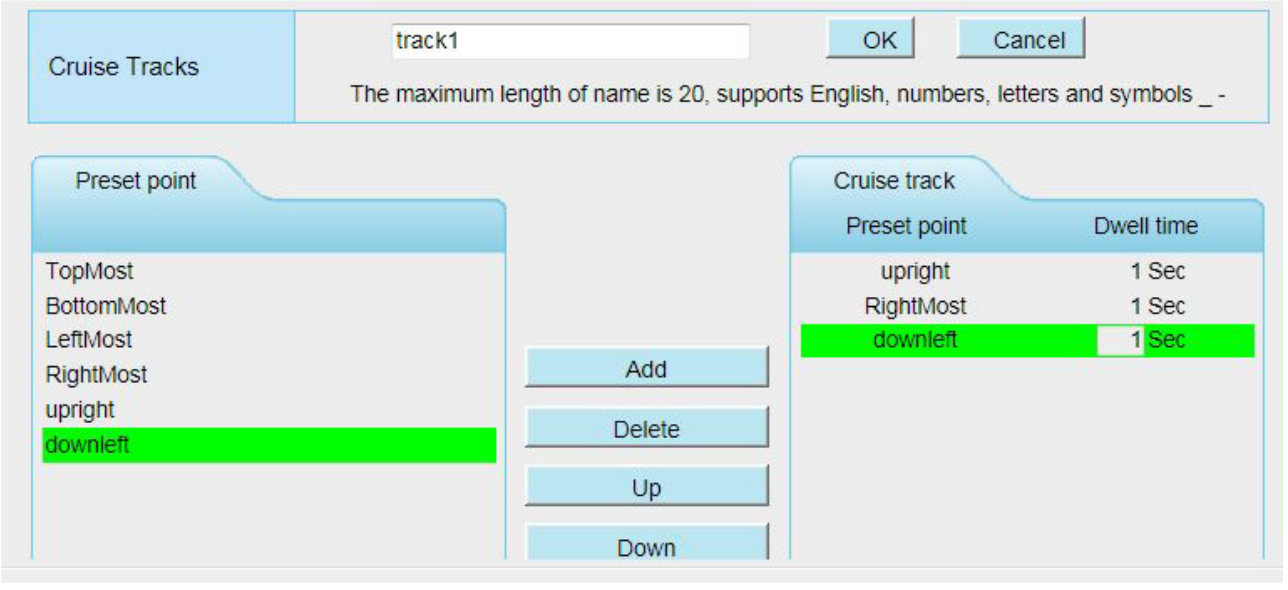

Add(增加): 新增巡航軌跡,選擇一個預設點並增加至巡航軌跡。 Delete(刪除) : 選擇一個已加入至巡航軌跡的預設點並刪除。 Move up/down(上移/下移) : 選擇一個已加入至巡航軌跡的預設點上下排列先後順序。

注意 **:** 顧慮到馬達的壽命及過熱問題,不建議長時間巡航。

## **4.8.3** 啟用選項

此部分允許您在攝影機重新啟動後設定停止位置。 它支援三種模式 : 不自檢,正常啟動以及啟動後到預設點。 不自檢 : 重新啟動時,攝影機將不做平移/傾斜動作。 正常啟動: 重新啟動時,攝影機將停在中心點。 啟動後到預設點: 選擇一個預設位置並保存,重新啟動時,攝影機將平移/傾斜至您設定的預設位置。

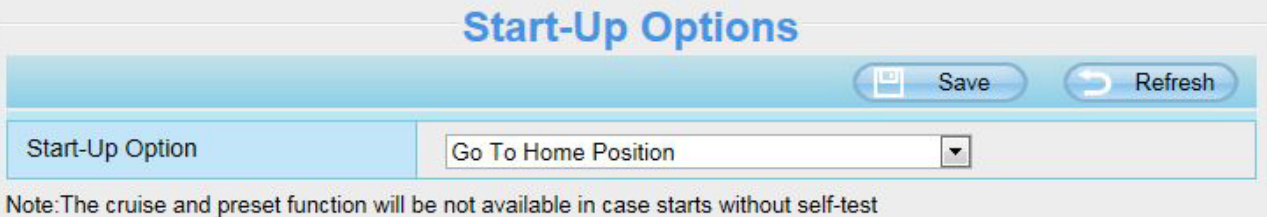

## **4.9** 防火牆

此頁面介紹如何透過用戶端的電腦 IP 位置來控制存取的權限。

#### 可選擇 **:** 禁止列表中的 **IP** 訪問 **;** 只允許列表中的 **IP** 訪問

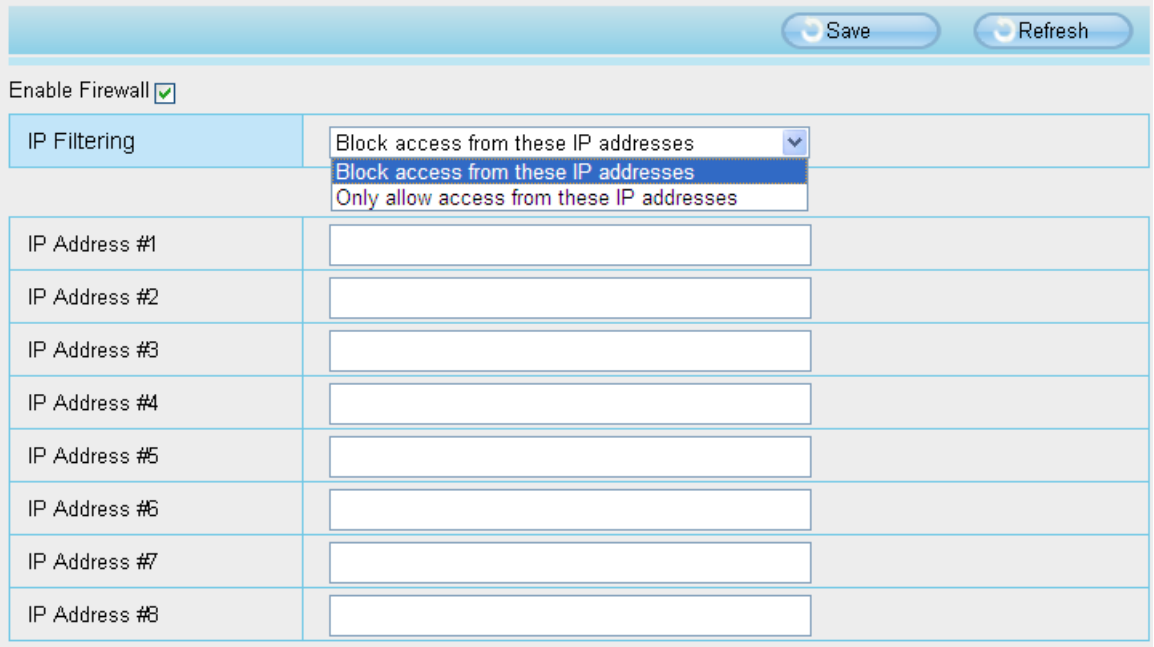

啟用防火牆,最多可輸入 **8** 個 **IP** 位置,如果選擇只允許列表中的 **IP** 訪問,就只有您所輸入的 **IP** 位址可 以存取攝影機,如果選擇禁止列表中的 IP 訪問,就只有您所輸入的 IP 位址不能存取攝影機,設定完後請 點選保存。

## **4.10** 系統

在此面板中,您可以備份/載入攝影機設定,將固件升至為最新版本,恢復原廠設定及重啟設備。

## **4.10.1** 備份**/**載入攝影機設定

點擊備份以保存您攝影機所有的設定參數。這些參數都保存在 bin 檔案中以備還原設定使用。 點擊瀏覽並選擇您儲存的 bin 檔案參數文件,點擊導入以恢復攝影機參數。

Backup is used to save your current settings. It is recommended to backup your configuration before modifying or

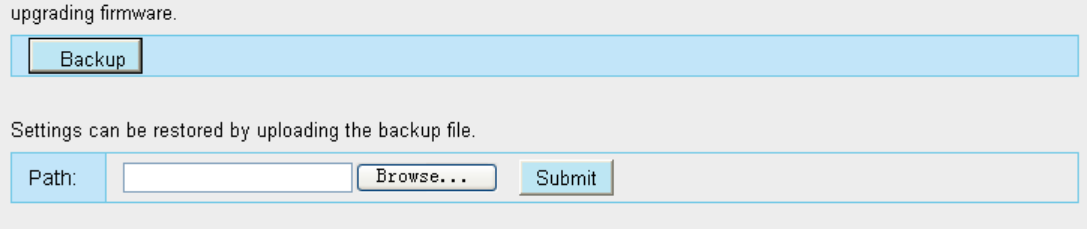

Note:

1. All current settings will be lost when importing a configuration file. If an incorrect file is loaded, the camera may stop working correctly

2. Keep the power on during this process, or you may damage your camera. Your camera will reboot automatically once restoration is completed

## **4.10.2** 系統升級

點擊"下載最新固件",您將會看到彈出視窗並點擊下載,將升級固件存放至電腦上

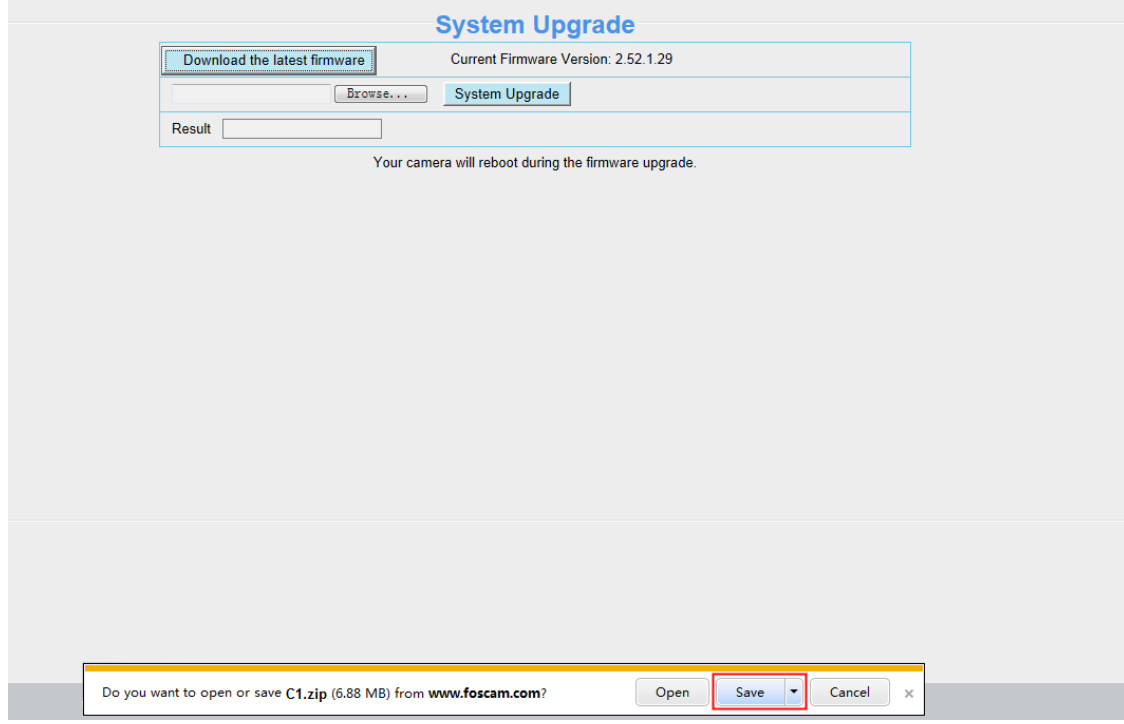

您當前的固件版本顯示在螢幕上。您可以至狀態設備訊息查看並確認當前的固件版本。 點擊瀏覽,選擇正確的升級文件,然後點擊升級。 在升級過程中不要關閉電源,升級後即可看到系統已升級。

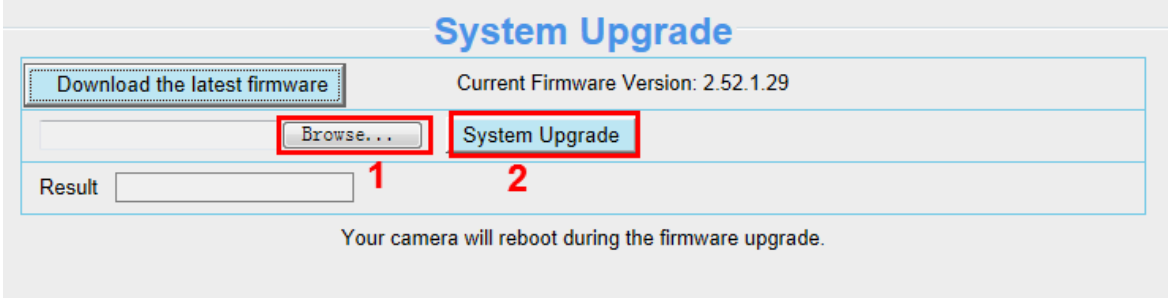

## 透過 **Equipment Search Tool** 升級固件

雙擊 Equipment Search Tool 圖示 (C), 選擇要升級固件的攝影機 IP 並點選右鍵,選擇升級固件並 輸入使用者帳號密碼,選擇固件升級檔案並升級。

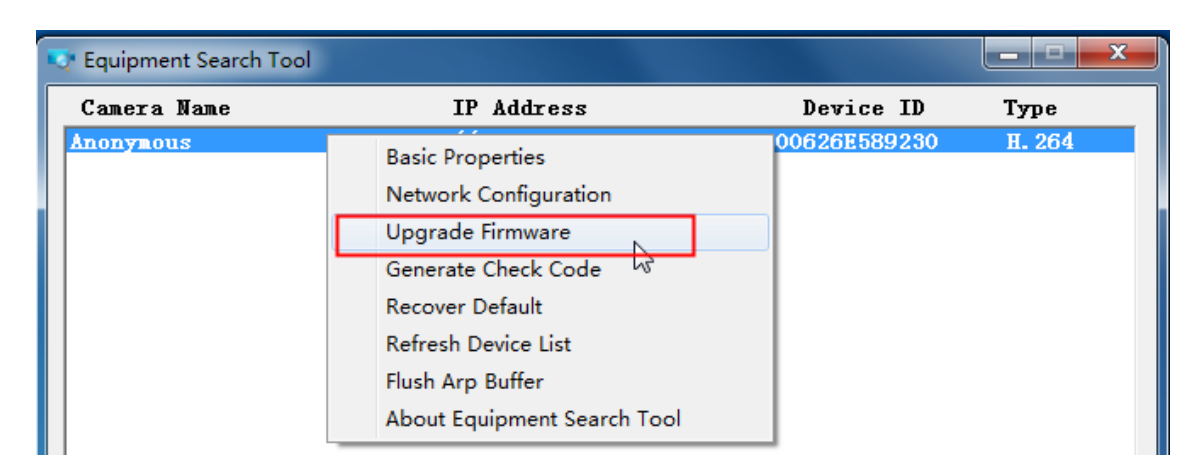

Figure 4.1

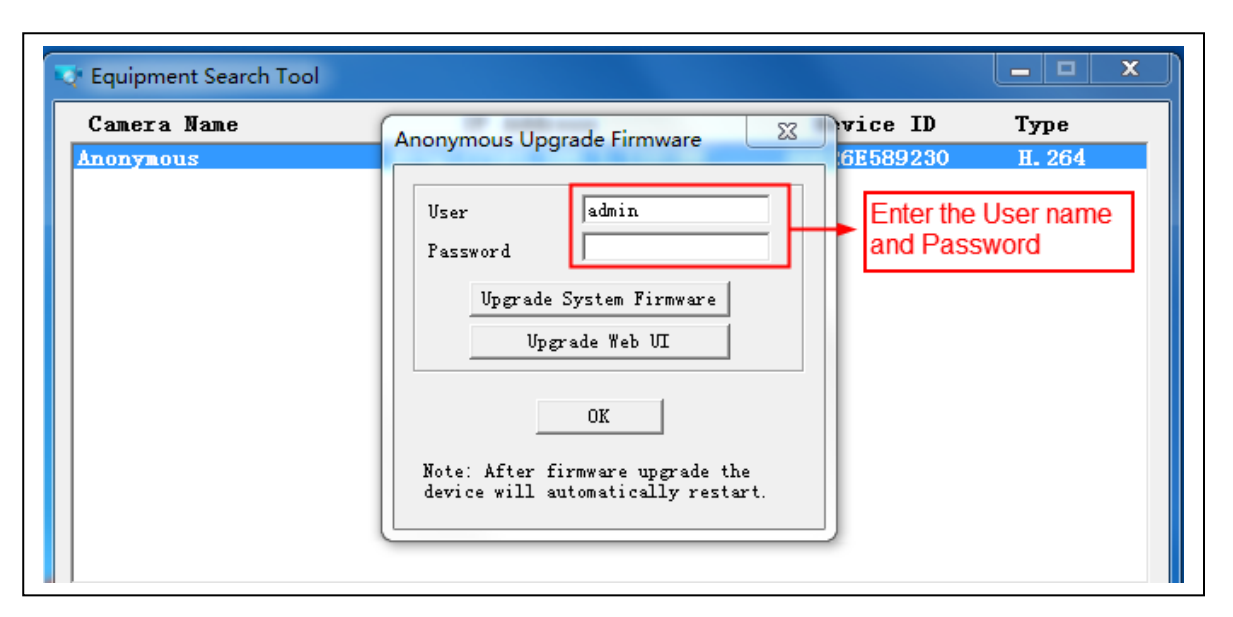

注意**:** 如果您目前攝影機的固件使用上良好,我們建議請不要升級,如果在升級過程中發生錯誤,您的攝 影機可能會損壞。

#### **NOTES:**

- 請確保您在升級攝影機前已經下載正確的固件檔案,在升級前請先閱讀升級檔裡的升級文件 (readme.txt)。
- 下載固件時請先檢查.bin 升級檔大小是否與 readme.txt 文件中的大小匹配, 如果沒有,請重新下載固 件,直到尺寸符合。如果使用損壞的.bin 升級檔,您的攝影機將無法正常運作。
- 通常只有設備的網頁介面需要升級,盡量不要嘗試升級攝影機系統固件。
- 在升級的過程中,切勿關閉攝影機電源,直到 IP 攝影機重新啟動並連接方可拔除電源。
- 升級成功後,請先卸載舊版插件併重新安裝,然後使用攝影機之前請先將攝影機恢復原廠設定。

## **4.10.3** 加載補丁

點擊"瀏覽"選擇正確的補丁檔案並點擊加載補丁。在安裝的過程中請不要關閉電源。安裝完成後即會收到 系統提示。

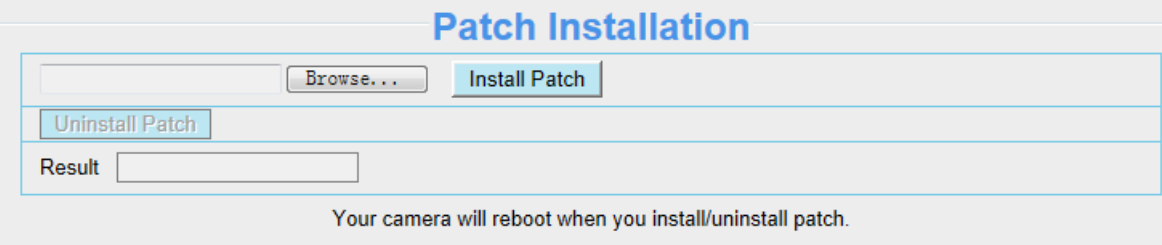

## **4.10.4** 恢復原廠設定

點擊"恢復出廠設置"所有設定參數將會恢復至原廠設定,此功能與攝影機上重置按鈕相同。

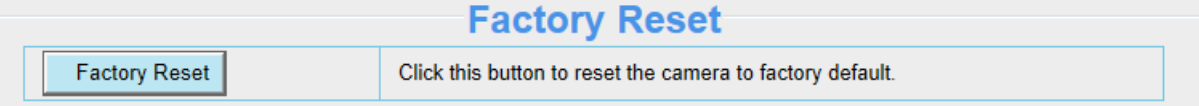

## **4.10.5** 重啟設備

點擊重啟設備已重啟攝影機。此功能與插拔攝影機電源相同。

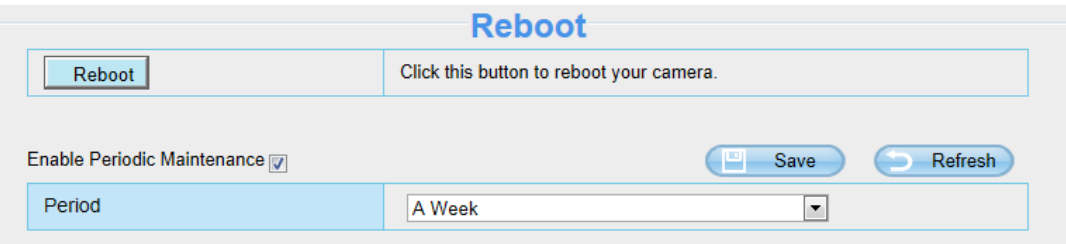

啟用定期重啟功能:您可以設定攝影機的重啟週期。

**5** 回放

您可回放觀看存放於 SD 記憶卡中的影像記錄。

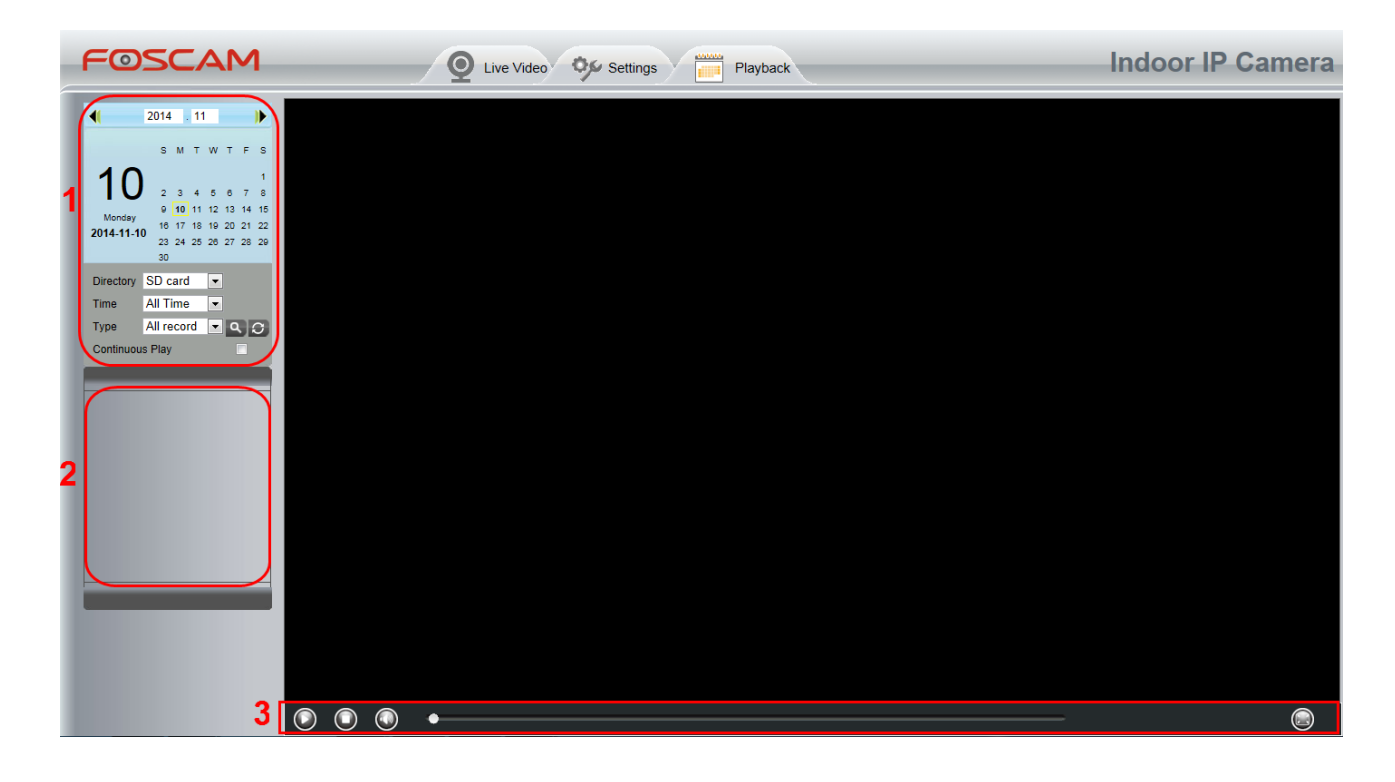

#### **Section 1** 選擇影像記錄的時間**/**分類

Directory SD card  $\checkmark$ : 選擇檔案存放位置

All records >: 此處提供三種時間區間選項: 按日、當月、及全部。 Time

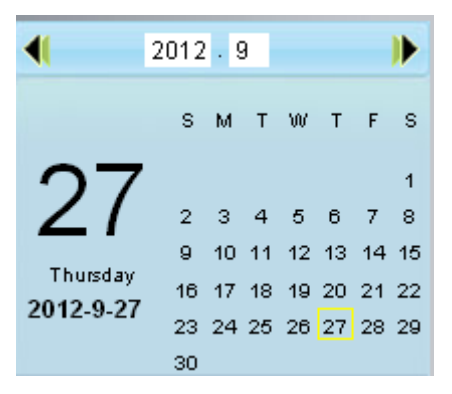

All records > : 紀錄類型,此處提供三種紀錄類型: 所有錄影、警報錄影及排程錄影。 Type

**△**<br>○ 點擊此按鈕可搜尋所需條件的紀錄影像,勾選連續播放選項可以連續播放所有的紀錄影像。

### **Section 2** 搜尋影像紀錄檔案

在此面板上,您可以查看所有滿足您設置的條件的影像檔案。

### **Section 3** 播放**/**停止**/**音量**/**全螢幕

在使用這些按鈕前,請先選擇一個紀錄影像。

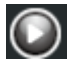

點擊此按鈕可以播放紀錄影像。

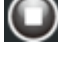

點擊此按鈕可以停止紀錄影像。

開啟或關閉聲音

● 點擊此按鈕可以將視窗變為全螢幕,雙擊左鍵兩下即可退出全螢幕模式。

# **6** 附錄

## **6.1** 常見問題

注意: 若有遇到任何問題,請先確認網路相關設備是否正常。

## **6.1.1** 設備搜尋工具無法搜尋到攝影機

若攝影機通電並透過有線網路連線到路由器後,開啟設備搜尋工具卻找不到任何攝影機的 IP 位址。(如下 顯示)

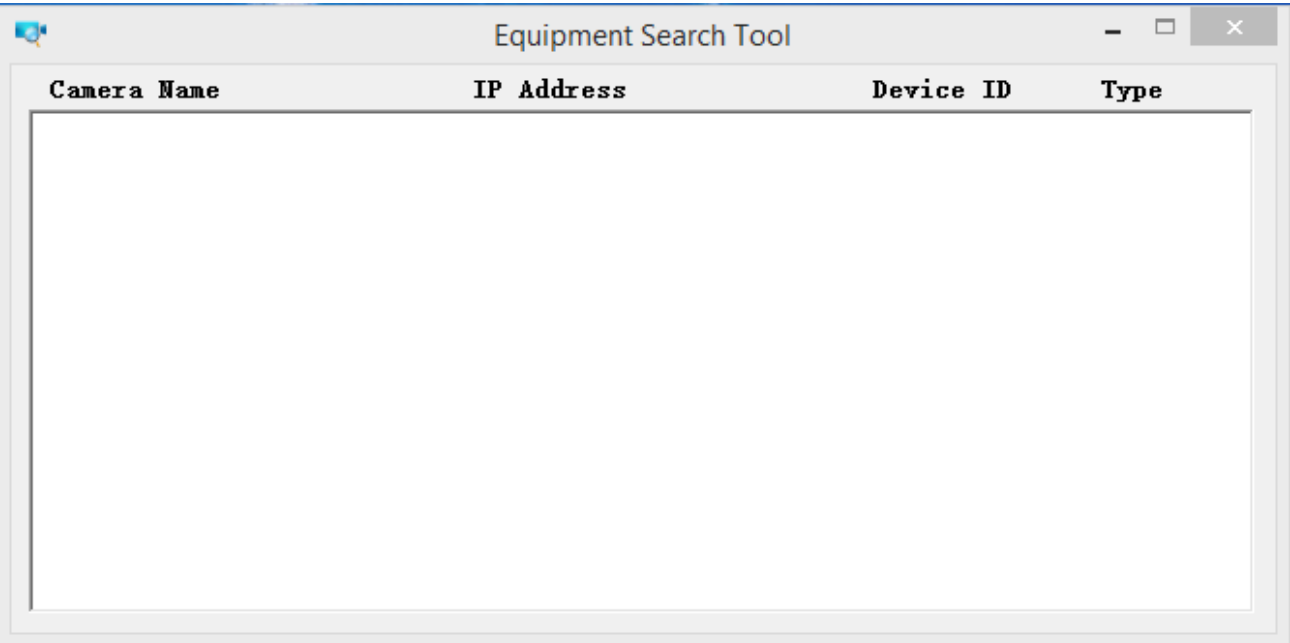

此原因通常是攝影機與電腦不在相同網段,請依照以下步驟解決問題。

1. 確認攝影機與電腦連接同個路由器。

2. 確認攝影機正確連接到路由器,且攝影機狀態顯示正常。PTZ 攝影機開啟電源時將可看到紅色的電源 指示燈, 且攝影機將會自檢 PT 功能, 在網路端口上也可以看到閃爍的橙色指示燈與恆亮的綠色指示 燈。

3. 將攝影機恢復出廠設定。只需要在開機的狀態下長按重置鍵約 30 秒直到攝影機重新啟動。(重置鍵通 常位於攝影機的背面/底部)

4. 使用其它的網路線或更換路由器網孔。

5. 確認路由器有啟用 DHCP Server 功能並無 MAC 位址過濾器。並確認路由器的 DHCP 列表上確認 是否可以找到攝影機的 IP 位址,並手動將該 IP 位址與端口輸入至瀏覽器網址搜尋列上(預設埠號: 88 Port), 並直接登入攝影機。

6. 請關閉所有的虛擬機或多個連接。(僅使用有線或無線連接)

7. 最後要確保防火牆是否阻擋設備搜尋工具,或是有餘其它搜尋工具衝突。

### **6.1.2** 安裝 **IE** 瀏覽器插件

建議您首次使用 IE 瀏覽器登入攝影機請安裝插件,安裝後也可以在其它瀏覽器上使用。 只要允許插件運行即可,請參閱下文,了解透過 IE 瀏覽器安裝插件的步驟。

1. 首次使用請透過 IE 瀏覽器登入攝影機,並會提醒您需要安裝插件。

2. 點選安裝並完成安裝插件。

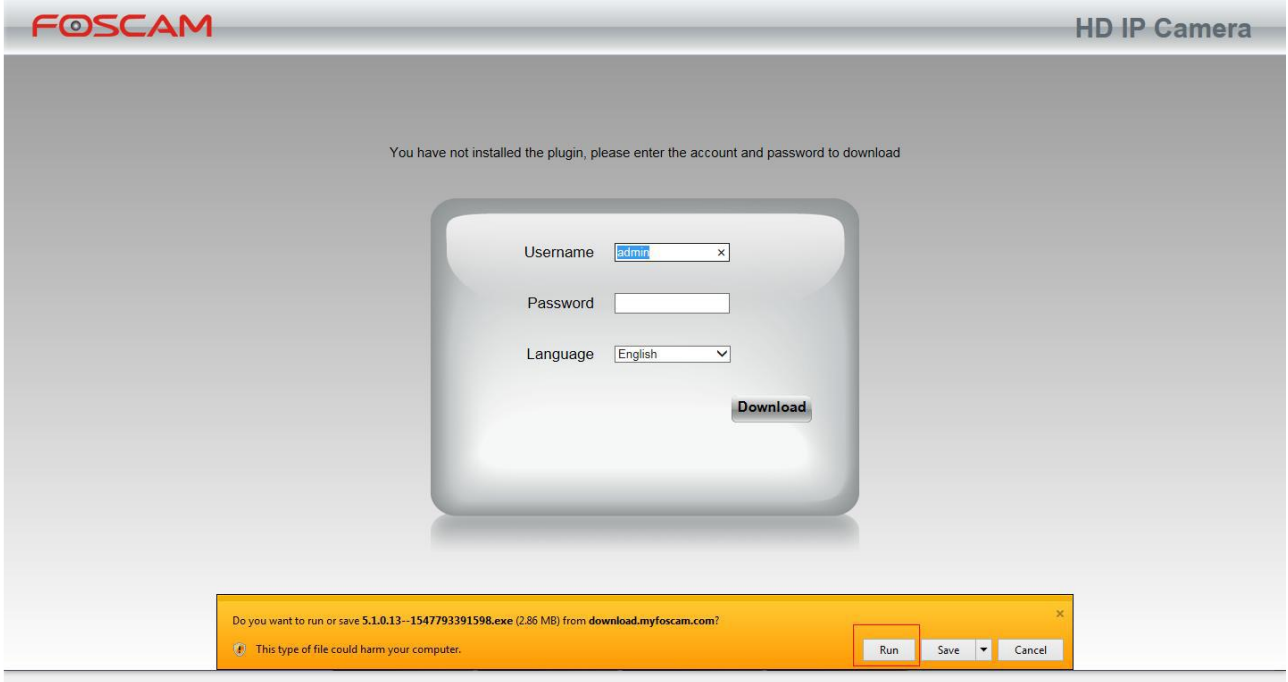

3. 跟著安裝步驟完成安裝插件。

注意**:** 當開始安裝插件前,請關閉所有瀏覽器。

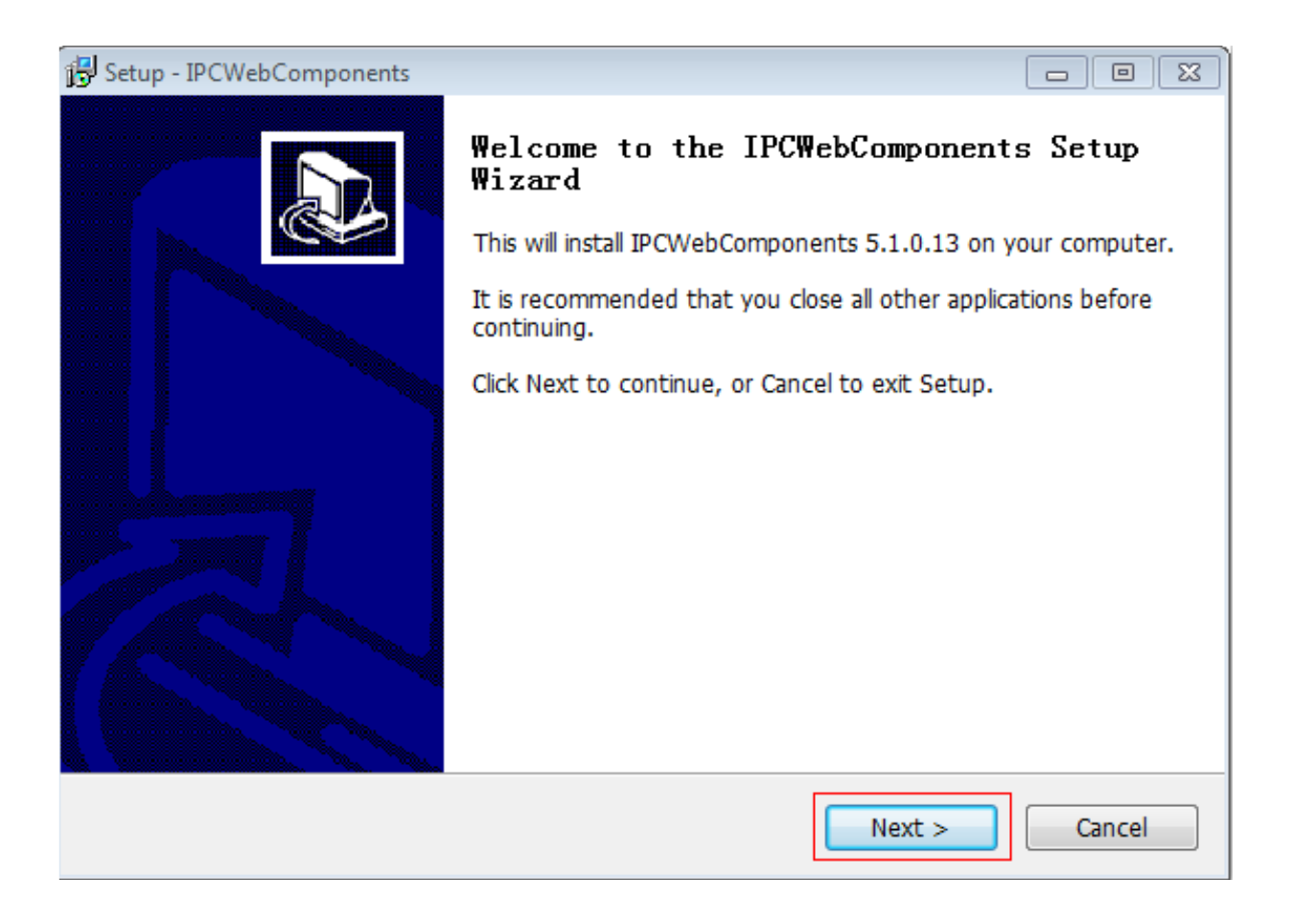

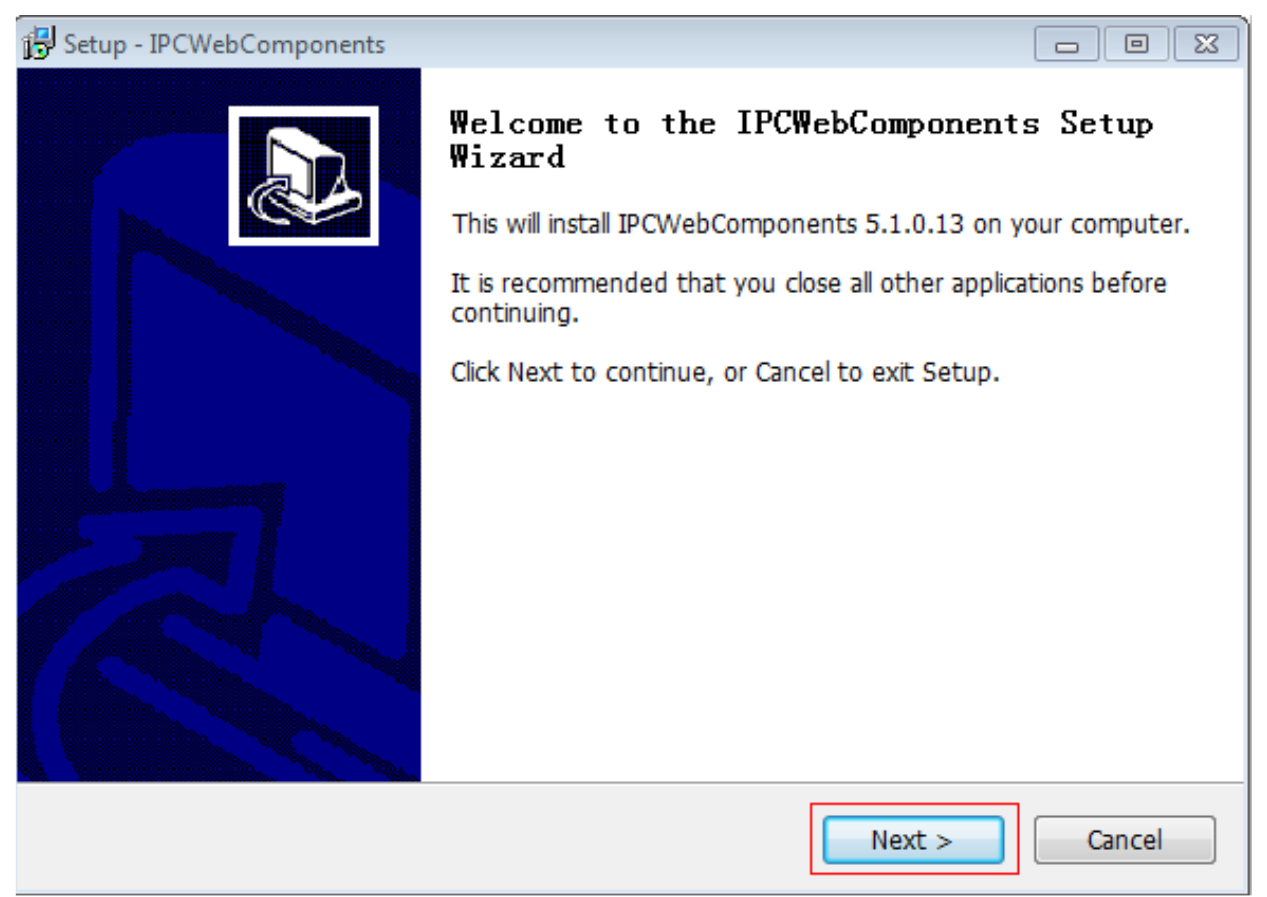

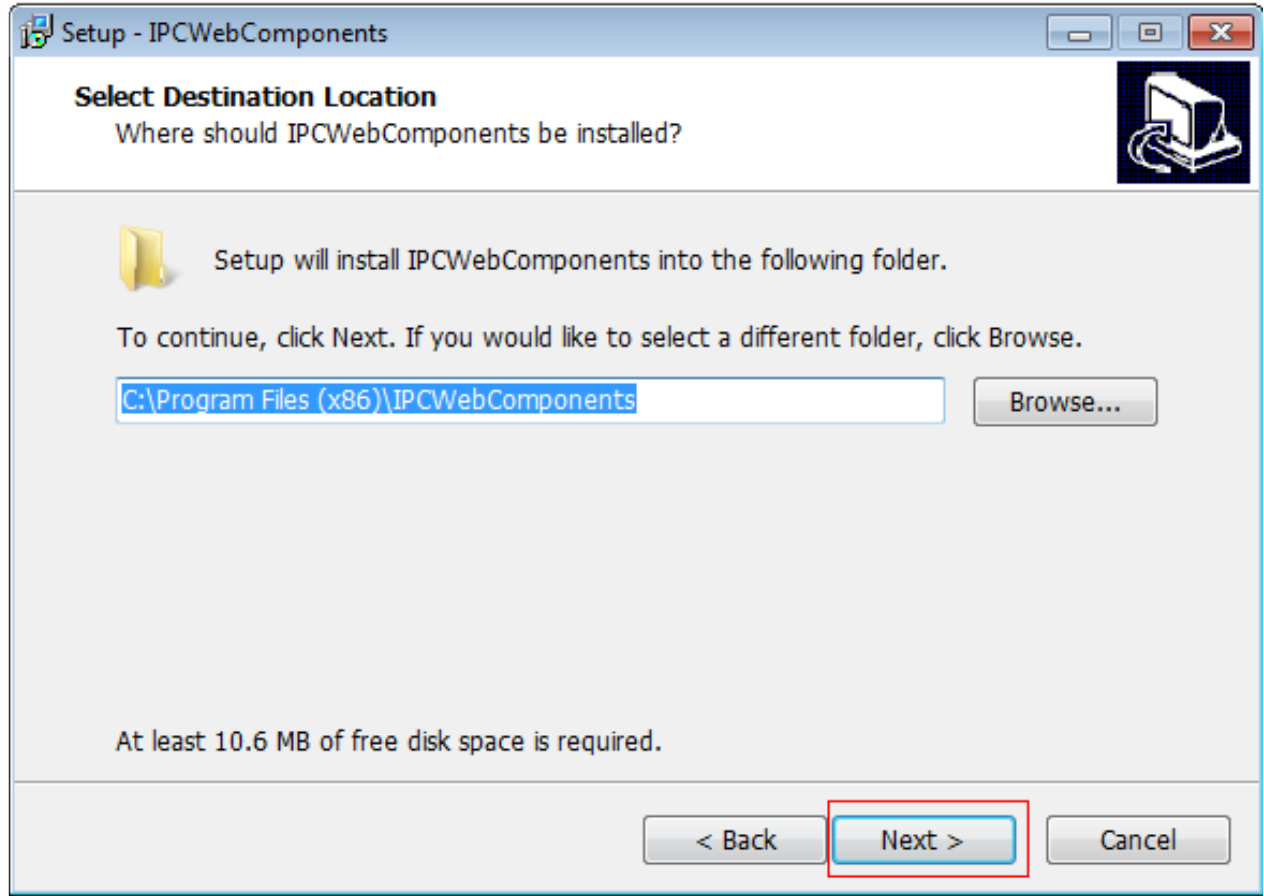

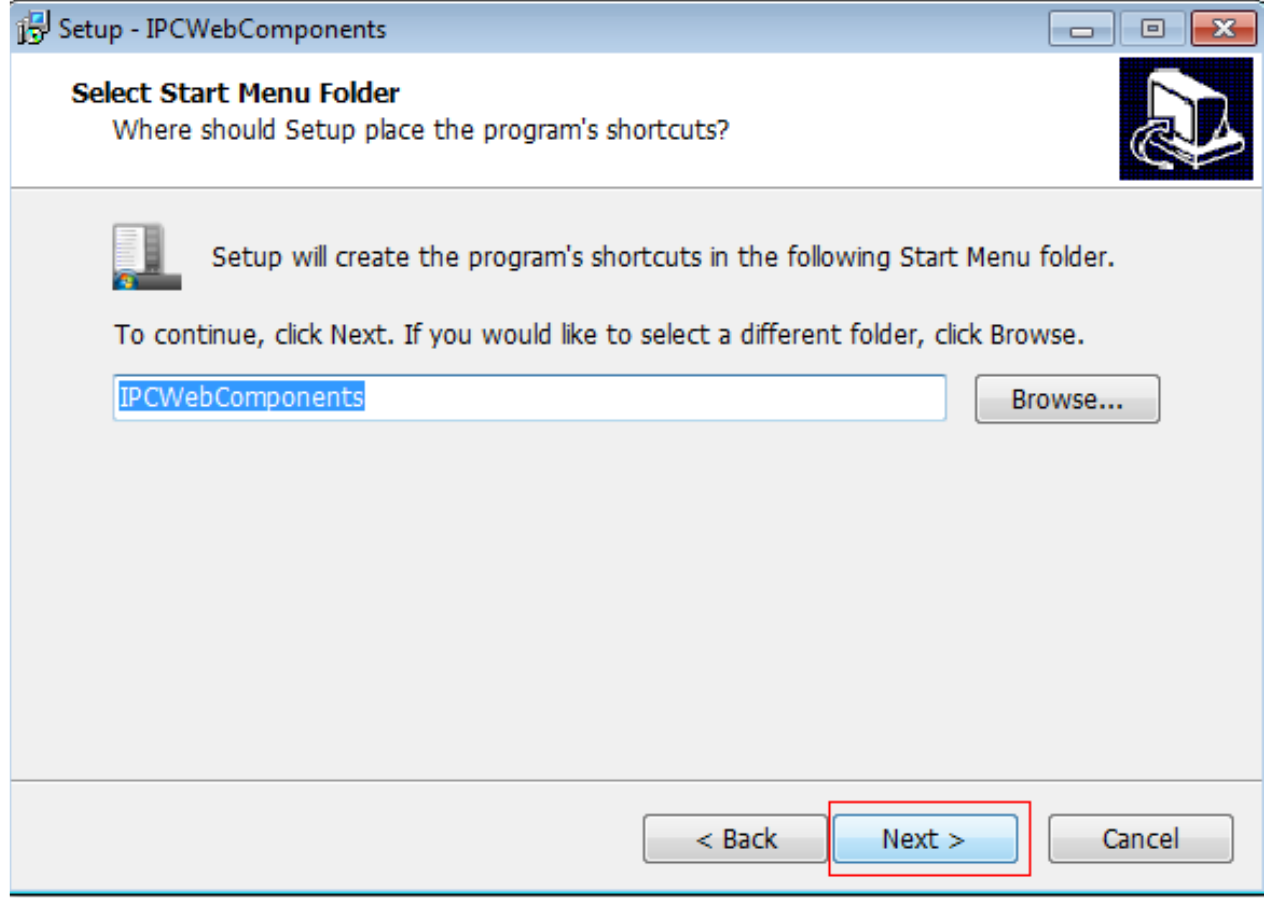

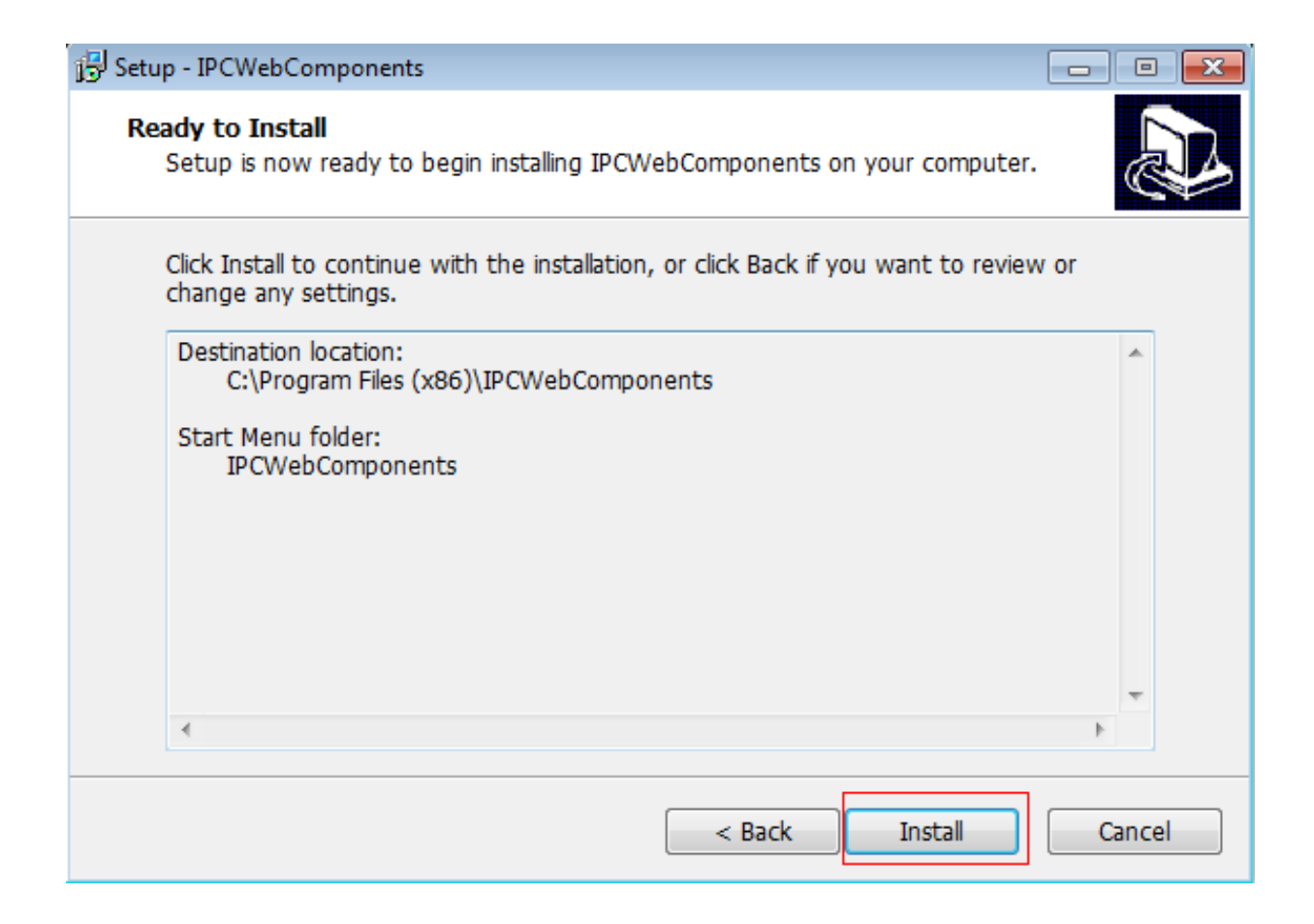

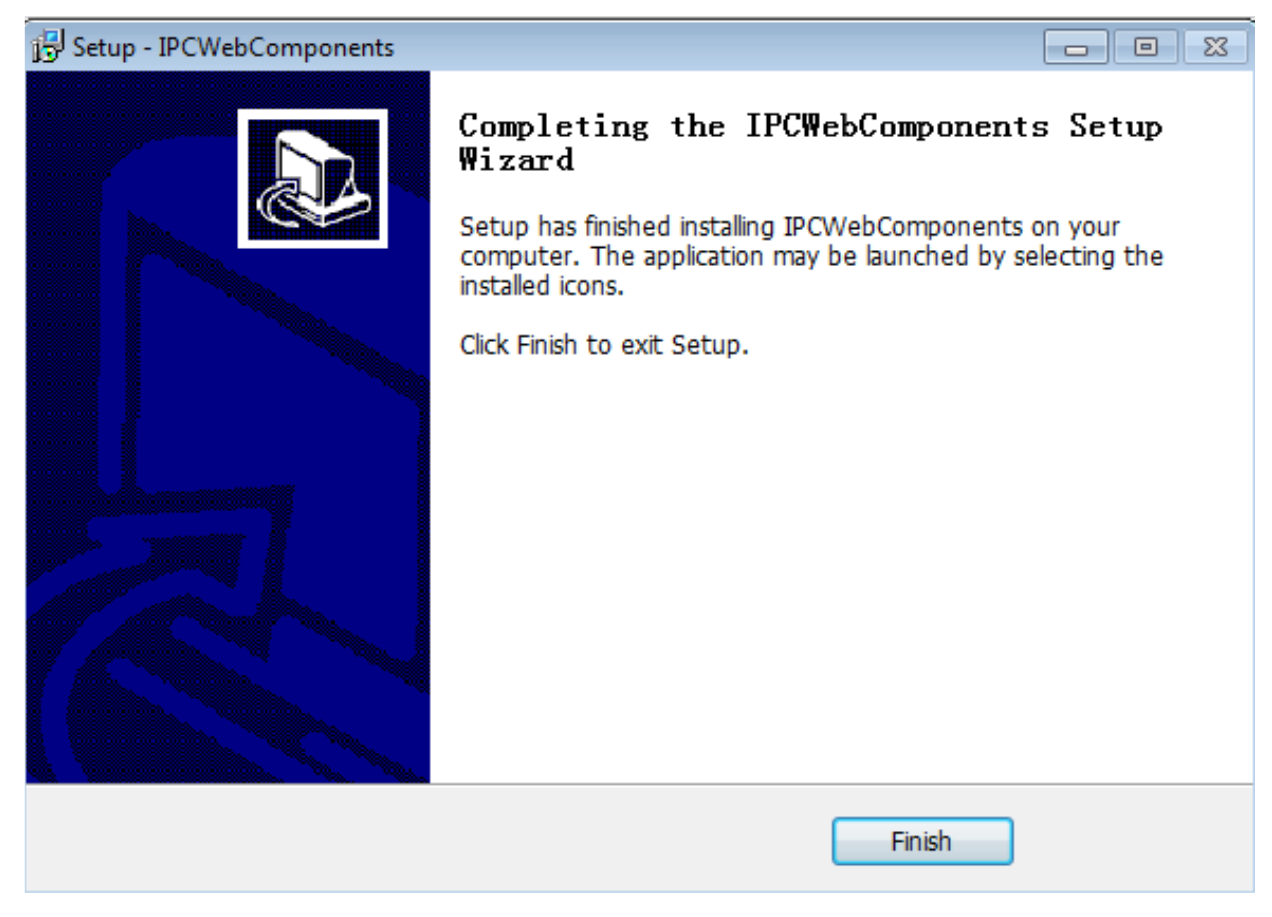

注意: 若是使用 MAC OSX 的 Safari 請參閱下述操作 [http://www.foscam.tw/knowledgebase\\_view.php?id=How\\_to\\_install\\_Safari\\_camera\\_plugin](http://www.foscam.tw/knowledgebase_view.php?id=How_to_install_Safari_camera_plugin)

### **6.1.3** 無法透過無線網路連接到路由器

在設定無線網路後,並輸入正確的無線網路密碼,保存設定。通常斷開有線網路連接時,等待幾分鐘後攝 影機便會使用新的 IP 位址顯示在設備搜尋工具內(會顯示在路由器的 DHCP 列表中),表示您得攝影機 已經透過無線網路連線。

若無法,請依照下述步驟解決問題:

1. 請確認無線訊號良好。

- ⚫ 確認天線確實安裝且牢固。
- 設置時最好將攝影機與路由器之間的距離保持在 2~3 米内。
- ⚫ 確認不會受到家電與牆壁的干擾。

2. 請檢查無線網路的頻段。

該攝影機支援雙頻段無線網路 2.4Ghz 與 5Ghz,5Ghz 的速度較快但是穿透性較弱,因此建議您在有牆 的情況下使用 2.4Ghz。

3. 請確認您的無線網路密碼是否有特殊字元。 嘗試刪除 SSID 與 無線網路密碼內的特殊字元。

4. 重啟攝影機與路由器並再次確認。

若上述動作都確認過,請重啟攝影機與路由器的電源,讓攝影機重新連接。

5. 請登入路由器並確認是否啟用 MAC 過濾器功能。

攝影機的有線網路與無線網路 MAC 位址是不同的,若您的路由器啟用 MAC 過濾器功能,它會阻擋攝影 機連接,請將該功能關閉,或在允許列表中貼加該攝影機的 MAC 位址。

6. 請更換無線網路頻道與路由器的無線網路加密模式。

更換頻道有助於減少受到附近無線網路干擾,您可嘗試將頻道變更為 3、6 或 11,至於加密建議使用 WPA2 / PSK AES 。

7. 最後將攝影機恢復出廠預設,並重新配置無線網路。

### **6.1.4** 忘記攝影機的使用者名稱與密碼

攝影機可以透過硬體的方式將攝影機恢復出廠預設,當您忘記攝影機登入使用者名稱與密碼時,您可以參 照以下方式解決問題。

1. 啟動攝影機。

2. 長按攝影機重置鍵約 30 秒,直到攝影機重啟。(重置鍵通常位於攝影機的背面或底部)

3. 重置後攝影機將恢復出廠預設,預設使用者帳號為**: admin**,預設使用者密碼為**:** 空白

## **6.1.5** 如何將警報錄影錄製到記憶卡上

對於支援記憶卡的攝影機,我們可以將警報錄影影像保存於記憶卡下,請參照以下步驟設定。

#### **1.** 設定警報錄影

請至設定 > 警報 > 移動偵測

- 選擇啟用。
- 勾選錄影。
- ⚫ 設定偵測區域。
- ⚫ 設定排程。
- ⚫ 保存設置。

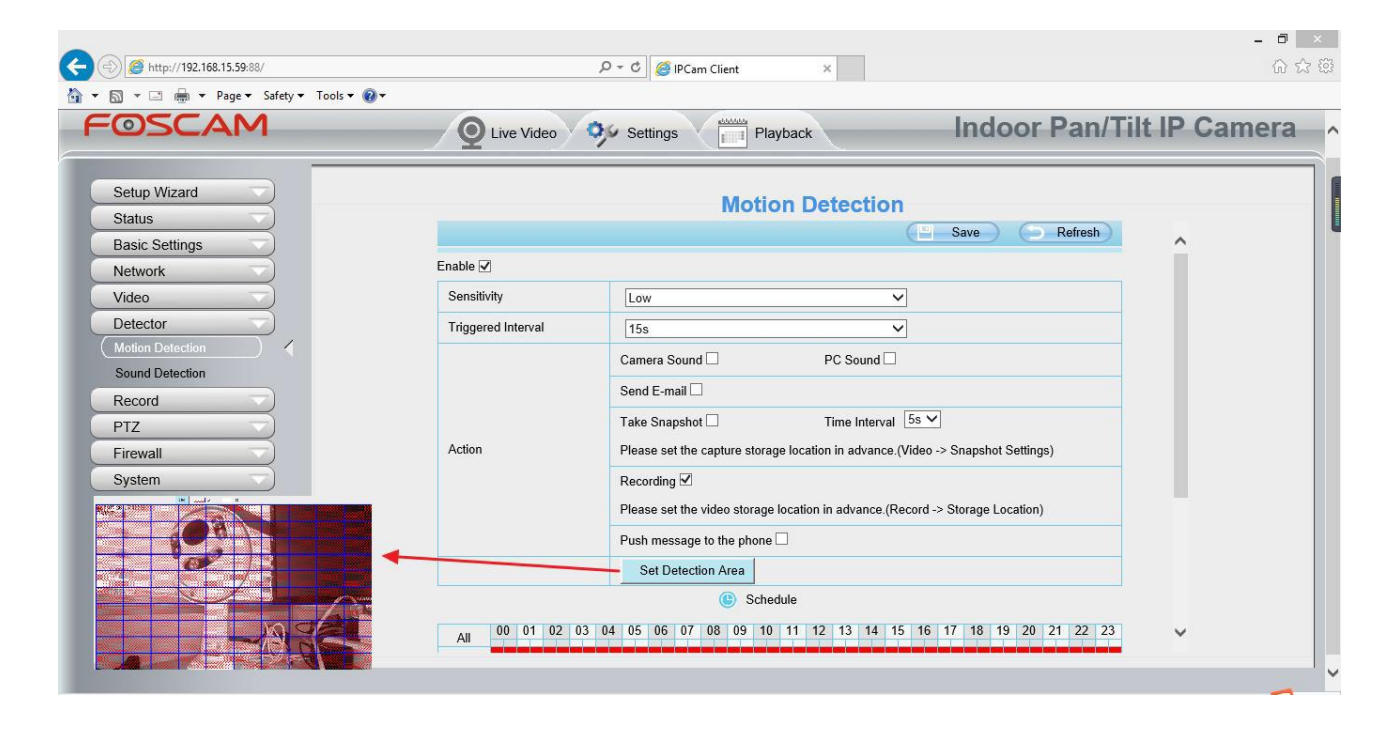

注意:

- 請別忘記設定排程警報,排程警報為紅色。
- ⚫ 請確保您攝影機的時間是正確的。
- 請別忘記設定偵測區域,偵測區域為紅色網格。(某些型號最多可以設置三個偵測區域)

#### **2.** 設定儲存位置

至設定 > 錄影 > 儲存位置,將錄影位置選擇為記憶卡並保存設定。

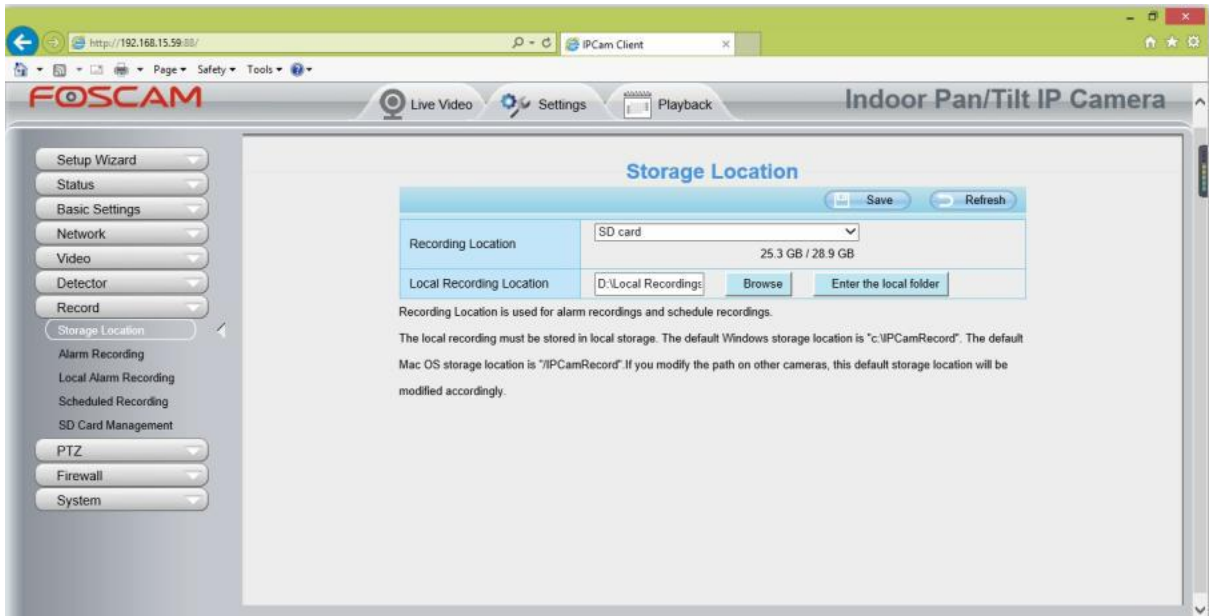

注意:

記憶卡需要 FAT32 格式,攝影機才有辦法識別,並確保有足夠空間可以保存影像。

### **6.1.6** 如何設定郵件警報通知

設定郵件警報通知,當攝影機偵測到動作時,它將發送帶有快照的郵件,已通知有關動作的警報訊息,步 驟如下。

#### **1.** 設定郵件參數

設定前,請確認寄件人的電子郵件已啟用 SMTP,並準備好您電子郵件的 SMTP 伺服器、SMTP 埠與 TLS 訊息。

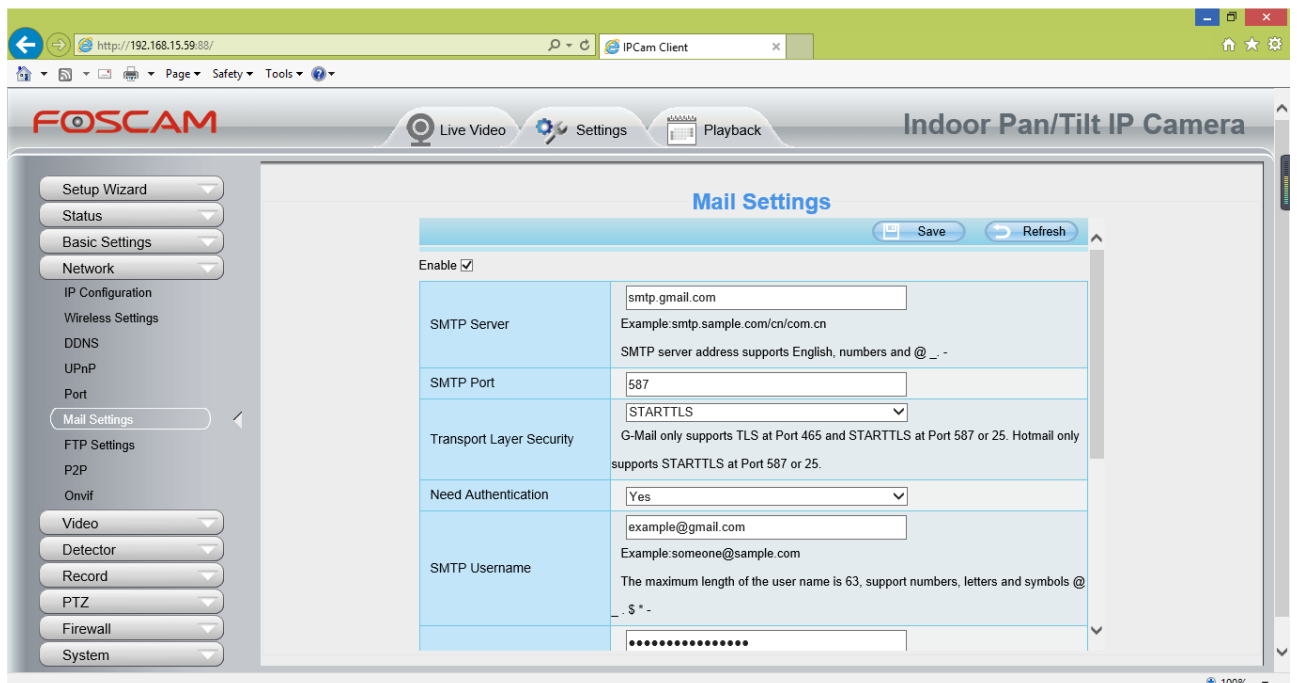

請至設定 > 網路 > 郵件設定設置您的電子郵件。

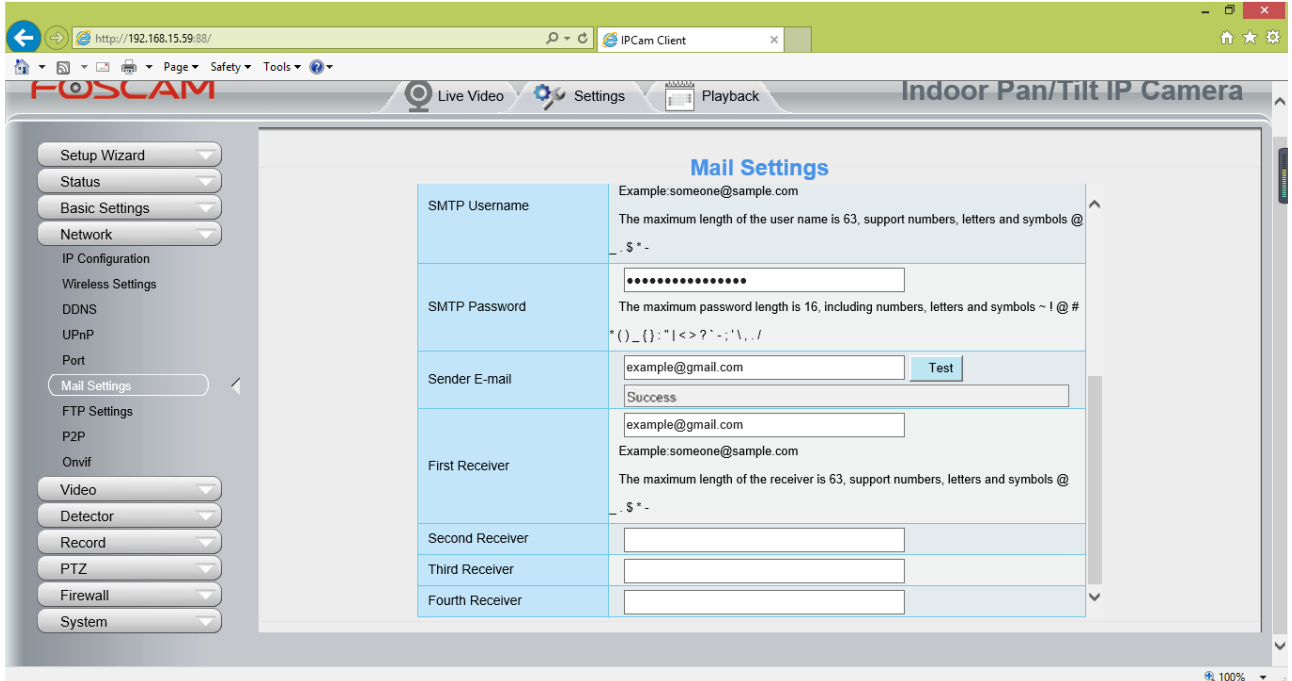

注意:

- ⚫ 請確認您的電子郵件支援 SMTP。
- ⚫ 請在保存設定前點選測試按鈕確認。
- ⚫ 確認測試成功。
- 測試成功後,您會在您的收件夾內收到測試信件。

#### **2.** 設定移動偵測

請至設定 > 警報 > 移動偵測。

- 1. 勾選啟動。
- 2. 警報連動 > 選擇傳送電子郵件
- 3. 設定偵測區域
- 4. 設定排程

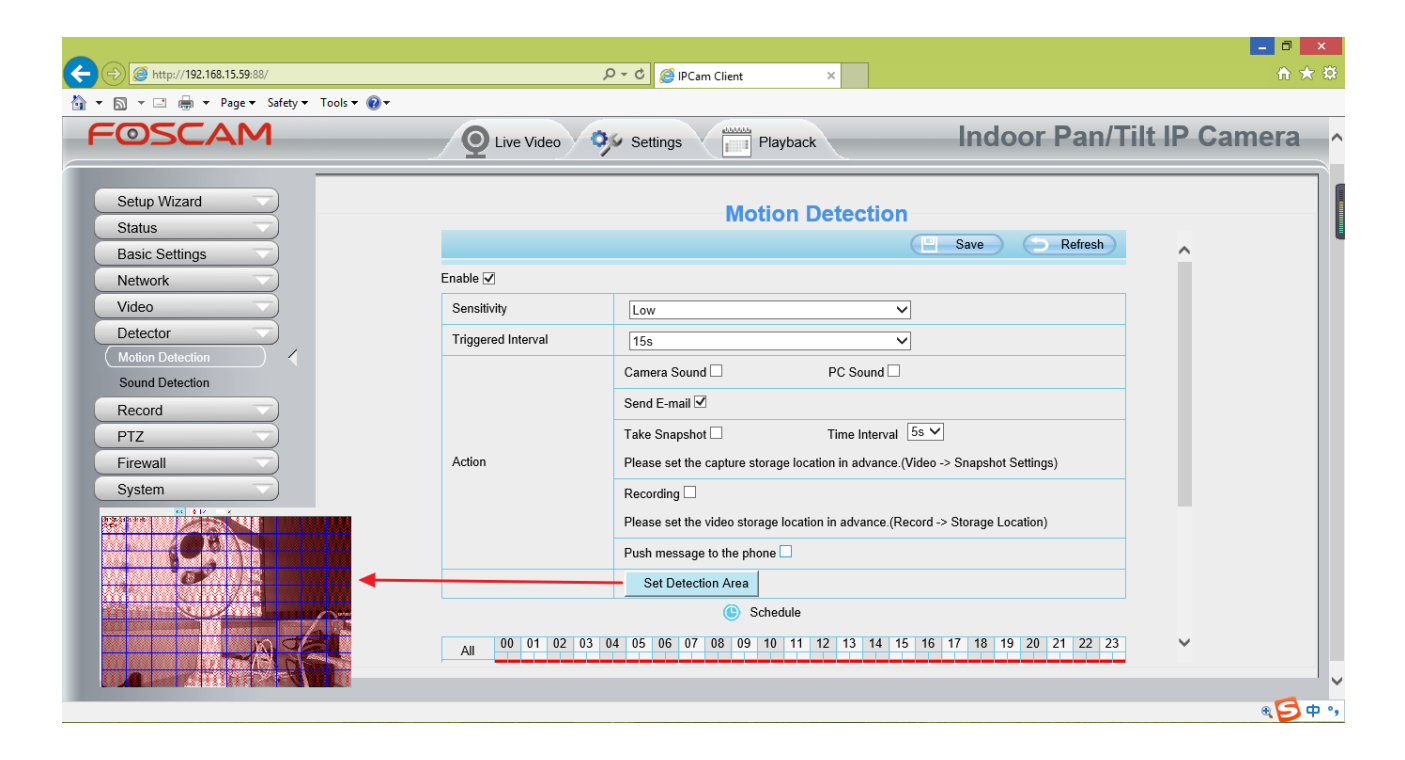

完成設定時不要忘記點選保存。

警報觸發時,攝影機將會發出警報,您也會收到郵件警報通知。

注意:

- 請別忘記設定排程警報,排程警報為紅色。
- 請確保您攝影機的時間是正確的。
- 請別忘記設定偵測區域,偵測區域為紅色網格。(某些型號最多可以設置三個偵測區域)

### **6.1.7** 攝影機無法看到影像

攝影機無法在瀏覽器上看到影像是由多種因素引起的。

#### **1.** 插件未安裝或是未執行

首先請先安裝插件,並至 IE 瀏覽器 > 設定 > 網際網路選項 > 安全性 > 自訂等級,並將以下三個選項 啟用。

- ⚫ 下載未簽署的 ActiveX 控制項
- 將未標示成安全的 ActiveX 控制項初始化並執行指令碼
- 執行 ActiveX 控制項和插件

#### **2.** 網路頻寬過低,無法傳送影像

請降低攝影機的分辨率。

#### **3.** 夜間時紅外線卡住

請手動開關紅外線選項數次。

#### 4. 另外,若攝影機的韌體版本太舊,無法支援瀏覽器也無法安裝插件,則會導致相同的問題

請先將攝影機的韌體更新至最新。

### **6.1.8** 無法在網際網路上存取攝影機

FOSCAM P2P 攝影機允許使用者使用 FOSCAM APP 遠端連接攝影機,無須額外設置連接埠轉送設定。 當無法透過 P2P 連線時請依照以下方式解決。

- 1. 將攝影機韌體更新至最新版本。
- 2. 重新啟動攝影機。
- 3. 在 FOSCAM APP 內刪除攝影機並重新添加,同時降低攝影機分辨率。

#### **6.1.9** 攝影機已被添加

當使用 FOSCAM 雲端或 FOSCAM APP 添加攝影機時,出現添加失敗要求重置時,請參考以下連結排 除問題。

http://www.foscam.tw/knowledgebase\_view.php?id=What\_should\_I\_do\_when\_the\_camera\_is\_bound when I add a camera through the Foscam APP

## **6.2** 默認參數

#### 預設網路參數

IP 位址: 動態自動獲取 子網路遮罩: 動態自動獲取 預設閘道: 動態自動獲取

#### 使用者帳號密碼

預設管理者使用者帳密 帳號為 admin,密碼為空白

## **6.3** 產品規格

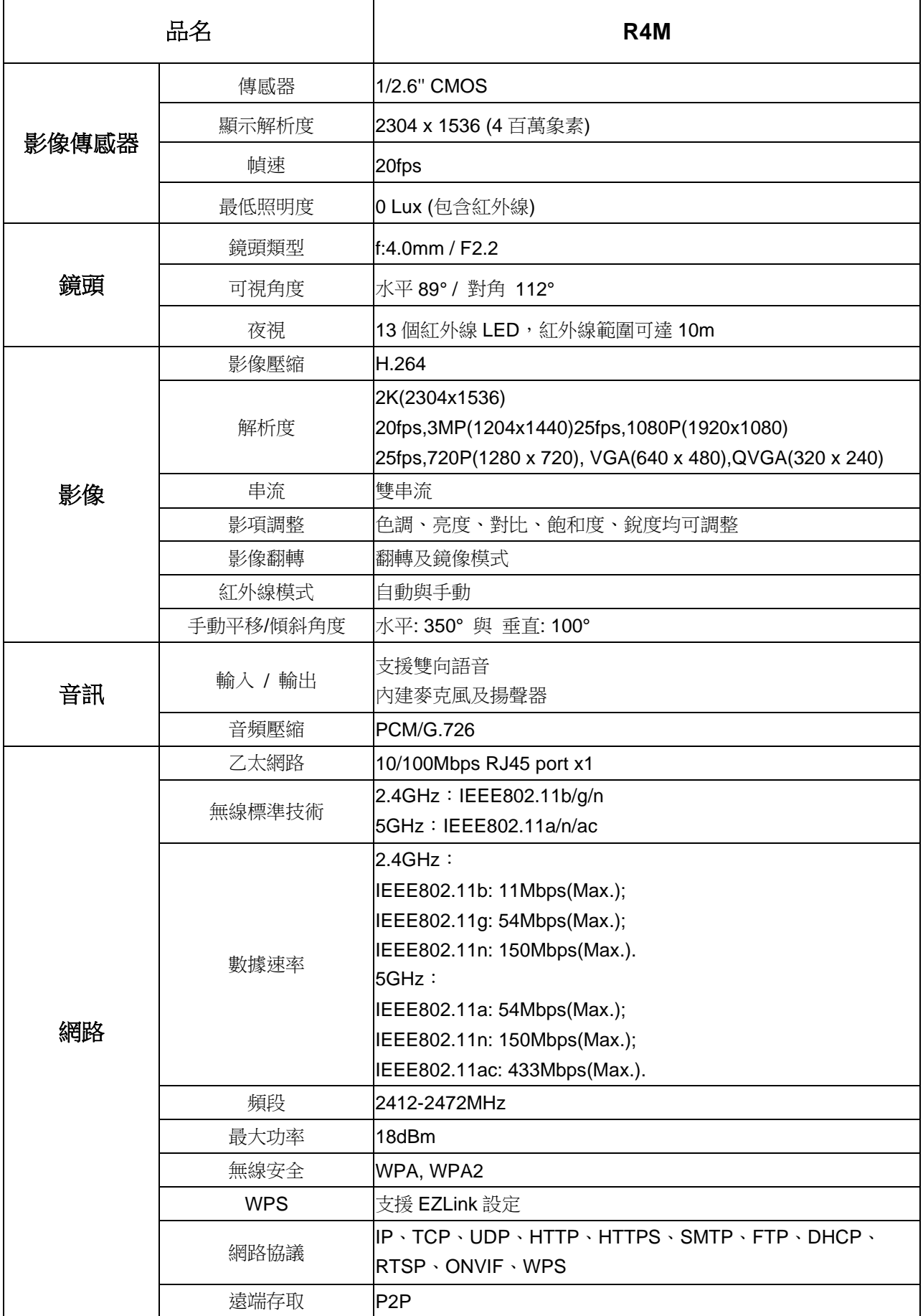

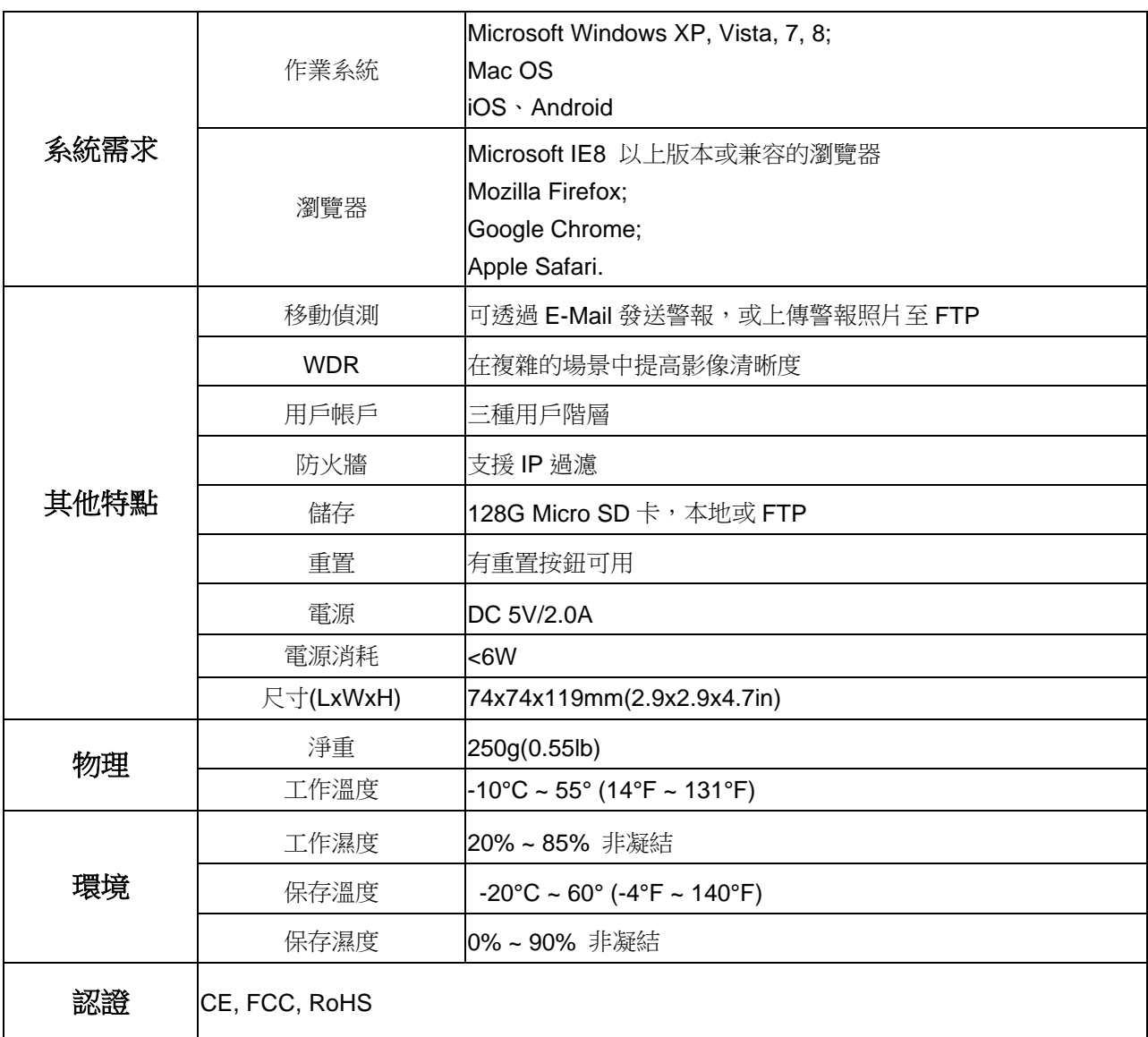

注意**:**電源變壓器工作溫度應在**0**℃**-40**℃,濕度應在**5%-90%**之間使用。

## **6.4 CE & FCC**

**Electromagnetic Compatibility (EMC)**

**FCC Statement**

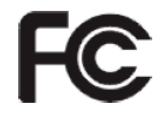

**This device compiles with FCC Rules Part 15. Operation is subject to the following two conditions.**

- This device may not cause harmful interference
- This device must accept any interference received, including interference that may cause undesired operation.

This equipment has been tested and found to comply with the limits for a Class B digital device, pursuant to Part 15 of the FCC Rules. These limits are designed to provide reasonable protection against harmful interference when the equipment is operated in a commercial environment. This equipment generates,

uses, and can radiate radio frequency energy and, if not installed and used in accordance with the installation manual, may cause harmful interference to radio communications. Operation of this equipment in a residential area is like to cause harmful interference, in which case the user will be required to correct the interference at his own expense.

#### **FCC Caution**

Any changes or modification not expressly approved by the party responsible for compliance could void the user's authority to operate this equipment.

This equipment complies with FCC radiation exposure limits set forth for an uncontrolled environment.

This equipment should be installed and operated with minimum distance 20cm between the radiator& your body.

This transmitter must not be co-located or operating in conjunction with any other antenna or transmitter.

#### **CE Mark Warning**

 $\epsilon$ 

This is a Class B product. In a domestic environment, this product may cause radio interference, in which case the user may be required to take adequate measures.

## **6.5 Warranty**

FOSCAM values your business and always attempts to provide you the very best of service.

No limited hardware warranty is provided by FOSCAM unless your FOSCAM product ("product") was purchased from an authorized distributor or authorized reseller. Distributors may sell products to resellers who then sell products to end users. No warranty service is provided unless the product is returned to an authorized return center in the region where the product was first shipped by FOSCAM or to the point-ofpurchase, which may have regional specific warranty implications.

**If you purchase your FOSCAM product from online store, please contact the point-of-purchase and ask for return/replacement/repair service.** 

### **Limited Hardware Warranty**

⚫ FOSCAM products are warranted to be free from manufacturing defects in materials and workmanship starting from the shipping date of FOSCAM.

This limited hardware warranty does not cover:

- Software, including the software added to the products through our factory-integration system, software that included in the CD,etc.
- ⚫ Usage that is not in accordance with product instructions.
- Failure to follow the product instructions.
- ⚫ **Abuse firmware upgrade without the authorized technician's guidance.**
- ⚫ **Normal wear and tear.**

## **Return Procedures**
- Please read FOSCAM warranty policy & policy of your reseller first before sending items back to point-of-purchase.
- Customer must first contact point-of-purchase to obtain a Return Merchandise Authorization (RMA) number before returning the product. If the product you received is suspected to be defective and the product warranty has not expired, The RMA number will allow your reseller to track your return much easier and help them expedite processing your request.
- After receiving your RMA case number, pack the item(s) very well with the original box and all the original accessories included such as power adapters, brackets, cables, manuals, and driver CD disks.
- Write your RMA number and the return reason (the problem of the product) on the warranty card along with the complete package to send them back.

#### **Replacement Services**

- If customers ask for replacement service, please contact point-of-purchase and follow their **policy.**
- Our technicians will inspect all items returned for replacement requests. If the retuned product is found in working order, we will return the same item received. However customers shall be responsible for all shipping & handling charges incurred for getting the units back to customers.
- ⚫ If returned products are found defective, we will replace the product and assume the shipping cost for sending back the replacement unit to customers.
- If for any reason, we are unable to provide a replacement of the original returned item(s). You will have a choice for a "Substitute" item at the same equal value.
- We do not provide exchange and replacement due to normal hardware upgrade according the market after 14 days after the product is delivered.
- Our technicians will test the product before send out the replacement, any other demand for more than two times replacement for the same product during replacement limit will be rejected.
- ⚫ **Replaced products are warranted from the balance of the former warranty period.**

#### **Warranty Forfeiture**

- ⚫ Warranty is void if purchase from unauthorized distributor or reseller.
- Warranty is void if trade-mark, serial tags, product stickers have been removed, altered or tampered with.
- ⚫ Warranty is void for mishandling, improper use, or defacing the product.
- ⚫ **Abuse firmware upgrade without the authorized technician's guidance.**
- Warranty is void for physical damage, altered, either internally or externally, improper or inadequate packaging when returned for RMA purposes.
- ⚫ Warranty is void if damage has resulted from accident, dismantle, abuse, or service or modification by someone other than the appointed vendor, souse, fission or the spare part has been over the period of warranty.
- Warranty is void if product is damaged due to improper working environment or operation. (For example, improper temperature, humidity, unusual physical or electrical stress or interference, failure or fluctuation of electrical power, static electricity, using wrong power adapter, etc.)
- ⚫ Warranty is void if damaged by the use of parts not manufactured or sold by FOSCAM.
- ⚫ Damage caused by improper installation of third-party products.
- Warranty is void if damaged for irresistible cause, such as earthquake, fire, lightning, flood, etc.

⚫ Product beyond limited warranty.

### **Shipping Fee**

- ⚫ If products are defective or damaged under normal use or operation in the replacement limit, distributors or resellers are responsible for the shipping cost the product back to customers, customers should assume the shipping cost send the product to the point-of-purchase.
- ⚫ During replacement limit, if customers ask for replacement due to the product does not fit for customer's personal expectation, customers should responsible for both shipping fee.
- ⚫ Customers shall be responsible for both shipping fee if their product beyond the replacement limit but still in warranty limit.

#### **Repair Service Out Of Warranty**

- FOSCAM provide extra repair service for product that out of warranty, it is chargeable. The total fee contains device cost and service fee. Device cost (including accessories) is the standard uniform price provide by FOSCAM.
- ⚫ Different region may have different service fee, please contact the point-of-purchase to confirm that before you ask for this service.
- Our technicians will quote the total price after detect the product, If customers refused to repair after the quotation, customers need pay for the test fee, \$3.5/hour. If agree with the quotation, test will be free.
- Repaired product out of warranty will obtains 3-month warranty from the date of the product back to customers.

#### **Limitation of Liability**

- FOSCAM is not responsible for other extra warranty or commitment promised by resellers, if your reseller promised some extra commitment or warranty; please ask for written documents to protect your rights and interests.
- FOSCAM does not offer refunds under any circumstances. Please contact the point-of-purchase and follow their refund/return policy.
- FOSCAM shall not be liable under any circumstances for any consequential, incidental, special or exemplary damages arising out of or in any connection with this agreement or the products, including but not limited to lost profits, or any claim based on indemnity or contribution, or the failure of any limited or exclusive remedy to achieve its essential purpose or otherwise. Purchaser's exclusive remedy, as against FOSCAM, shall be the repair or replacement of defective parts. If FOSCAM lists a product on its website specification in error or that is no longer available for any reason, FOSCAM reserves the right to explain it without incurring any liability.

#### **All rights reserved. FOSCAM and the FOSCAM logo are trademarks of ShenZhen FOSCAM Intelligent Technology Limited., registered in the U.S. and other countries.**

## **6.6 Statement**

You are advised to be cautious in daily life, keep personal account information carefully, do not share personal account easily. Change passwords of your account and equipment periodically, and upgrade equipment firmware to strengthen security consciousness.

Our company makes no warranty, implied or otherwise, that this product is suitable for any particular purpose or use. You need to abide by the relevant laws and regulations of the use restrictions when using Foscam cameras. Our company takes no responsibility of illegal activities by using our products.

Our company takes no responsibility of the loss by force majeure, such as failure or faults of telecom system or the Internet network, computer viruses, malicious attacks of hackers, information damage or loss, and faults of computer system.

Foscam company does not need to take any responsibility of the special, incidental or corresponding loss by the products of our company or any software provide by our company, including but not limited to operating loss, profit or purpose. The company only takes the responsibility applicable to national and local legal requirements.

Our company takes no responsibility of the loss caused by the following at ant time:

- 1) loss of purchases;
- 2) loss of intangible property damage, such as data, programs;
- 3) loss of compensation claimed by third-party customers.

Delete images, format the memory card or other data storage devices does not completely remove the original image data. You can restore deleted files from discarded the storage device by commercial software, but which will potentially lead to personal image data used maliciously by others. The privacy of the data security belongs to user responsibility, the company takes no responsibility.

Parts mentioned in this statement should not be understood by the configuration description of the product purchased by the customer, the product configuration must accord to the specific models purchased by the customer.

Without the prior written permission of Foscam company, all the contents of relevant operating instructions manual affiliated to the product must not be reproduced, transmitted, transcribed or stored in a retrieval system, or translated into other languages.

Our company will reserve the right to improve and modify the product and corresponding manuals. The company reserves the right of final interpretation on our products.

# **7 Obtaining Technical Support**

While we hope your experience with the IPCAM network camera is enjoyable and easy to use, you may experience some issues or have questions that this User's Guide has not answered. If you have problem with FOSCAM IP camera, please first contact FOSCAM reseller for solving the problems. If our reseller cannot provide service, please contact our service department: **[tech@foscam.com](mailto:tech@foscam.com)**

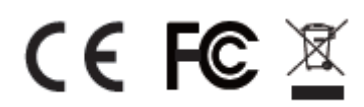

CE Certificate Website: *<http://www.foscam.com/company/ce-certificate.html>*